# **Vostro 15 5510**

Manuale di servizio

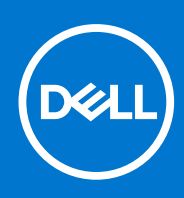

**Modello normativo: P106F Tipo normativo: P106F001 Ottobre 2021 Rev. A01**

# Messaggi di N.B., Attenzione e Avvertenza

**N.B.:** un messaggio N.B. (Nota Bene) indica informazioni importanti che contribuiscono a migliorare l'utilizzo del prodotto.

**ATTENZIONE: un messaggio di ATTENZIONE evidenzia la possibilità che si verifichi un danno all'hardware o una perdita di dati ed indica come evitare il problema.**

**AVVERTENZA: un messaggio di AVVERTENZA evidenzia un potenziale rischio di danni alla proprietà, lesioni personali o morte.**

© 2021 Dell Inc. o sue società controllate. Tutti i diritti riservati. Dell, EMC e altri marchi sono marchi commerciali di Dell Inc. o di sue società controllate. Altri marchi possono essere marchi dei rispettivi proprietari.

# Sommario

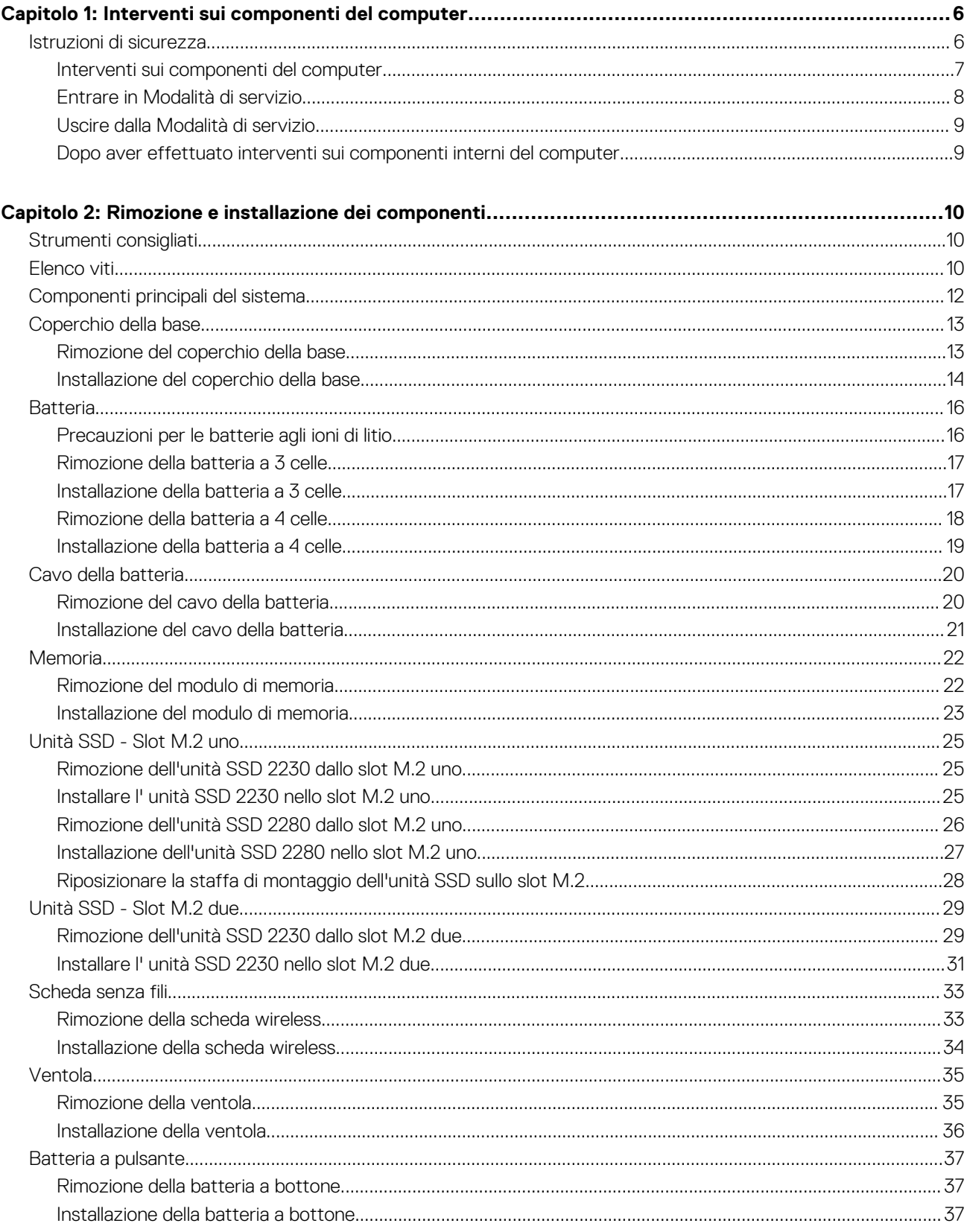

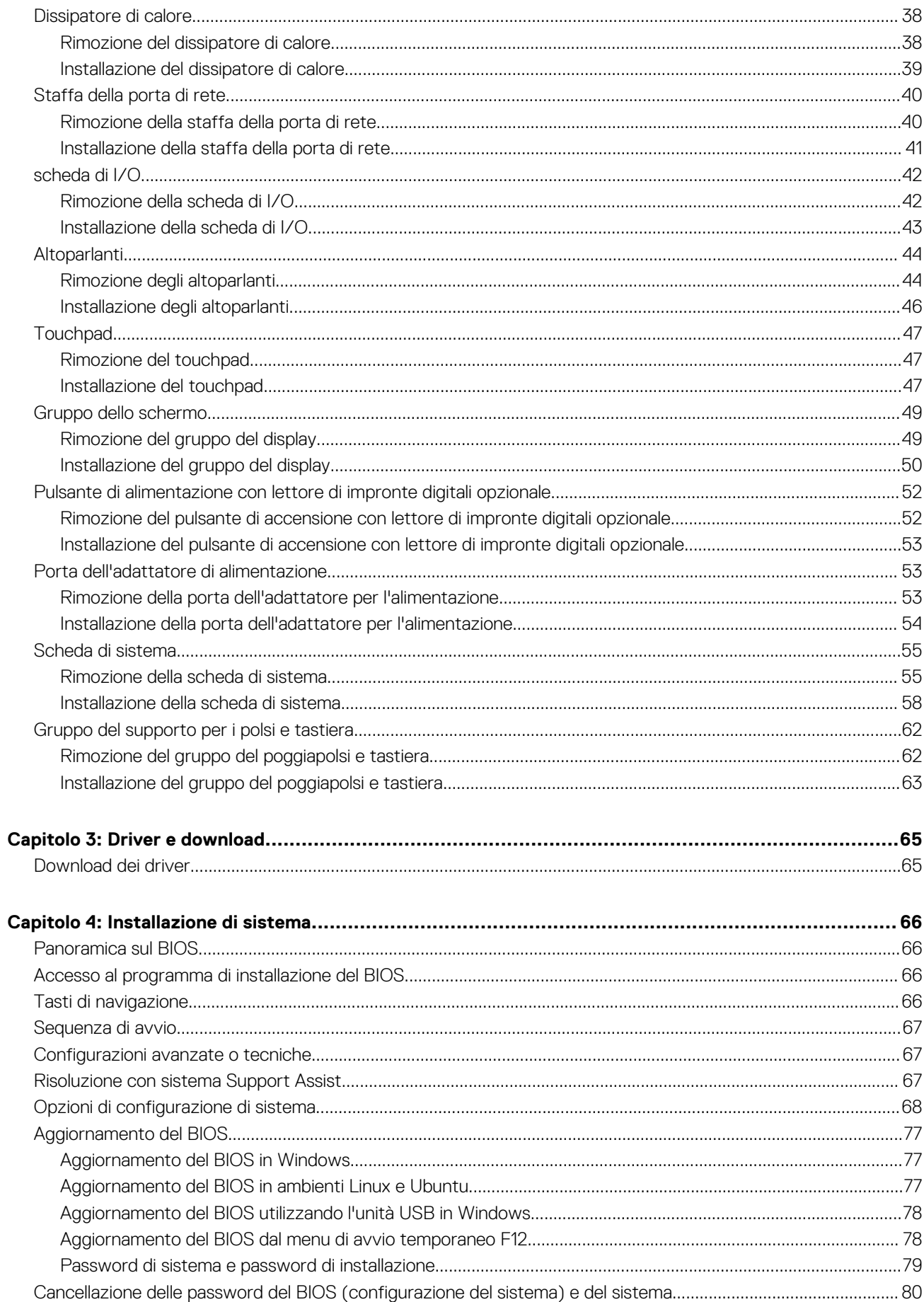

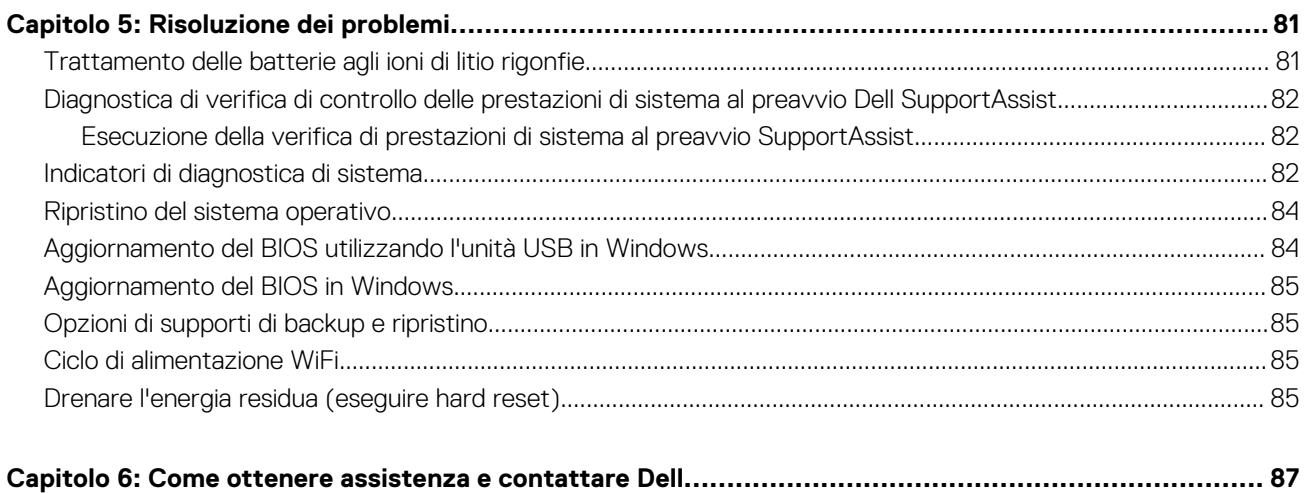

# **Interventi sui componenti del computer**

**1**

### <span id="page-5-0"></span>**Argomenti:**

• Istruzioni di sicurezza

# **Istruzioni di sicurezza**

Utilizzare le seguenti istruzioni di sicurezza per proteggere il computer da danni potenziali e per garantire la propria sicurezza personale. Salvo diversamente indicato, ogni procedura inclusa in questo documento presuppone che siano state lette le informazioni sulla sicurezza spedite assieme al computer.

- **AVVERTENZA: Prima di effettuare interventi sui componenti interni, leggere le informazioni sulla sicurezza fornite assieme al computer. Per maggiori informazioni sulle procedure consigliate relative alla sicurezza, consultare la home page Conformità alle normative su [www.dell.com/regulatory\\_compliance](https://www.dell.com/regulatory_compliance).**
- **AVVERTENZA: Scollegare tutte le sorgenti di alimentazione prima di aprire il coperchio o i pannelli del computer. Dopo** W **aver eseguito gli interventi sui componenti interni del computer, ricollocare tutti i coperchi, i pannelli e le viti prima di collegare il computer alla presa elettrica.**
- **ATTENZIONE: Per evitare danni al computer, assicurarsi che la superficie di lavoro sia piana, asciutta e pulita.**
- **ATTENZIONE: Per evitare danni ai componenti e alle schede, maneggiarli dai bordi ed evitare di toccare i piedini e i contatti.**
- **ATTENZIONE: L'utente dovrà eseguire solo interventi di risoluzione dei problemi e le riparazioni nella misura autorizzata e secondo le direttive ricevute dal team dell'assistenza tecnica Dell. I danni dovuti alla manutenzione non autorizzata da Dell non sono coperti dalla garanzia. Consultare le istruzioni relative alla sicurezza fornite con il prodotto o all'indirizzo [www.dell.com/regulatory\\_compliance](https://www.dell.com/regulatory_compliance).**
- **ATTENZIONE: Prima di toccare qualsiasi componente interno del computer, scaricare a terra l'elettricità statica del corpo toccando una superficie metallica non verniciata, ad esempio sul retro del computer. Durante il lavoro, toccare a intervalli regolari una superficie metallica non verniciata per scaricare l'eventuale elettricità statica, che potrebbe danneggiare i componenti interni.**
- **ATTENZIONE: Per scollegare un cavo, afferrare il connettore o la linguetta di rilascio, non il cavo stesso. Per evitare danni al computer, assicurarsi che la superficie di lavoro sia piana, asciutta e pulita. Quando si scollegano i cavi, mantenerli allineati uniformemente per evitare di piegare eventuali piedini dei connettori. Quando si collegano i cavi, accertarsi che le porte e i connettori siano orientati e allineati correttamente.**

**ATTENZIONE: Premere ed estrarre eventuali schede installate nel lettore di schede multimediali.**

**ATTENZIONE: Fare attenzione quando si manipolano le batterie agli ioni di litio nei notebook. Le batterie rigonfie non devono essere utilizzate e devono essere sostituite e smaltite nel modo corretto.**

**N.B.:** Il colore del computer e di alcuni componenti potrebbe apparire diverso da quello mostrato in questo documento.

# <span id="page-6-0"></span>**Interventi sui componenti del computer**

# **Prima di intervenire sui componenti interni del computer**

## **Informazioni su questa attività**

 $\circ$ **N.B.:** Le immagini contenute in questo documento possono differire a seconda della configurazione ordinata.

#### **Procedura**

- 1. Salvare e chiudere tutti i file aperti e uscire da tutte le applicazioni in esecuzione.
- 2. Arrestare il computer. Fare clic su **Start** > **Power** > **Shut down**.
	- **N.B.:** Se si utilizza un sistema operativo diverso, consultare la documentazione relativa alle istruzioni sullo spegnimento del sistema operativo.
- 3. Scollegare il computer e tutte le periferiche collegate dalle rispettive prese elettriche.
- 4. Scollegare tutti i dispositivi e le periferiche di rete collegati, come tastiera, mouse e monitor, dal computer.

**ATTENZIONE: Per disconnettere un cavo di rete, scollegare prima il cavo dal computer, quindi dal dispositivo di rete.**

5. Rimuovere qualsiasi scheda flash e disco ottico dal computer, se applicabile.

# **Protezione dalle scariche elettrostatiche (ESD)**

Le scariche elettrostatiche sono una delle preoccupazioni principali quando si maneggiano componenti elettronici, in particolare se molto sensibili, come le schede di espansione, i processori, i moduli di memoria DIMM e le schede di sistema. Persino la minima scarica può danneggiare i circuiti anche in modo imprevisto, ad esempio con problemi intermittenti o una minore durata del prodotto. Mentre il settore spinge per ridurre i requisiti di alimentazione a fronte di una maggiore densità, la protezione ESD interessa sempre di più.

A causa della maggiore densità dei semiconduttori utilizzati negli ultimi prodotti Dell, ora la sensibilità ai possibili danni da elettricità statica è superiore rispetto al passato. Per questo motivo, alcuni metodi precedentemente approvati per la gestione dei componenti non sono più validi.

Due tipi di protezione contro i danni da scariche elettrostatiche sono i guasti gravi e intermittenti.

- **Guasti gravi**: rappresentano circa il 20% degli errori da ESD. Il danno provoca una perdita di funzionalità del dispositivo immediata e completa. Un esempio di guasto grave è quello di una memoria DIMM che, dopo una scossa elettrostatica, genera un sintomo "No POST/No Video" emettendo un segnale acustico di memoria mancante o non funzionante.
- Guasti intermittenti: rappresentano circa l'80% degli errori da ESD. L'elevato tasso di errori intermittenti indica che la maggior parte dei danni che si verificano non è immediatamente riconoscibile. Il modulo DIMM riceve una scossa elettrostatica, ma il tracciato è solo indebolito e non produce sintomi osservabili nell'immediato. La traccia indebolita può impiegare settimane o mesi prima di manifestare problemi e nel frattempo può compromettere l'integrità della memoria, errori di memoria intermittenti, ecc.

Il danno più difficile da riconoscere e risolvere i problemi è l'errore intermittente.

Per prevenire danni ESD, eseguire le seguenti operazioni:

- Utilizzare un cinturino ESD cablato completo di messa a terra. L'uso di cinturini antistatici wireless non è ammesso, poiché non forniscono protezione adeguata. Toccare lo chassis prima di maneggiarne i componenti non garantisce un'adeguata protezione alle parti più sensibili ai danni da ESD.
- Tutti questi componenti vanno maneggiati in un'area priva di elettricità statica. Se possibile, utilizzare rivestimenti antistatici da pavimento e da scrivania.
- Quando si estrae dalla confezione un componente sensibile all'elettricità statica, non rimuoverlo dall'involucro antistatico fino al momento dell'installazione. Prima di aprire la confezione antistatica, scaricare l'elettricità statica dal proprio corpo.
- Prima di trasportare un componente sensibile all'elettricità statica, riporlo in un contenitore o una confezione antistatica.

# **Kit di servizio ESD**

Il kit di servizio non monitorato è quello utilizzato più comunemente. Ogni kit di servizio include tre componenti principali: tappetino antistatico, cinturino da polso e cavo per l'associazione.

# <span id="page-7-0"></span>Componenti del kit di servizio ESD

I componenti del kit di servizio ESD sono:

- **Tappetino antistatico**: il tappetino antistatico è disperdente ed è possibile riporvi i componenti durante le operazioni di manutenzione. Quando si utilizza un tappetino antistatico, il cinturino da polso deve essere stretto e il cavo di associazione collegato al tappetino e a un qualsiasi componente bare metal del sistema al quale si lavora. Dopodiché, è possibile rimuovere i componenti per la manutenzione dal sacchetto di protezione ESD e posizionarli direttamente sul tappetino. Gli elementi sensibili alle scariche elettrostatiche possono essere maneggiati e riposti in tutta sicurezza sul tappetino ESD, nel sistema o dentro una borsa.
- **Cinturino da polso e cavo di associazione**: il cinturino da polso e il cavo di associazione possono essere collegati direttamente al polso e all'hardware bare metal se non è necessario il tappetino ESD oppure al tappetino antistatico per proteggere l'hardware momentaneamente riposto sul tappetino. Il collegamento fisico del cinturino da polso e del cavo di associazione fra l'utente, il tappetino ESD e l'hardware è noto come "associazione". Utilizzare i kit di servizio solo con un cinturino da polso, un tappetino e un cavo di associazione. Non utilizzare mai cinturini da polso senza cavi. Tenere sempre presente che i fili interni del cinturino da polso sono soggetti a danni da normale usura e vanno controllati regolarmente con l'apposito tester per evitare accidentali danni all'hardware ESD. Si consiglia di testare il cinturino da polso e il cavo di associazione almeno una volta alla settimana.
- Tester per cinturino da polso ESD: i fili interni del cinturino ESD sono soggetti a usura. Quando si utilizza un kit non monitorato, è buona norma testare regolarmente il cinturino prima di ogni chiamata di servizio e, comunque, almeno una volta alla settimana. Il modo migliore per testare il cinturino da polso è utilizzare l'apposito tester. Se non si dispone di un tester per il cinturino da polso, rivolgersi alla sede regionale per richiederne uno. Per eseguire il test, collegare al tester il cavo di associazione del cinturino legato al polso e spingere il pulsante di esecuzione del test. Se il test ha esito positivo, si accende un LED verde; nel caso contrario, si accender un LED rosso.
- **Elementi di isolamento**: è fondamentale che i dispositivi sensibili alle scariche elettrostatiche, come gli alloggiamenti in plastica del dissipatore di calore, siano lontani dalle parti interne con funzione di isolamento, che spesso sono altamente cariche.
- Ambiente operativo: prima di implementare il kit di servizio ESD, valutare la situazione presso la sede del cliente. Ad esempio, distribuire il kit in un ambiente server è diverso dal farlo in un ambiente desktop o di un portatile. I server sono solitamente installati in rack all'interno di un data center, mentre i desktop o i portatili si trovano in genere sulle scrivanie degli uffici. Prediligere sempre un'area di lavoro ampia e piatta, priva di ingombri e sufficientemente grande da potervi riporre il kit ESD lasciando ulteriore spazio per il tipo di sistema da riparare. Inoltre, l'area di lavoro deve essere tale da non consentire scariche elettrostatiche. Prima di maneggiare i componenti hardware, controllare che i materiali isolanti presenti nell'area di lavoro, come il polistirolo e altri materiali plastici, si trovino sempre ad almeno 30 cm di distanza dalle parti sensibili.
- Packaging ESD: i dispositivi sensibili alle scariche elettrostatiche devono essere imballati con materiale antistatico, preferibilmente borse antistatiche. Tuttavia, il componente danneggiato deve essere sempre restituito nella stessa borsa e nello stesso imballaggio ESD del componente nuovo. La borsa ESD deve essere ripiegata e richiusa con nastro avvolto; utilizzare inoltre lo stesso materiale di imballaggio della scatola originale del componente nuovo. Al momento di rimuoverli dalla confezione, i dispositivi sensibili alle scariche elettrostatiche devono essere riposti solo su superfici di lavoro protette dalle scariche ESD e mai sopra la borsa, che è protetta solo all'interno. Questi elementi possono essere maneggiati e riposti solo sul tappetino ESD, nel sistema o dentro una borsa antistatica.
- **Trasporto dei componenti sensibili**: quando si trasportano componenti sensibili alle scariche elettrostatiche, ad esempio le parti di ricambio o componenti da restituire a Dell, per la sicurezza del trasporto è fondamentale riporli all'interno di sacchetti antistatici.

# Riepilogo della protezione ESD

Durante la manutenzione dei prodotti Dell, si consiglia che i tecnici dell'assistenza sul campo utilizzino sempre la normale protezione ESD cablata con cinturino per la messa a terra e il tappetino antistatico protettivo. Inoltre, durante la manutenzione per i tecnici è fondamentale mantenere i componenti sensibili separati da tutte le parti dell'isolamento e utilizzare sacchetti antistatici per il trasporto dei componenti sensibili.

# **Trasporto dei componenti sensibili**

Quando si trasportano componenti sensibili alle scariche elettrostatiche, ad esempio le parti di ricambio o componenti da restituire a Dell, per la sicurezza del trasporto è fondamentale riporli all'interno di sacchetti antistatici.

# **Entrare in Modalità di servizio**

La **Modalità di servizio** consente agli utenti di interrompere immediatamente l'alimentazione del sistema ed effettuare riparazioni senza scollegare il cavo della batteria dalla scheda di sistema.

Per entrare in **Modalità di servizio**:

- 1. Spegnere il computer e scollegare l'adattatore CA.
- 2. Tenere premuto il tasto **<B>** sulla tastiera, quindi premere il pulsante di alimentazione per 3 secondi fino a quando non viene visualizzato il logo Dell sullo schermo.
- <span id="page-8-0"></span>3. Premere un tasto per continuare.
	- **N.B.:** Se l'adattatore per l'alimentazione non è stato scollegato, sullo schermo viene visualizzato un messaggio che richiede di rimuovere l'adattatore CA. Rimuovere l'adattatore CA e premere un tasto per continuare la procedura della **Modalità di servizio**.

**N.B.:** La procedura della **Modalità di servizio** ignora automaticamente il passaggio seguente se l'**etichetta di proprietà** del computer non è configurata in anticipo dal produttore.

4. Quando viene visualizzato il messaggio per continuare, premere un tasto qualsiasi per procedere. Il computer emette tre brevi segnali acustici e si arresta subito.

Una volta che il computer si arresta, è possibile eseguire le procedure di sostituzione senza scollegare il cavo della batteria dalla scheda di sistema.

# **Uscire dalla Modalità di servizio**

La **Modalità di servizio** consente agli utenti di interrompere immediatamente l'alimentazione del sistema ed effettuare riparazioni senza scollegare il cavo della batteria dalla scheda di sistema.

Per uscire dalla **Modalità di servizio**:

- 1. Collegare l'adattatore CA all'apposita porta sul computer.
- 2. Premere il pulsante di accensione per accendere il computer. Il computer tornerà automaticamente alla modalità di funzionamento normale.

# **Dopo aver effettuato interventi sui componenti interni del computer**

### **Informazioni su questa attività**

**ATTENZIONE: Lasciare viti sparse o allentate all'interno del computer potrebbe danneggiarlo gravemente.**

### **Procedura**

- 1. Ricollocare tutte le viti e accertarsi che non rimangano viti sparse all'interno del computer.
- 2. Collegare eventuali periferiche, cavi o dispositivi esterni rimossi prima di aver iniziato gli interventi sul computer.
- 3. Ricollocare eventuali schede multimediali, dischi e qualsiasi altra parte rimossa prima di aver iniziato gli interventi sul computer.
- 4. Collegare il computer e tutte le periferiche collegate alle rispettive prese elettriche.
- 5. Accendere il computer.

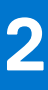

# <span id="page-9-0"></span>**Rimozione e installazione dei componenti**

**N.B.:** Le immagini contenute in questo documento possono differire a seconda della configurazione ordinata.

## **Argomenti:**

- Strumenti consigliati
- **Elenco viti**
- [Componenti principali del sistema](#page-11-0)
- [Coperchio della base](#page-12-0)
- **[Batteria](#page-15-0)**
- [Cavo della batteria](#page-19-0)
- **[Memoria](#page-21-0)**
- [Unità SSD Slot M.2 uno](#page-24-0)
- [Unità SSD Slot M.2 due](#page-28-0)
- [Scheda senza fili](#page-32-0)
- **[Ventola](#page-34-0)**
- [Batteria a pulsante](#page-36-0)
- [Dissipatore di calore](#page-37-0)
- [Staffa della porta di rete](#page-39-0)
- [scheda di I/O](#page-41-0)
- **[Altoparlanti](#page-43-0)**
- [Touchpad](#page-46-0)
- [Gruppo dello schermo](#page-48-0)
- [Pulsante di alimentazione con lettore di impronte digitali opzionale](#page-51-0)
- [Porta dell'adattatore di alimentazione](#page-52-0)
- [Scheda di sistema](#page-54-0)
- [Gruppo del supporto per i polsi e tastiera](#page-61-0)

# **Strumenti consigliati**

Le procedure in questo documento potrebbero richiedere i seguenti strumenti:

- Cacciavite a croce n. 0
- Graffietto in plastica

# **Elenco viti**

- **n.B.:** Durante la rimozione delle viti da un componente, si consiglia di prendere nota del tipo e del numero di viti, per poi posizionarle in una scatola apposita. Ciò assicura che vengano usati numeri e tipi di viti corretti una volta sostituito il componente.
- **N.B.:** Alcuni computer hanno superfici magnetiche. Assicurarsi che le viti non rimangano attaccate a tali superfici durante la sostituzione di un componente.
- **N.B.:** Il colore della vite può variare in base alla configurazione ordinata.

## **Tabella 1. Elenco viti**

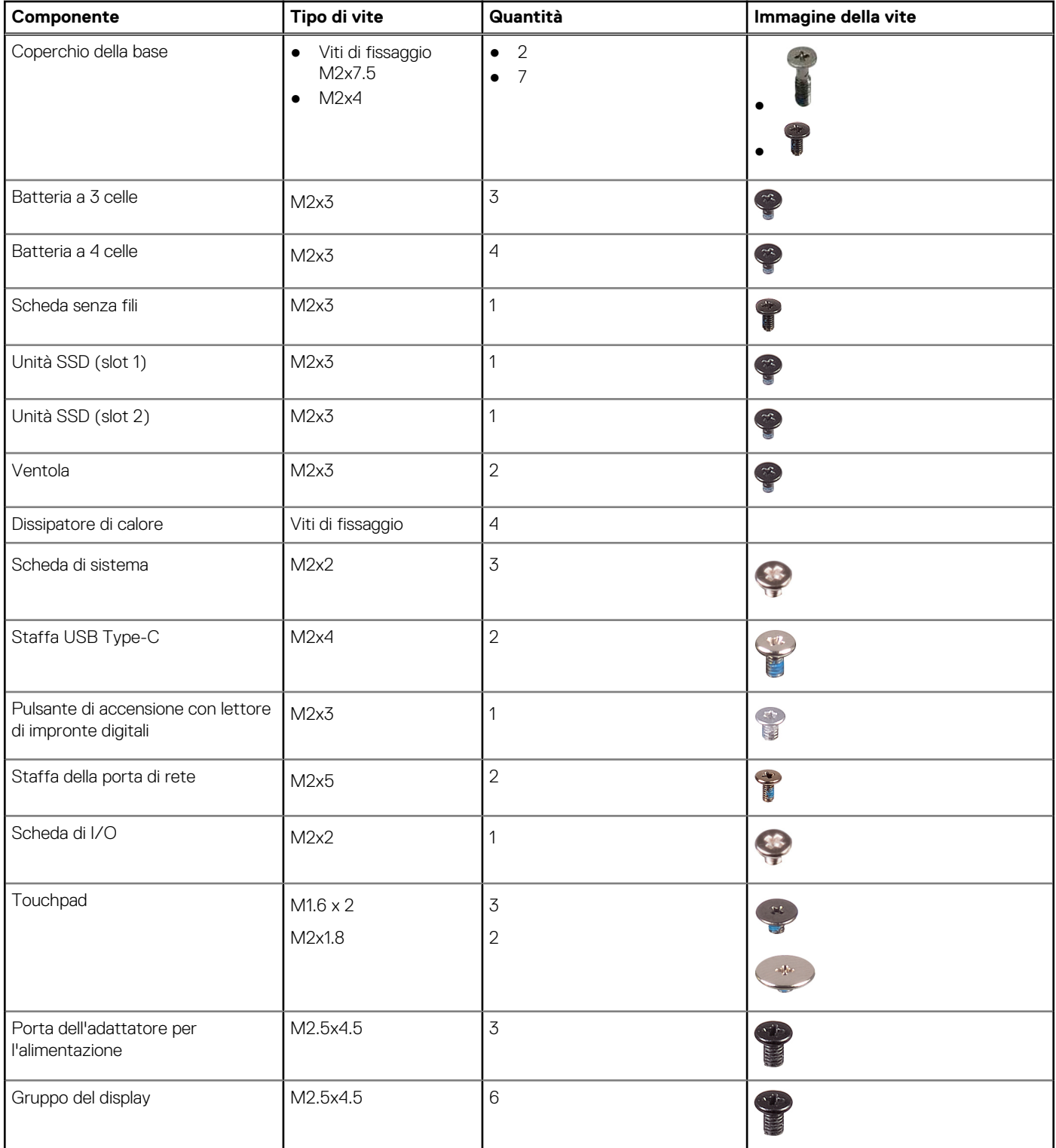

<span id="page-11-0"></span>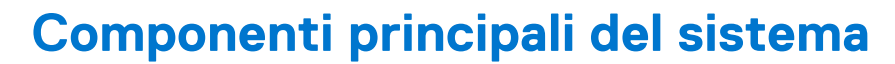

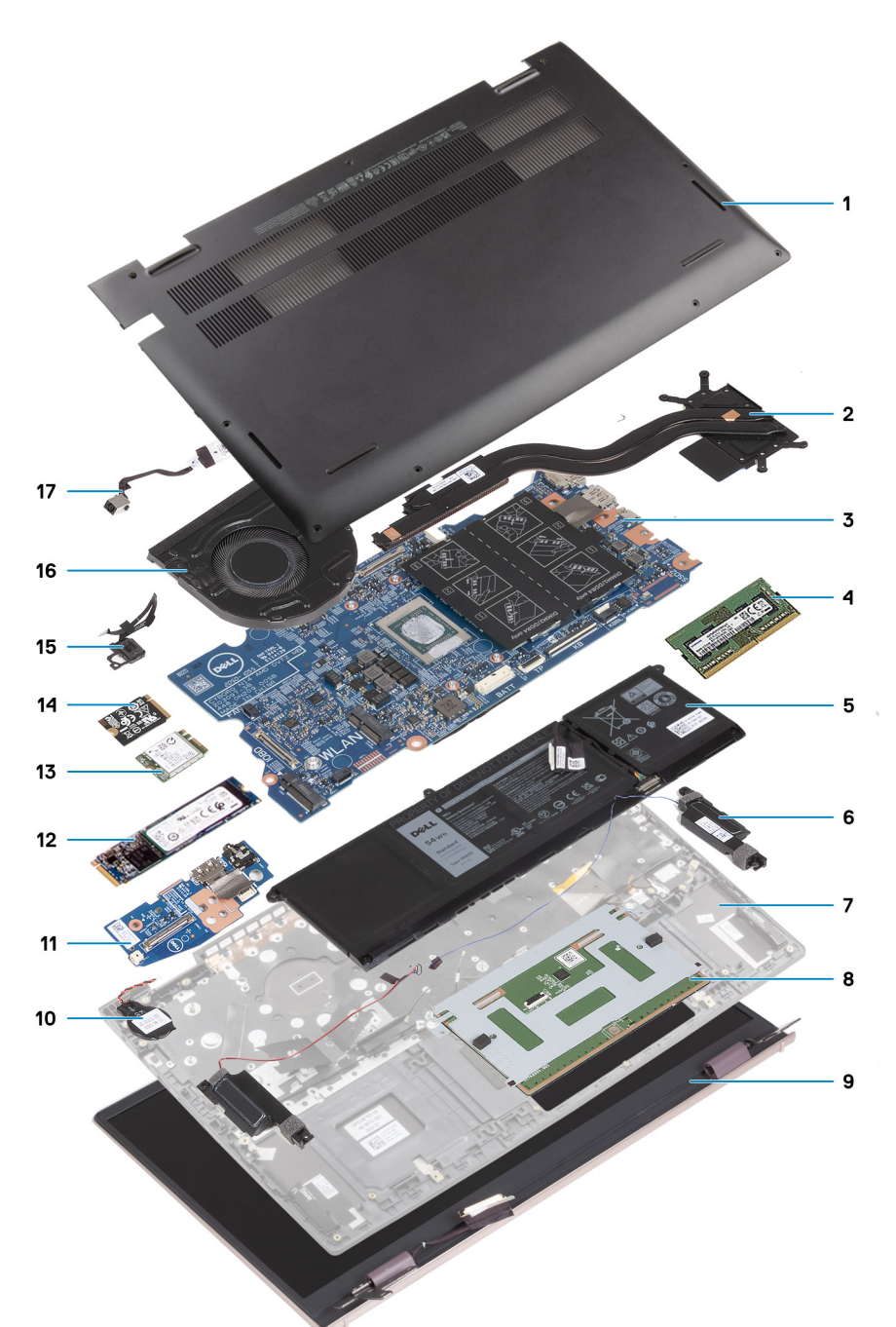

- 1. Coperchio della base
- 2. Dissipatore di calore
- 3. Scheda di sistema
- 4. Modulo di memoria
- 5. Batteria
- 6. Altoparlanti
- 7. Gruppo del poggiapolsi e tastiera
- 8. Touchpad
- 9. Gruppo del display
- 10. Batteria a pulsante
- 11. Scheda di I/O
- 12. Scheda SSD M.2 2280
- <span id="page-12-0"></span>13. WLAN
- 14. Scheda SSD M.2 2230
- 15. Pulsante di alimentazione con lettore di impronte digitali opzionale
- 16. Ventola
- 17. Porta dell'adattatore per l'alimentazione

**(i)** N.B.: Dell fornisce un elenco di componenti e i relativi numeri parte della configurazione del sistema originale acquistata. Queste parti sono disponibili in base alle coperture di garanzia acquistate dal cliente. Contattare il proprio responsabile vendite Dell per le opzioni di acquisto.

# **Coperchio della base**

# **Rimozione del coperchio della base**

### **Prerequisiti**

- 1. Seguire le procedure descritte in [Prima di effettuare interventi sui componenti interni del computer](#page-6-0).
- 2. Accedere alla [modalità di servizio.](#page-7-0)

### **Informazioni su questa attività**

Le immagini seguenti indicano la posizione del coperchio della base e forniscono una rappresentazione visiva della procedura di rimozione.

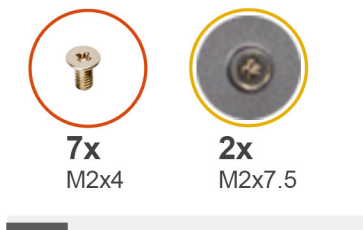

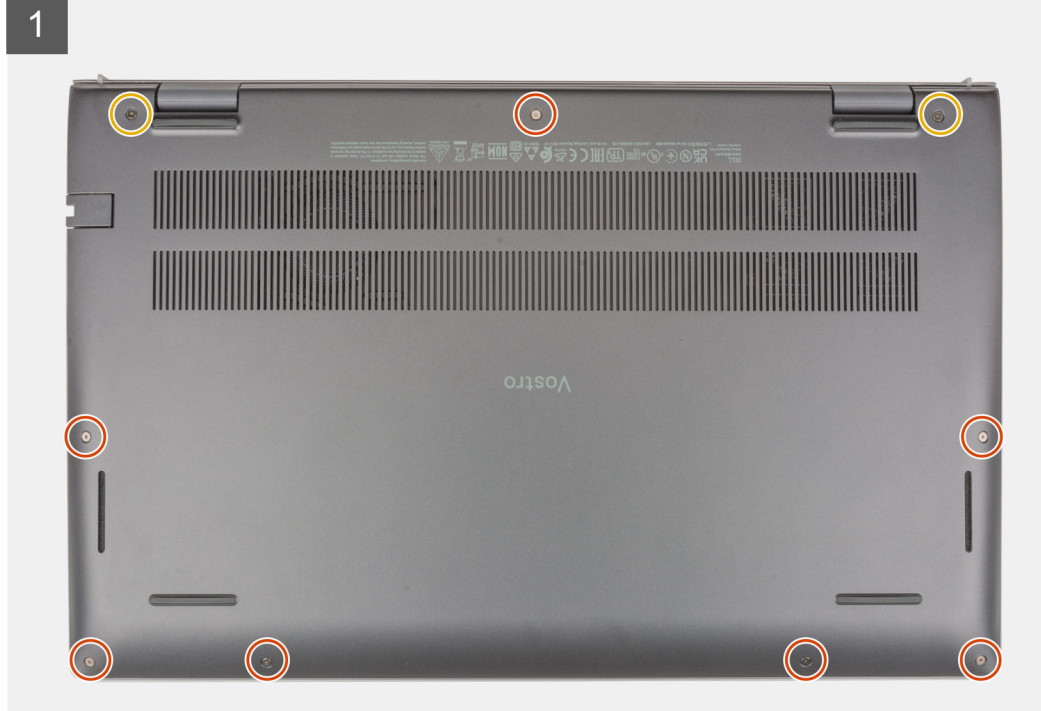

<span id="page-13-0"></span>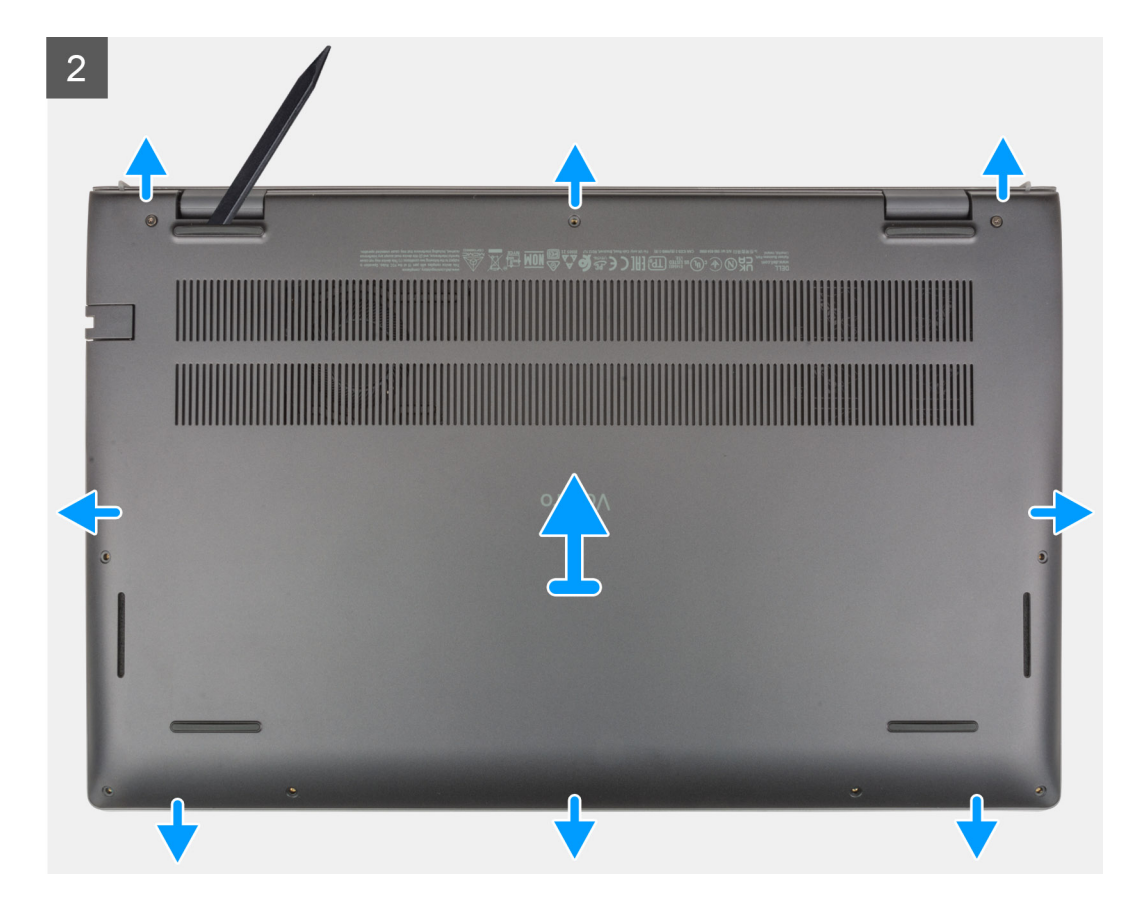

- 1. Allentare le due viti di fissaggio (M2x7.5) che fissano il coperchio della base al gruppo poggiapolsi e tastiera.
- 2. Rimuovere le sette viti (M2x4) che fissano il coperchio della base al gruppo del poggiapolsi e tastiera.
- 3. Utilizzando un graffietto in plastica, sollevare il coperchio della base dalle linguette a U sul lato superiore e proseguire sui lati per liberare il coperchio della base dal gruppo del poggiapolsi e tastiera.
- 4. Sollevare il coperchio della base dal gruppo del poggiapolsi e tastiera.

# **Installazione del coperchio della base**

#### **Prerequisiti**

Se si sta sostituendo un componente, rimuovere il quello esistente prima di eseguire la procedura di installazione.

#### **Informazioni su questa attività**

Le immagini seguenti indicano la posizione del coperchio della base e forniscono una rappresentazione visiva della procedura di installazione.

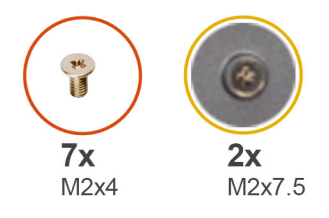

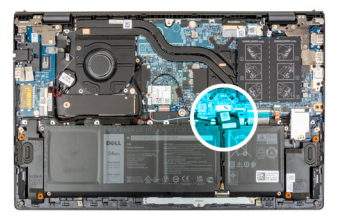

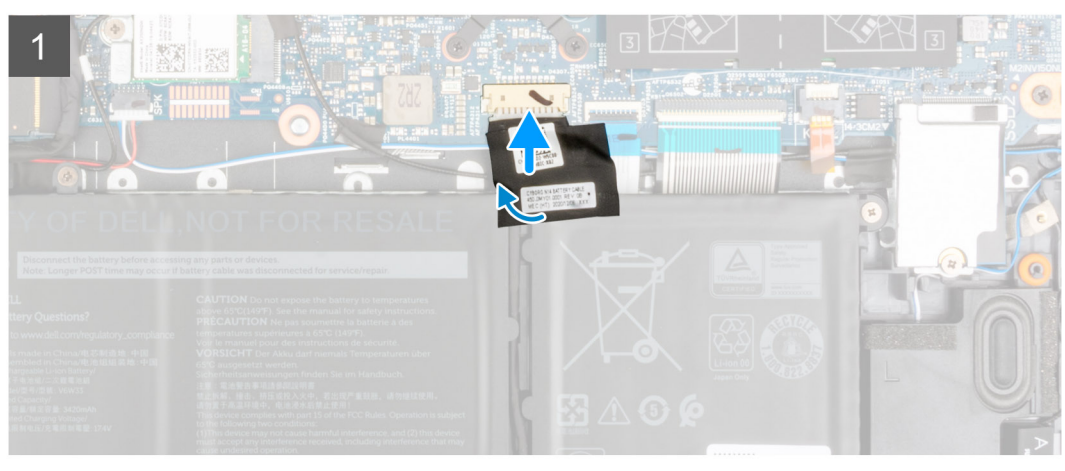

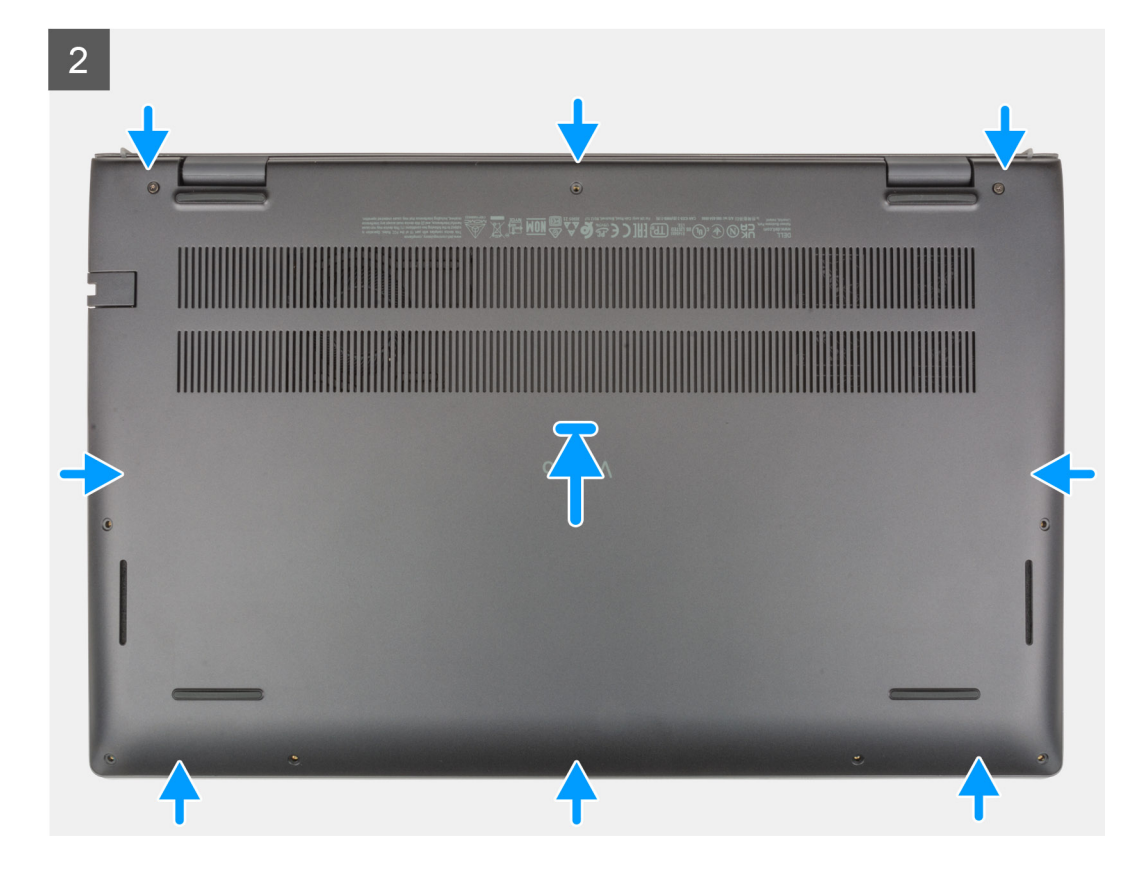

<span id="page-15-0"></span> $\overline{3}$ 

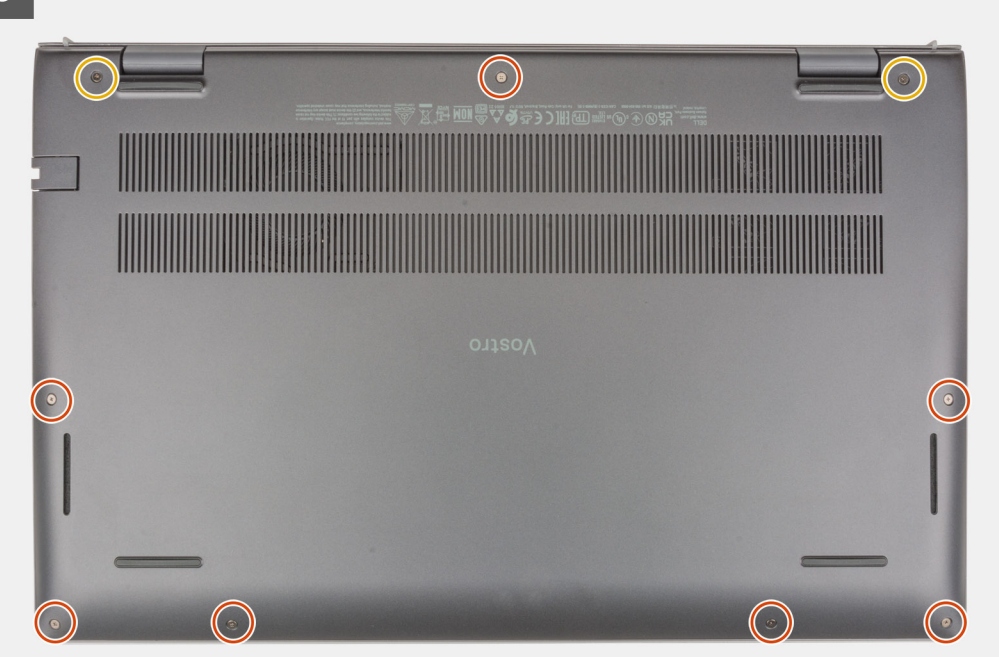

### **Procedura**

- 1. Collocare il coperchio della base sul gruppo del poggiapolsi e tastiera.
- 2. Allineare i fori delle viti sul coperchio della base con quelli sul gruppo del poggiapolsi e tastiera, quindi far scattare il coperchio della base in posizione.
- 3. Serrare le due viti di fissaggio (M2x7.5) che fissano il coperchio della base al gruppo di poggiapolsi e tastiera.
- 4. Ricollocare le sette viti (M2x4) che fissano il coperchio della base al gruppo del poggiapolsi e tastiera.

### **Fasi successive**

- 1. Uscire dalla [modalità di servizio](#page-8-0).
- 2. Seguire le procedure descritte in [Dopo aver effettuato gli interventi sui componenti interni del computer.](#page-8-0)

# **Batteria**

# **Precauzioni per le batterie agli ioni di litio**

## **ATTENZIONE:**

- **● Fare attenzione quando si manipolano le batterie agli ioni di litio.**
- **● Scaricare completamente la batteria prima di rimuoverla. Scollegare l'adattatore per l'alimentazione CA dal sistema e azionare il computer esclusivamente con alimentazione a batteria: la batteria è completamente scarica quando il computer non si accende più quando si preme il pulsante di alimentazione.**
- **● Non comprimere, far cadere, danneggiare o perforare la batteria con corpi estranei.**
- **● Non esporre la batteria a temperature elevate né smontarne pacchi e celle.**
- **● Non premere con forza sulla superficie della batteria.**
- **● Non piegare la batteria.**
- **● Non utilizzare strumenti di alcun tipo per fare leva sulla batteria.**
- **● Assicurarsi che tutte le viti durante la manutenzione di questo prodotto non vengano perse o inserite in modo errato, per evitare perforazioni o danni accidentali alla batteria e ad altri componenti del sistema.**
- <span id="page-16-0"></span>**● Se una batteria rimane bloccata in un computer in seguito a un rigonfiamento, non tentare di estrarla, in quando perforare, piegare o comprimere una batteria agli ioni di litio può essere pericoloso. In tal caso, contattare il supporto tecnico Dell per assistenza. Vedere [www.dell.com/contactdell](https://www.dell.com/support).**
- **● Acquistare sempre batterie autentiche da [www.dell.com](https://www.dell.com) o partner e rivenditori Dell autorizzati.**
- **● Le batterie rigonfie non devono essere utilizzate e devono essere sostituite e smaltite nel modo corretto. Per le linee guida su come gestire e sostituire le batterie agli ioni di litio rigonfie, consultare [trattamento delle batterie agli ioni di](#page-80-0) [litio rigonfie](#page-80-0).**

# **Rimozione della batteria a 3 celle**

### **Prerequisiti**

- 1. Seguire le procedure descritte in [Prima di effettuare interventi sui componenti interni del computer](#page-6-0).
- 2. Rimuovere il [coperchio della base](#page-12-0).

#### **Informazioni su questa attività**

La seguente figura indica la posizione (41 Wh) della batteria a 3 celle e fornisce una rappresentazione visiva della procedura di rimozione.

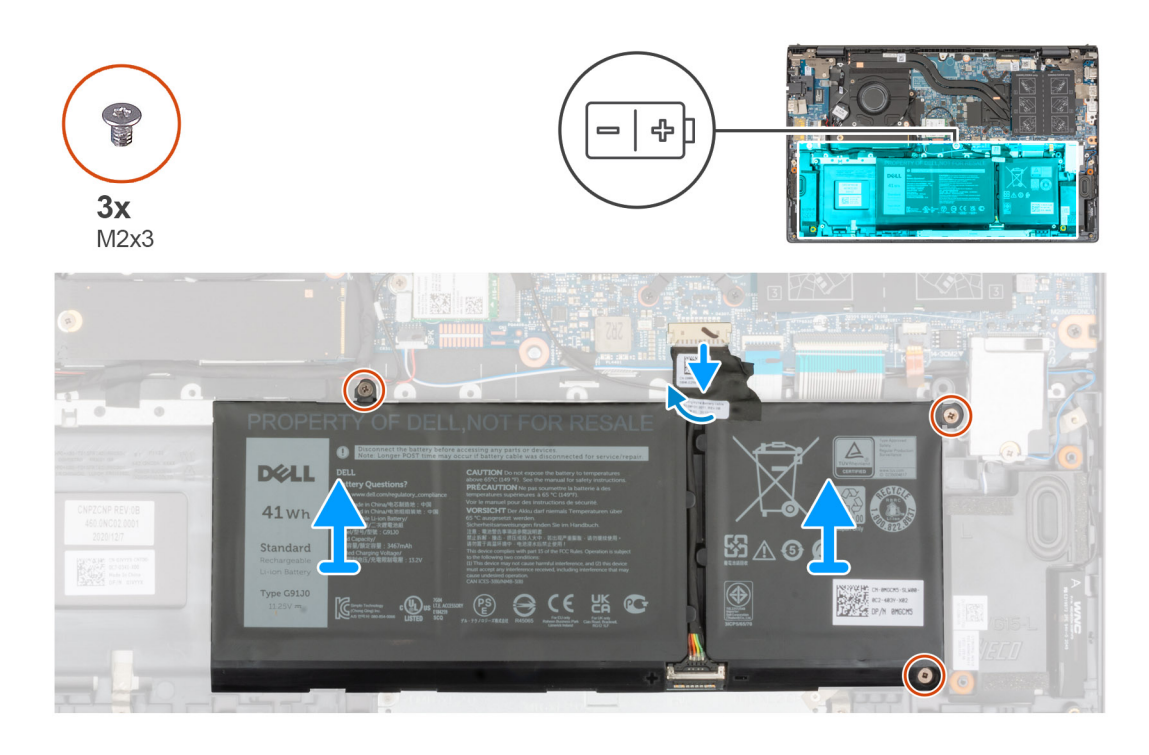

#### **Procedura**

- 1. Staccare il nastro che assicura il cavo della batteria alla scheda di sistema.
- 2. Scollegare il cavo della batteria dalla scheda di sistema.
- 3. Rimuovere le tre viti (M2x3) che fissano la batteria a 3 celle al gruppo del poggiapolsi e tastiera.
- 4. Estrarre la batteria a 3 celle e il relativo cavo dal gruppo del poggiaolsi e tastiera.

# **Installazione della batteria a 3 celle**

#### **Prerequisiti**

Se si sta sostituendo un componente, rimuovere il quello esistente prima di eseguire la procedura di installazione.

#### <span id="page-17-0"></span>**Informazioni su questa attività**

La seguente figura indica la posizione (41 Wh) della batteria a 3 celle e fornisce una rappresentazione visiva della procedura di installazione.

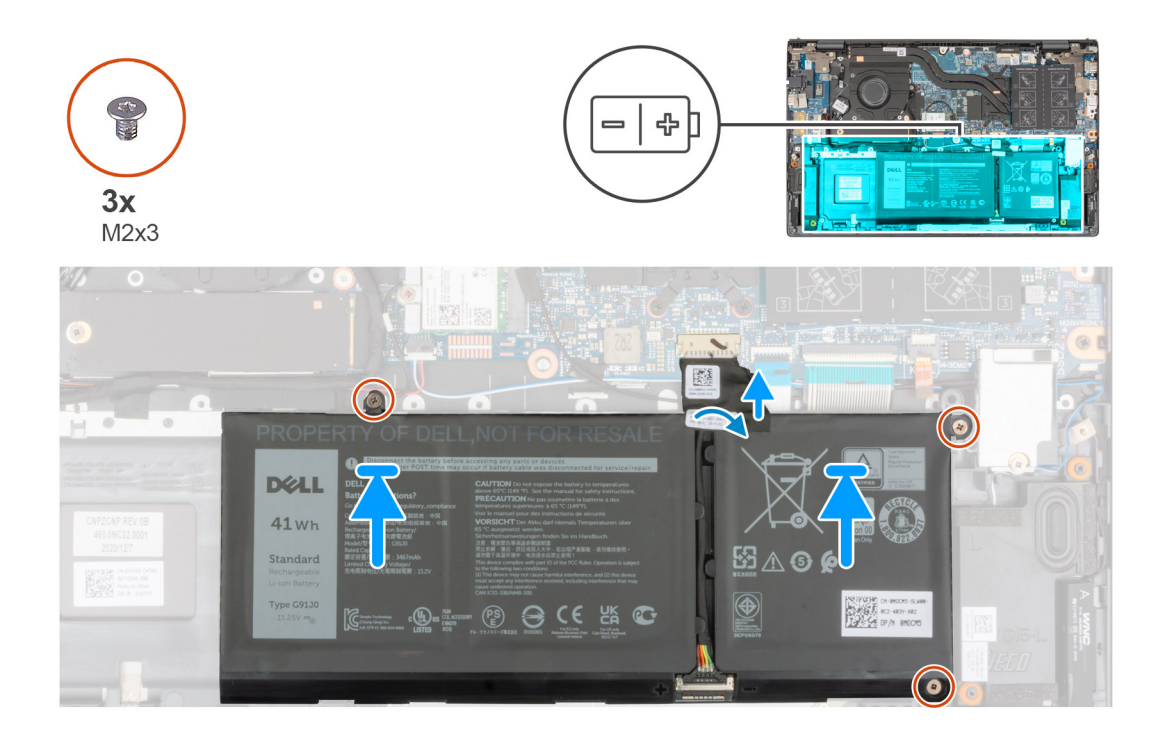

#### **Procedura**

- 1. Servendosi dei supporti di allineamento, collocare la batteria a 3 celle sul gruppo del poggiapolsi e tastiera.
- 2. Allineare i fori della vite sulla batteria a 3 celle a quelli presenti sul gruppo del poggiapolsi e tastiera.
- 3. Ricollocare tre viti (M2x3) che fissano la batteria a 3 celle al gruppo del poggiapolsi e tastiera.
- 4. Collegare il cavo della batteria alla scheda di sistema.
- 5. Far aderire il nastro che fissa il cavo della batteria alla scheda di sistema.

### **Fasi successive**

- 1. Installare il [coperchio della base](#page-13-0).
- 2. Seguire le procedure descritte in Dopo aver effettuato gli interventi sui componenti interni del computer.

# **Rimozione della batteria a 4 celle**

### **Prerequisiti**

- 1. Seguire le procedure descritte in [Prima di effettuare interventi sui componenti interni del computer](#page-6-0).
- 2. Rimuovere il [coperchio della base](#page-12-0).

#### **Informazioni su questa attività**

La seguente figura indica la posizione (54 Wh) della batteria a 4 celle e fornisce una rappresentazione visiva della procedura di rimozione.

<span id="page-18-0"></span>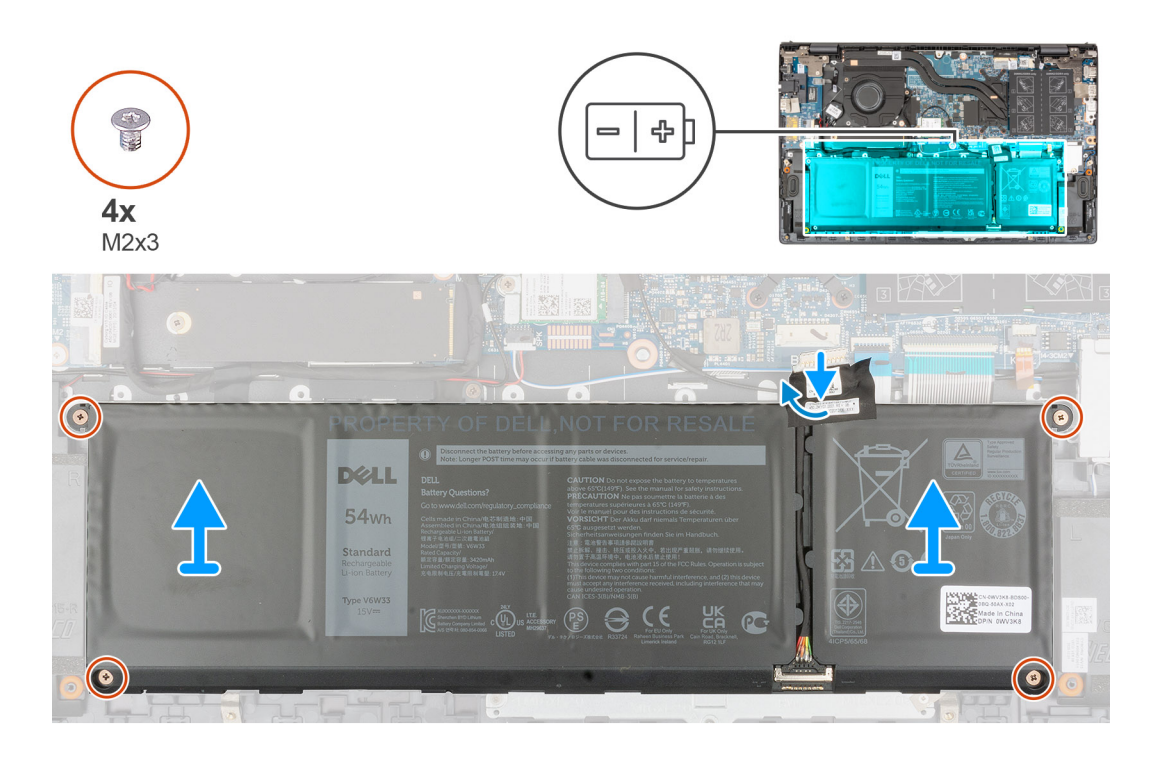

- 1. Staccare il nastro che assicura il cavo della batteria alla scheda di sistema.
- 2. Scollegare il cavo della batteria dalla scheda di sistema.
- 3. Rimuovere le quattro viti (M2x3) che fissano la batteria a 4 celle al gruppo del poggiapolsi e tastiera.
- 4. Estrarre la batteria a 4 celle e il relativo cavo dal gruppo del poggiaolsi e tastiera.

# **Installazione della batteria a 4 celle**

#### **Prerequisiti**

Se si sta sostituendo un componente, rimuovere il quello esistente prima di eseguire la procedura di installazione.

### **Informazioni su questa attività**

La seguente figura indica la posizione (54 Wh) della batteria a 4 celle e fornisce una rappresentazione visiva della procedura di installazione.

<span id="page-19-0"></span>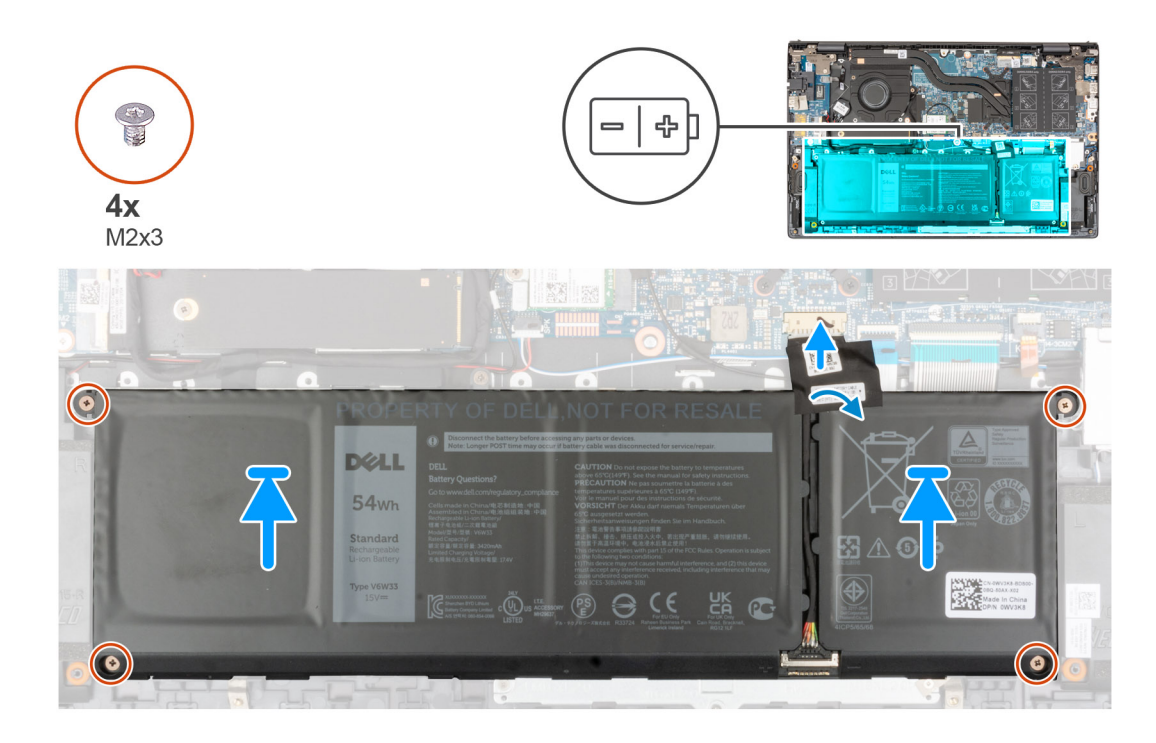

- 1. Servendosi dei supporti di allineamento, collocare la batteria a 4 celle sul gruppo del poggiapolsi e tastiera.
- 2. Allineare i fori della vite sulla batteria a 4 celle a quelli presenti sul gruppo del poggiapolsi e tastiera.
- 3. Ricollocare le quattro viti (M2x3) che fissano la batteria a 4 celle al gruppo del poggiapolsi e tastiera.
- 4. Collegare il cavo della batteria alla scheda di sistema.
- 5. Far aderire il nastro che fissa il cavo della batteria alla scheda di sistema.

#### **Fasi successive**

- 1. Installare il [coperchio della base](#page-13-0).
- 2. Seguire le procedure descritte in Dopo aver effettuato gli interventi sui componenti interni del computer.

# **Cavo della batteria**

# **Rimozione del cavo della batteria**

#### **Prerequisiti**

- 1. Seguire le procedure descritte in [Prima di effettuare interventi sui componenti interni del computer](#page-6-0).
- 2. Rimuovere il [coperchio della base](#page-12-0).
- 3. Rimuovere la batteria [a 3 celle](#page-16-0) o [a 4 celle,](#page-17-0) a seconda dei casi.

**N.B.:** Se la batteria è stata disconnessa dalla scheda di sistema per la manutenzione, si verificherà un ritardo durante l'avvio del sistema in quanto il sistema verrà sottoposto alla reimpostazione della batteria dell'orologio in tempo reale.

#### **Informazioni su questa attività**

La seguente immagine indica la posizione del cavo della batteria e fornisce una rappresentazione visiva della procedura di rimozione.

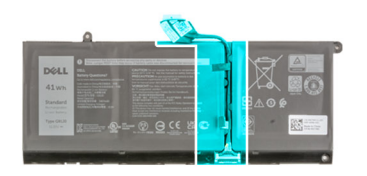

<span id="page-20-0"></span>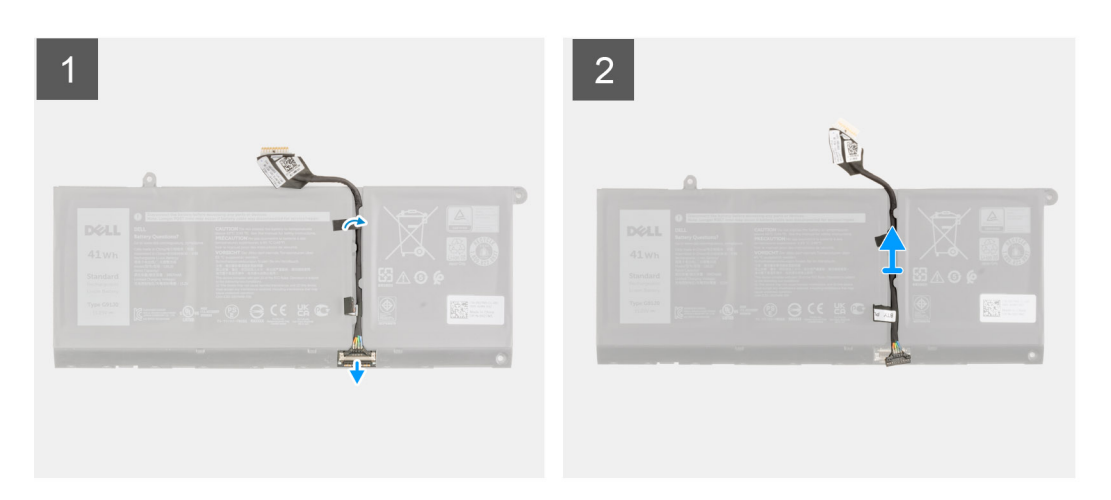

- 1. Capovolgere la batteria e rimuovere il cavo della batteria dalle guide di instradamento sulla batteria.
- 2. Scollegare il cavo della batteria dal relativo connettore collocato sulla batteria.
- 3. Sollevare il cavo della batteria per allontanarla dal computer.

# **Installazione del cavo della batteria**

#### **Prerequisiti**

Se si sta sostituendo un componente, rimuovere il quello esistente prima di eseguire la procedura di installazione.

### **Informazioni su questa attività**

La seguente immagine indica la posizione del cavo della batteria e fornisce una rappresentazione visiva della procedura di installazione.

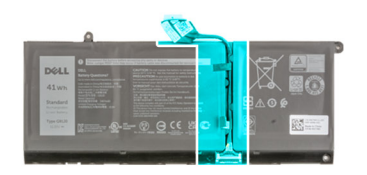

<span id="page-21-0"></span>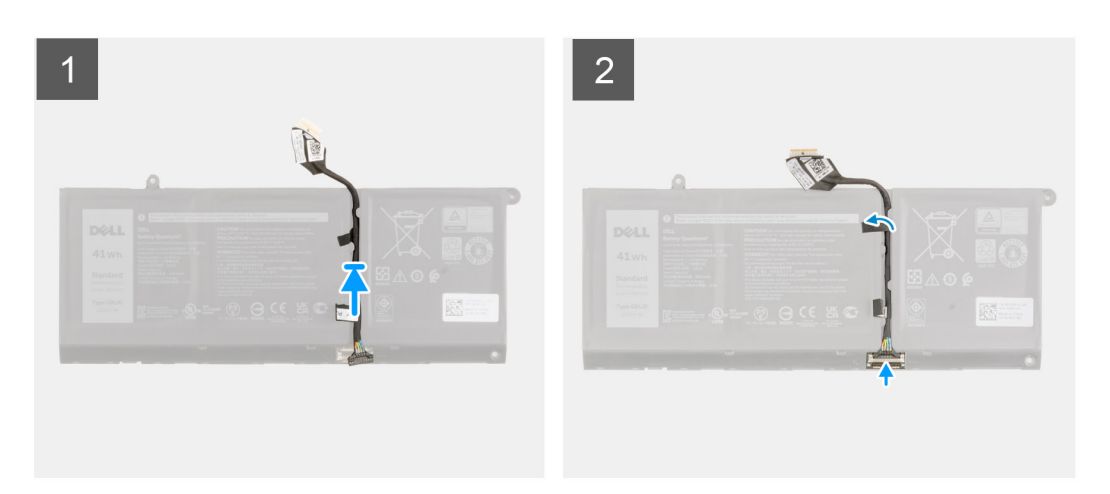

- 1. Allineare e collocare il cavo della batteria sulla batteria.
- 2. Instradare il cavo della batteria attraverso le guide di instradamento sulla batteria.
- 3. Collegare il cavo della batteria al connettore sulla batteria.

#### **Fasi successive**

- 1. Installare la batteria [a 3 celle](#page-16-0) o [a 4 celle,](#page-18-0) a seconda dei casi.
- 2. Installare il [coperchio della base](#page-13-0).
- 3. Seguire le procedure descritte in Dopo aver effettuato gli interventi sui componenti interni del computer.

# **Memoria**

# **Rimozione del modulo di memoria**

#### **Prerequisiti**

- 1. Seguire le procedure descritte in [Prima di effettuare interventi sui componenti interni del computer](#page-6-0).
- 2. Accedere alla [modalità di assistenza](#page-7-0).
- 3. Rimuovere il [coperchio della base](#page-12-0).

### **Informazioni su questa attività**

La figura seguente indica la posizione dei moduli di memoria e fornisce una rappresentazione visiva della procedura di rimozione.

<span id="page-22-0"></span>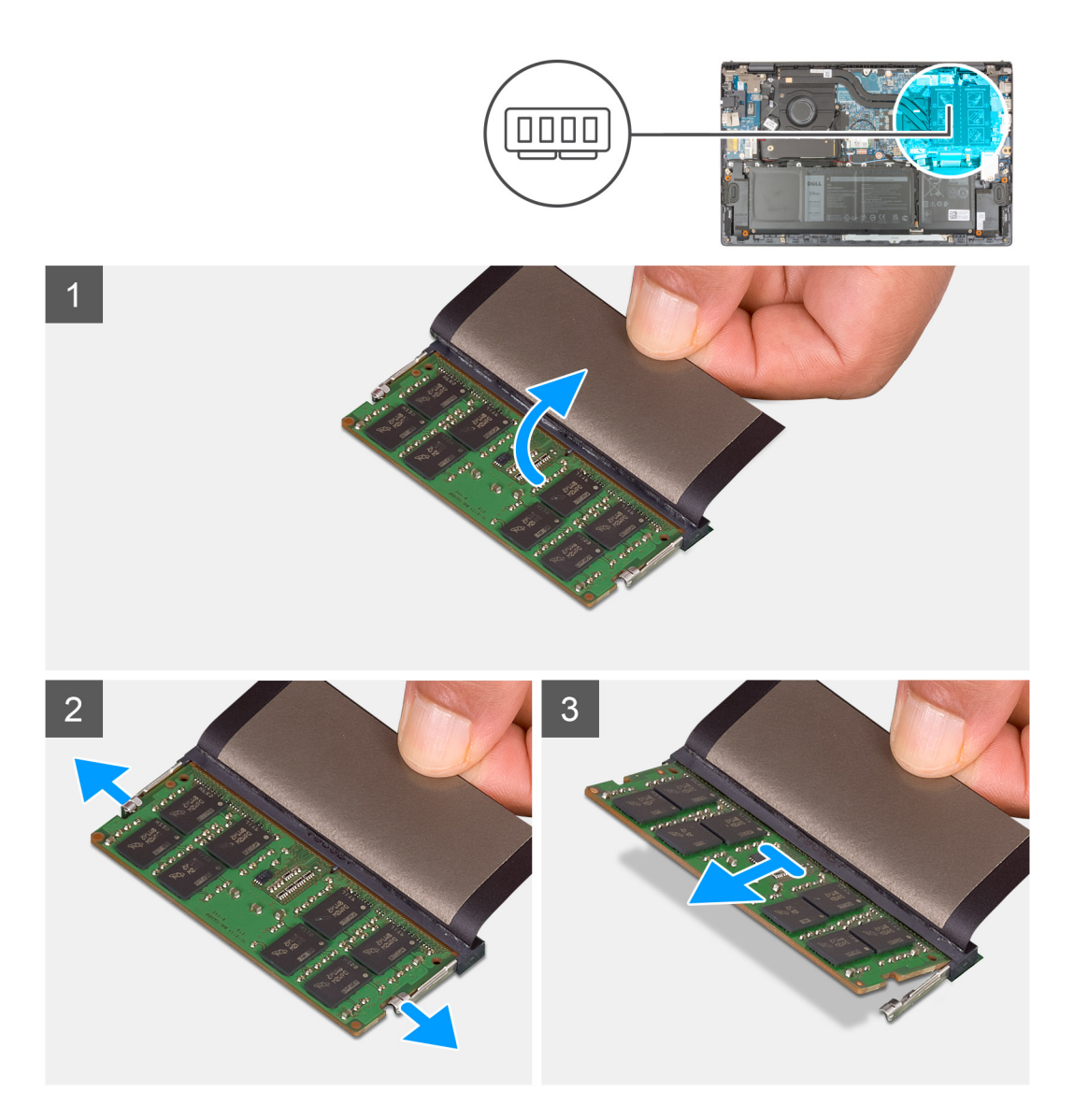

- 1. Sollevare il mylar per accedere al modulo di memoria.
- 2. Usare la punta delle dita per tirare i fermagli di fissaggio da entrambi i lati del modulo di memoria finché quest'ultimo non si solleva.
- 3. Rimuovere il modulo di memoria dallo slot corrispondente.

**N.B.:** Ripetere la procedura dal punto 1 al punto 3 per rimuovere eventuali altri moduli di memoria installati nel computer.

# **Installazione del modulo di memoria**

#### **Prerequisiti**

Se si sta sostituendo un componente, rimuovere il quello esistente prima di eseguire la procedura di installazione.

### **Informazioni su questa attività**

La figura seguente indica la posizione del moduli di memoria e fornisce una rappresentazione visiva della procedura di installazione.

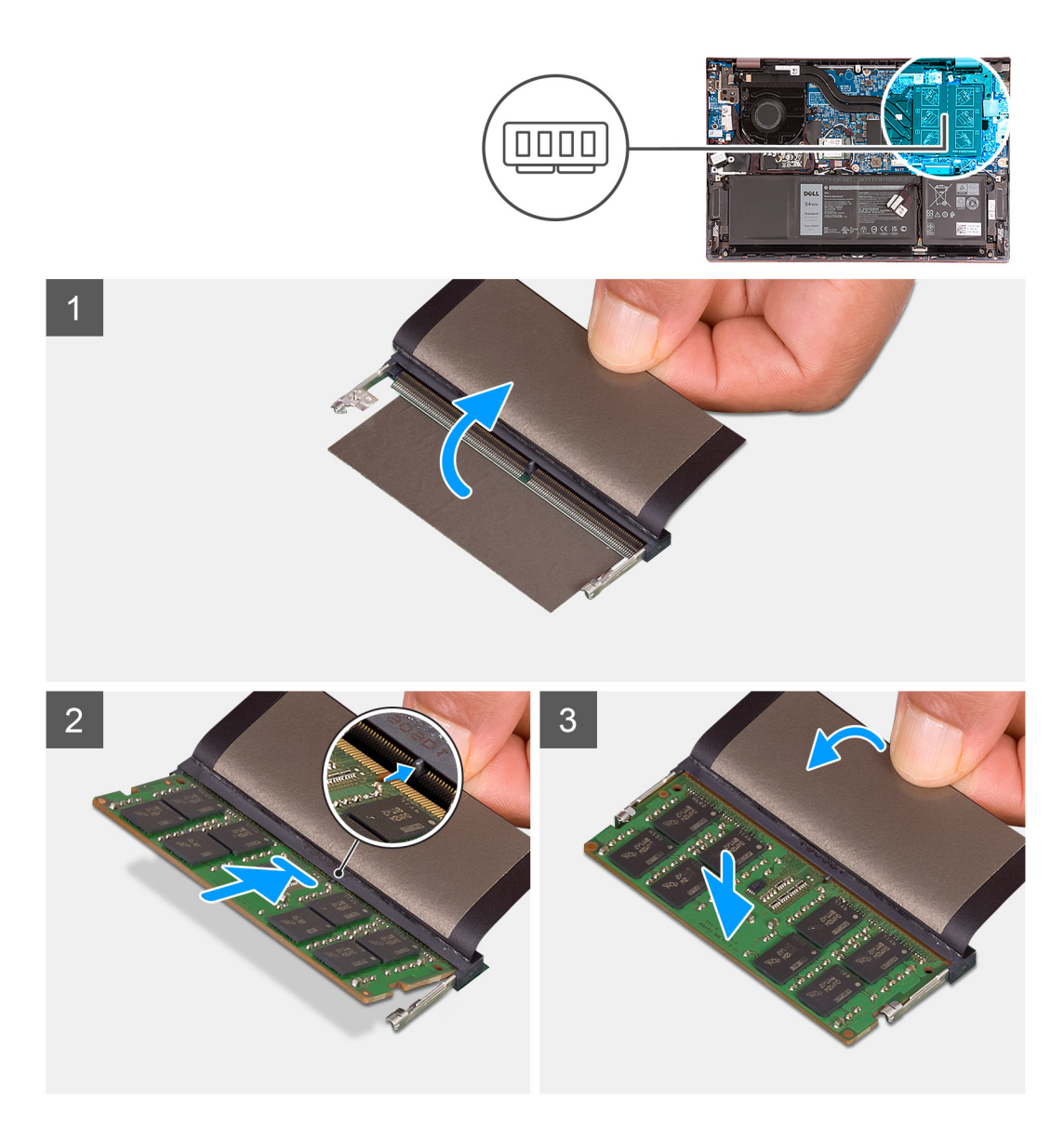

- 1. Sollevare il mylar per accedere allo slot del modulo di memoria.
- 2. Allineare la tacca sul modulo di memoria con la linguetta sul relativo slot.
- 3. Far scorrere con decisione in un angolo il modulo di memoria nel relativo slot.
- 4. Premere il modulo di memoria finché non scatta in posizione.
	- **N.B.:** Se non si sente lo scatto, rimuovere il modulo di memoria e reinstallarlo.
	- **N.B.:** Ripetere la procedura dal punto 1 al punto 4 per installare altri moduli di memoria nel computer.

### **Fasi successive**

- 1. Installare il [coperchio della base](#page-13-0).
- 2. Uscita dalla [Modalità di servizio](#page-8-0).
- 3. Seguire le procedure descritte in [Dopo aver effettuato gli interventi sui componenti interni del computer.](#page-8-0)

# <span id="page-24-0"></span>**Unità SSD - Slot M.2 uno**

# **Rimozione dell'unità SSD 2230 dallo slot M.2 uno**

### **Prerequisiti**

- 1. Seguire le procedure descritte in [Prima di effettuare interventi sui componenti interni del computer](#page-6-0).
	- **N.B.:** Le unità SSD sono estremamente delicate. e vanno maneggiate con cura.
	- **N.B.:** Per evitare la perdita di dati, non rimuovere l'unità SSD quando il computer è acceso o in stato di sospensione.
- 2. Accedere alla [modalità di assistenza](#page-7-0).
- 3. Rimuovere il [coperchio della base](#page-12-0).

### **Informazioni su questa attività**

**N.B.:** A seconda della configurazione ordinata, il computer può supportare l'unità SSD 2230 o 2280 nello slot M.2 uno.

 $(i)$ **N.B.:** Questa procedura si applica solo ai computer forniti con un'unità SSD 2230 nello slot M.2 uno.

La figura indica la posizione dell'unità SSD 2230 installata nello slot M.2 uno e fornisce una rappresentazione visiva della procedura di rimozione.

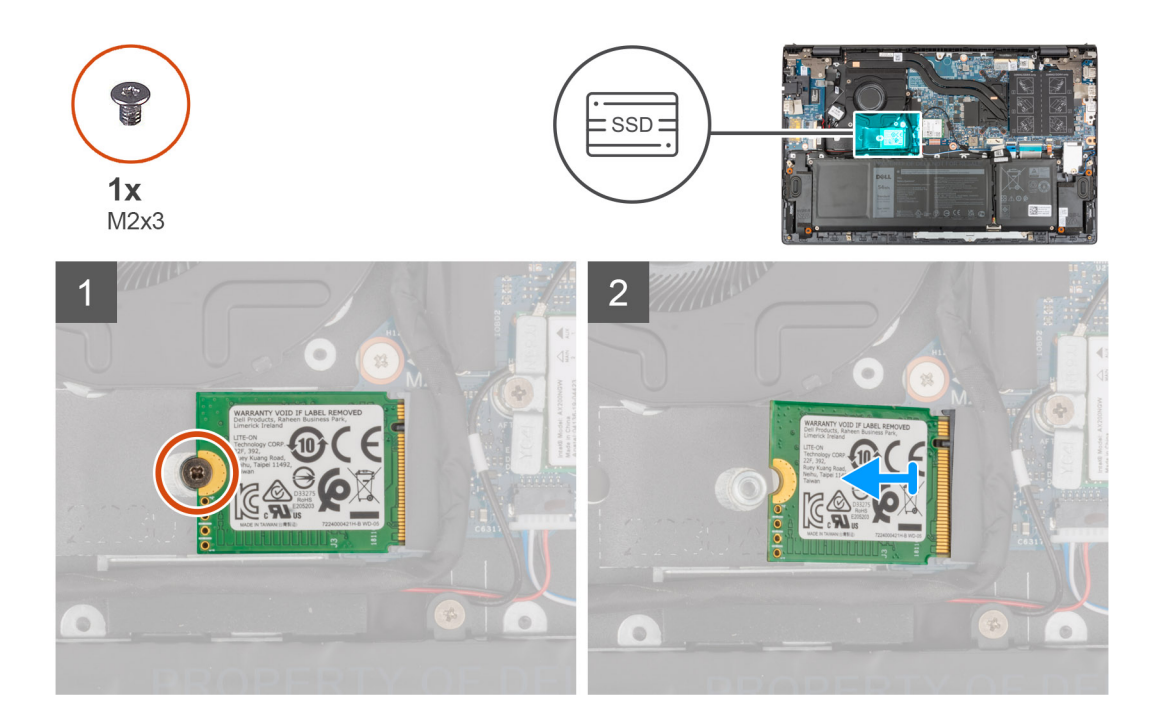

### **Procedura**

- 1. Rimuovere la vite (M2x3) che fissa l'unità SSD 2230 al gruppo di poggiapolsi e tastiera.
- 2. Far scivolare e rimuovere l'unità SSD dallo slot M.2 uno.

# **Installare l' unità SSD 2230 nello slot M.2 uno**

#### **Prerequisiti**

Se si sta sostituendo un componente, rimuovere il quello esistente prima di eseguire la procedura di installazione.

### <span id="page-25-0"></span>**Informazioni su questa attività**

**N.B.:** Le unità SSD sono estremamente delicate. e vanno maneggiate con cura.

 $(i)$ **N.B.:** A seconda della configurazione ordinata, il computer può supportare l'unità SSD 2230 o 2280 nello slot M.2 uno.

**N.B.:** Questa procedura si applica se si sta installando un'unità SSD 2230 nello slot M.2 uno. G)

**N.B.:** Prima di installare l'unità SSD 2230 o 2280, accertarsi che la staffa di montaggio si trovi nel punto corretto. Per ulteriori ⋒ informazioni, consultare [installazione della staffa di montaggio dell'unità SSD.](#page-27-0)

La figura indica la posizione dell'unità SSD 2230 installata nello slot M.2 uno e fornisce una rappresentazione visiva della procedura di installazione.

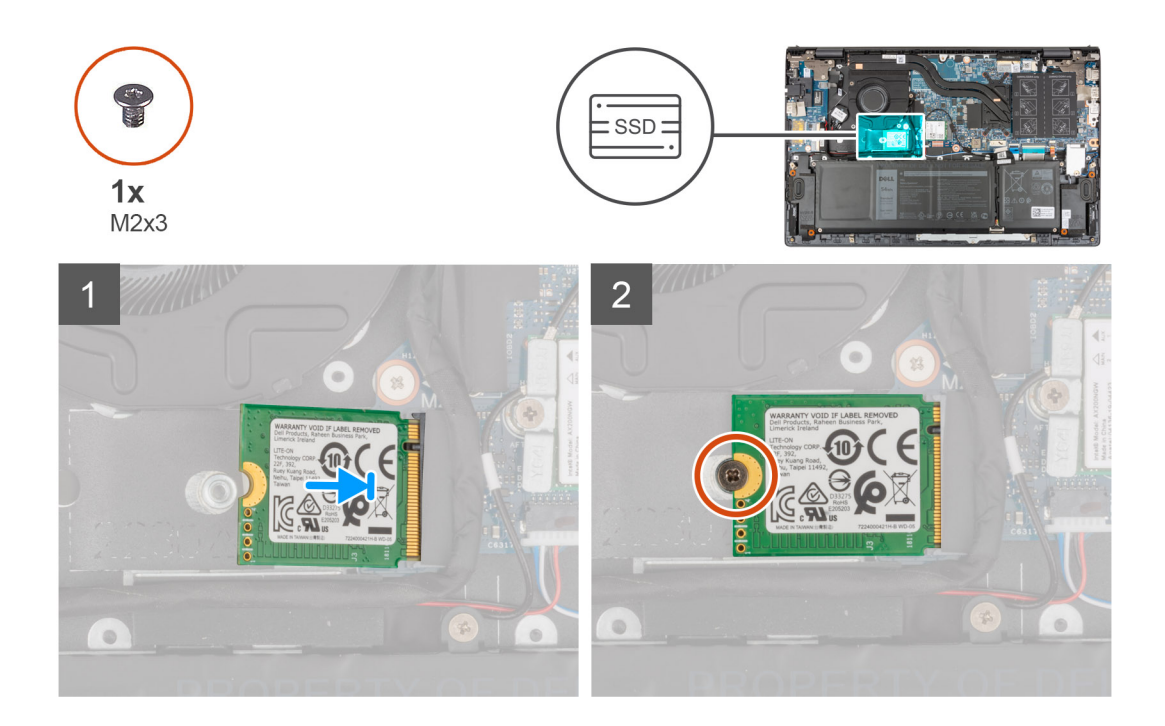

#### **Procedura**

- 1. Allineare la tacca sull'unità SSD 2230 con la linguetta sullo slot dell'unità stessa.
- 2. Far scorrere l'unità SSD 2230 con decisione nello slot per unità SSD in posizione angolata.
- 3. Allineare il foro per le viti presente sull'unità SSD a quello sul gruppo di poggiapolsi e tastiera.
- 4. Riposizionare la vite (M2x3) che fissa l'unità SSD 2230 al gruppo del poggiapolsi e tastiera.

### **Fasi successive**

- 1. Installare il [coperchio della base](#page-13-0).
- 2. Uscita dalla [Modalità di servizio](#page-8-0).
- 3. Seguire le procedure descritte in [Dopo aver effettuato gli interventi sui componenti interni del computer.](#page-8-0)

# **Rimozione dell'unità SSD 2280 dallo slot M.2 uno**

#### **Prerequisiti**

- 1. Seguire le procedure descritte in [Prima di effettuare interventi sui componenti interni del computer](#page-6-0).
	- **N.B.:** Le unità SSD sono estremamente delicate. e vanno maneggiate con cura.

**N.B.:** Per evitare la perdita di dati, non rimuovere l'unità SSD quando il computer è acceso o in stato di sospensione.

2. Accedere alla [modalità di assistenza](#page-7-0).

### <span id="page-26-0"></span>3. Rimuovere il [coperchio della base](#page-12-0).

### **Informazioni su questa attività**

**N.B.:** A seconda della configurazione ordinata, il computer potrebbe supportare l'unità SSD 2280 o 2230 nello slot M.2 uno.

**N.B.:** Questa procedura si applica solo ai computer forniti con un'unità SSD 2280 nello slot M.2 uno.

La figura indica la posizione dell'unità SSD 2280 installata nello slot M.2 uno e fornisce una rappresentazione visiva della procedura di rimozione.

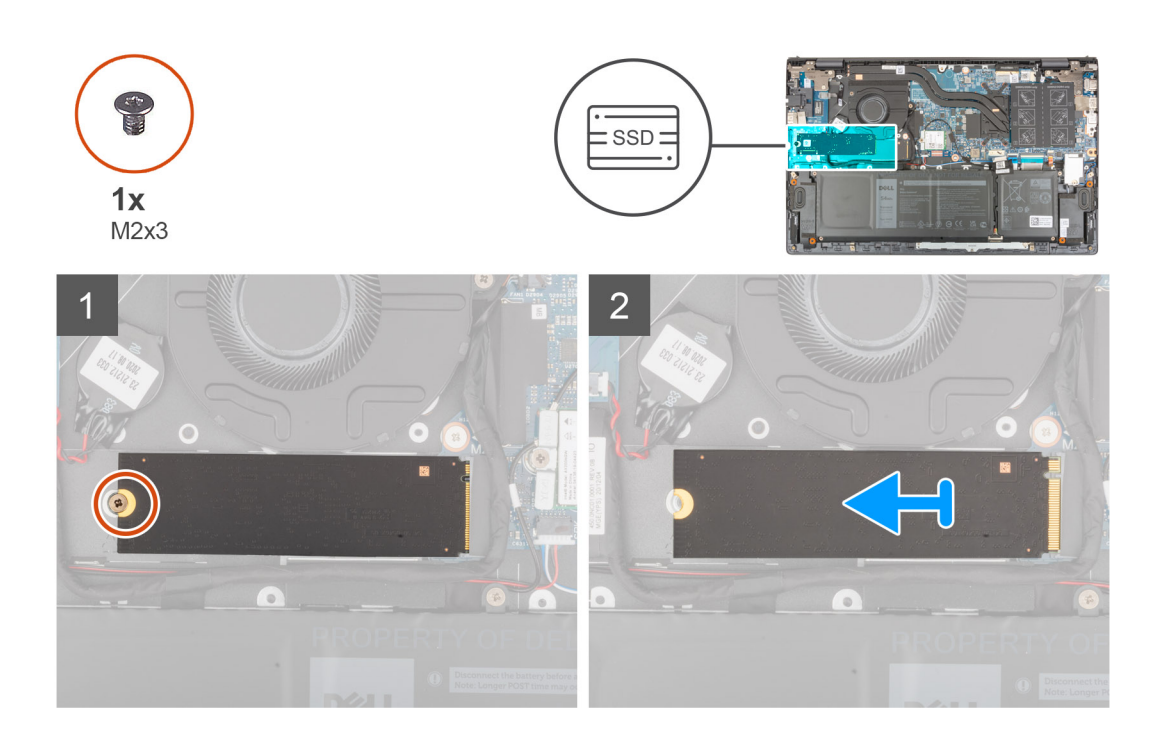

#### **Procedura**

- 1. Rimuovere la vite (M2x3) che fissa l'unità SSD al gruppo di poggiapolsi e tastiera.
- 2. Far scivolare e rimuovere l'unità SSD 2280 dallo slot M.2 sulla scheda di sistema.

# **Installazione dell'unità SSD 2280 nello slot M.2 uno**

#### **Prerequisiti**

Se si sta sostituendo un componente, rimuovere il quello esistente prima di eseguire la procedura di installazione.

### **Informazioni su questa attività**

**N.B.:** Le unità SSD sono estremamente delicate. e vanno maneggiate con cura.  $(i)$ 

**N.B.:** A seconda della configurazione ordinata, il computer uno può supportare l'unità SSD 2280 o 2230 nello slot M.2 uno.

- **N.B.:** Questa procedura si applica se si sta installando un'unità SSD 2280 nello slot M.2 uno.
- **N.B.:** Prima di installare l'unità SSD 2230 o 2280, accertarsi che la staffa di montaggio si trovi nel punto corretto. Per ulteriori  $\bigcap$ informazioni, consultare [installazione della staffa di montaggio dell'unità SSD.](#page-27-0)

La figura indica la posizione dell'unità SSD 2280 installata nello slot M.2 uno e fornisce una rappresentazione visiva della procedura di installazione.

<span id="page-27-0"></span>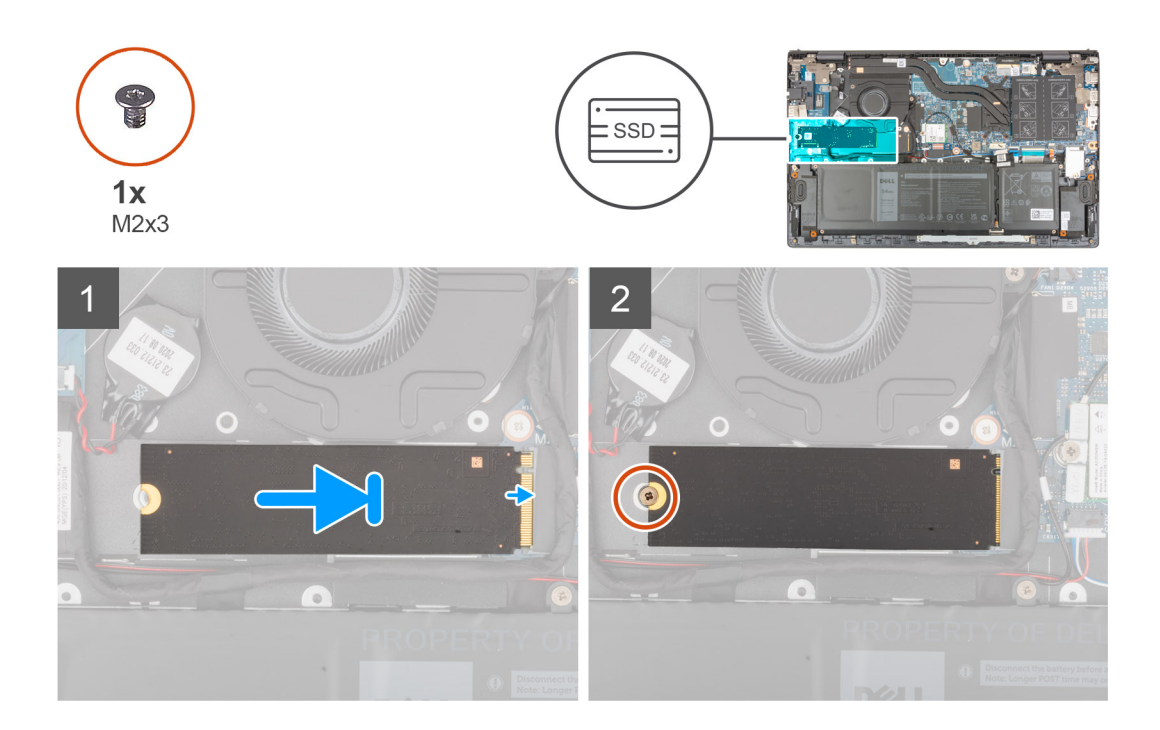

- 1. Allineare la tacca sull'unità SSD 2280 con la linguetta sullo slot dell'unità stessa.
- 2. Far scorrere l'unità SSD 2280 con decisione nello slot per unità SSD in posizione angolata.
- 3. Allineare il foro per le viti presente sull'unità SSD a quello sul gruppo di poggiapolsi e tastiera.
- 4. Riposizionare la vite (M2x3) che fissa l'unità SSD 2280 al gruppo del poggiapolsi e tastiera.

#### **Fasi successive**

- 1. Installare il [coperchio della base](#page-13-0).
- 2. Uscita dalla [Modalità di servizio](#page-8-0).
- 3. Seguire le procedure descritte in [Dopo aver effettuato gli interventi sui componenti interni del computer.](#page-8-0)

# **Riposizionare la staffa di montaggio dell'unità SSD sullo slot M.2**

### **Informazioni su questa attività**

L'immagine seguente fornisce una rappresentazione visiva della procedura per installare la staffa di montaggio dell'unità SSD quando si sostituisce un'unità SSD M.2 2230 con un'unità SSD M.2 2280 nello slot M.2 uno.

<span id="page-28-0"></span>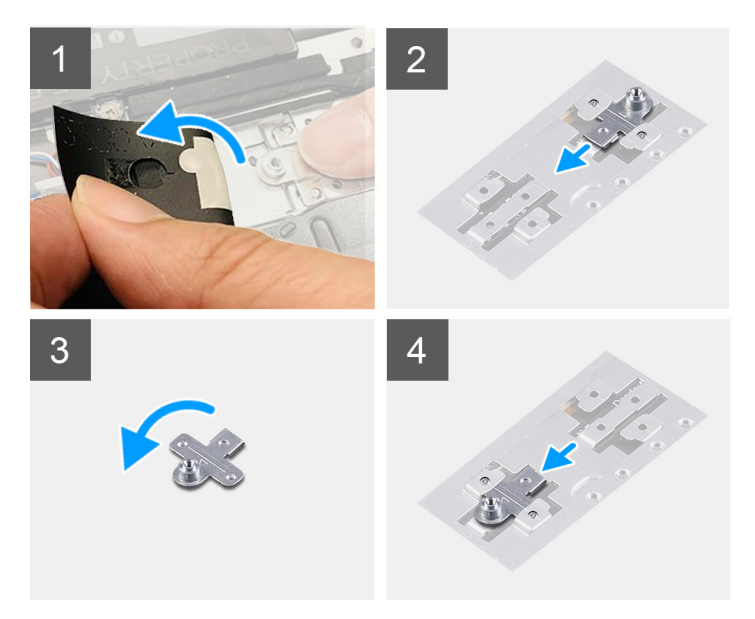

L'immagine seguente fornisce una rappresentazione visiva della procedura per installare la staffa di montaggio dell'unità SSD quando si sostituisce un'unità SSD M.2 2280 con un'unità SSD M.2 2230 nello slot M.2 uno.

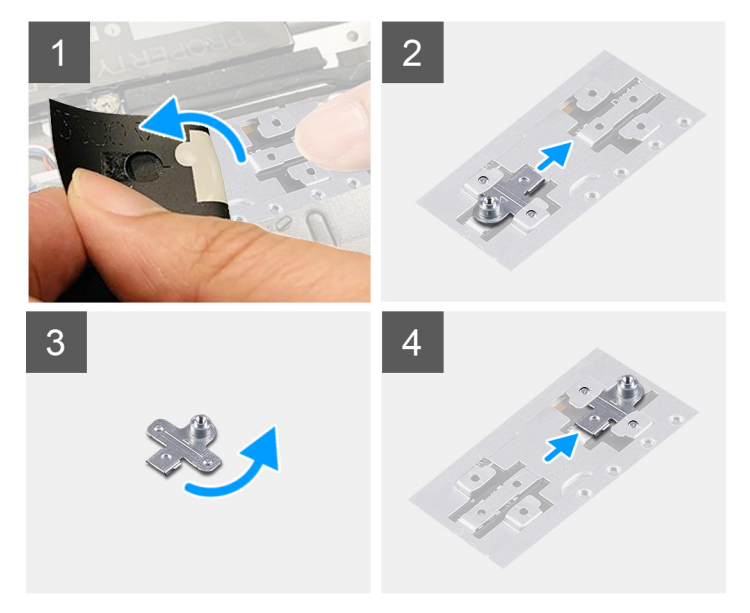

## **Procedura**

- 1. Far scorrere e rimuovere la staffa di montaggio dell'unità SSD dallo slot della staffa di montaggio sul gruppo del poggiapolsi e tastiera.
- 2. Ruotare la staffa di montaggio dell'unità SSD di 180°.
- 3. Far scorrere la staffa di montaggio dell'unità SSD nello slot di montaggio sul gruppo poggiapolsi e tastiera.
- 4. Installare [l'unità SSD 2230](#page-24-0) o [l'unità SSD 2280](#page-26-0), a seconda dei casi.

# **Unità SSD - Slot M.2 due**

# **Rimozione dell'unità SSD 2230 dallo slot M.2 due**

# **Prerequisiti**

**N.B.:** Lo slot M.2 tre supporta solo l'unità SSD 2230.

**N.B.:** Questa procedura si applica solo ai computer forniti con un'unità SSD 2230 nello slot M.2 due.

1. Seguire le procedure descritte in [Prima di effettuare interventi sui componenti interni del computer](#page-6-0).

**N.B.:** Le unità SSD sono estremamente delicate. e vanno maneggiate con cura.

**N.B.:** Per evitare la perdita di dati, non rimuovere l'unità SSD quando il computer è acceso o in stato di sospensione.

- 2. Accedere alla [modalità di assistenza](#page-7-0).
- 3. Rimuovere il [coperchio della base](#page-12-0).

### **Informazioni su questa attività**

La figura indica la posizione dell'unità SSD 2230 installata nello slot M.2 due e fornisce una rappresentazione visiva della procedura di rimozione.

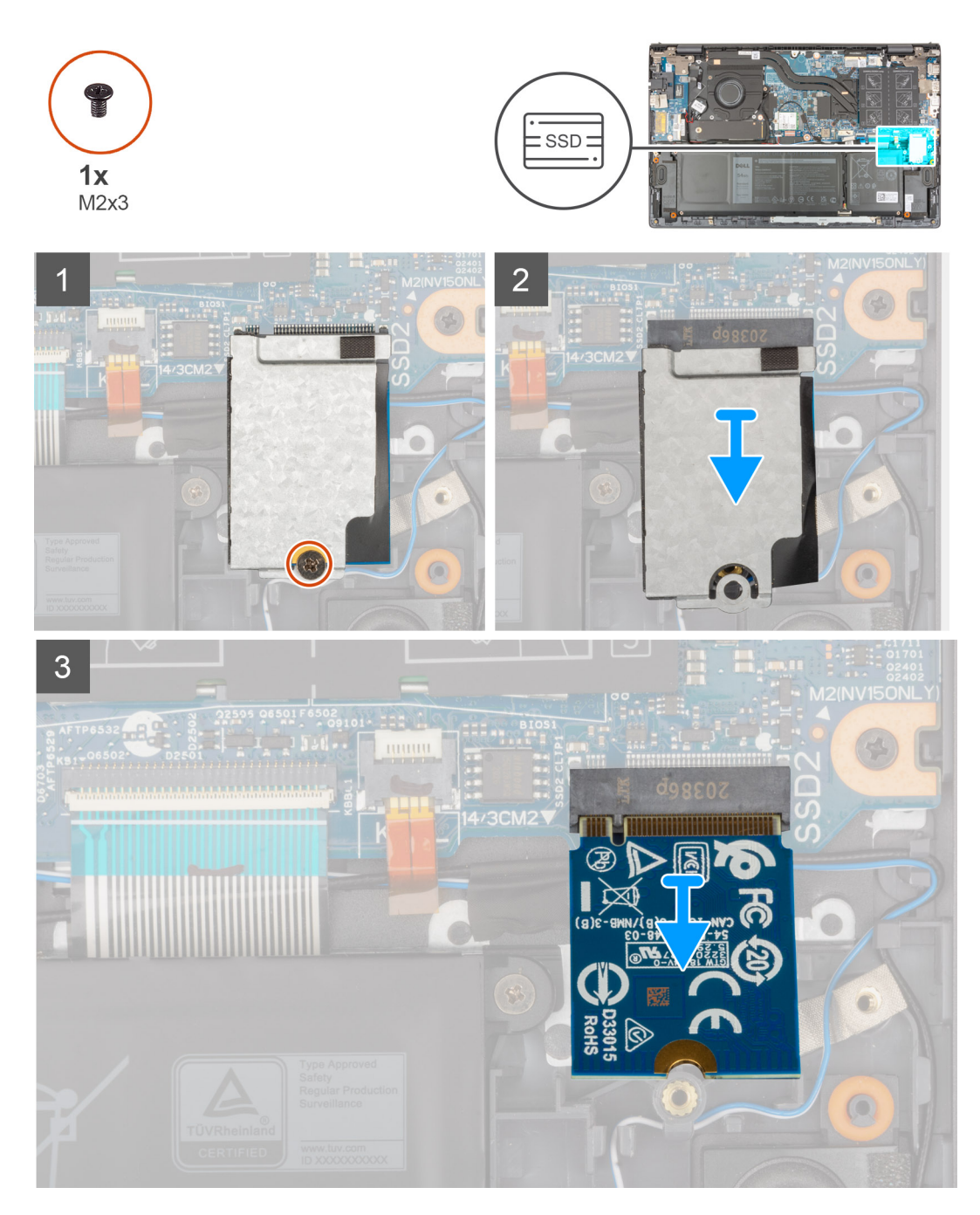

- <span id="page-30-0"></span>1. Rimuovere la vite (M2x3) che fissa la protezione termica dell'unità SSDe l'unità SSD al gruppo di poggiapolsi e tastiera.
- 2. Far scorrere ed estrarre la staffa SSD dall'unità SSD.
- 3. Far scivolare e rimuovere l'unità SSD dallo slot M.2 due.

# **Installare l' unità SSD 2230 nello slot M.2 due**

### **Prerequisiti**

Se si sta sostituendo un componente, rimuovere il quello esistente prima di eseguire la procedura di installazione.

### **Informazioni su questa attività**

**N.B.:** Le unità SSD sono estremamente delicate. e vanno maneggiate con cura.

**N.B.:** Lo slot M.2 tre supporta solo l'unità SSD 2230.

**N.B.:** Questa procedura si applica solo ai computer forniti con un'unità SSD 2230 nello slot M.2 due.

La figura indica la posizione dell'unità SSD 2230 installata nello slot M.2 due e fornisce una rappresentazione visiva della procedura di installazione.

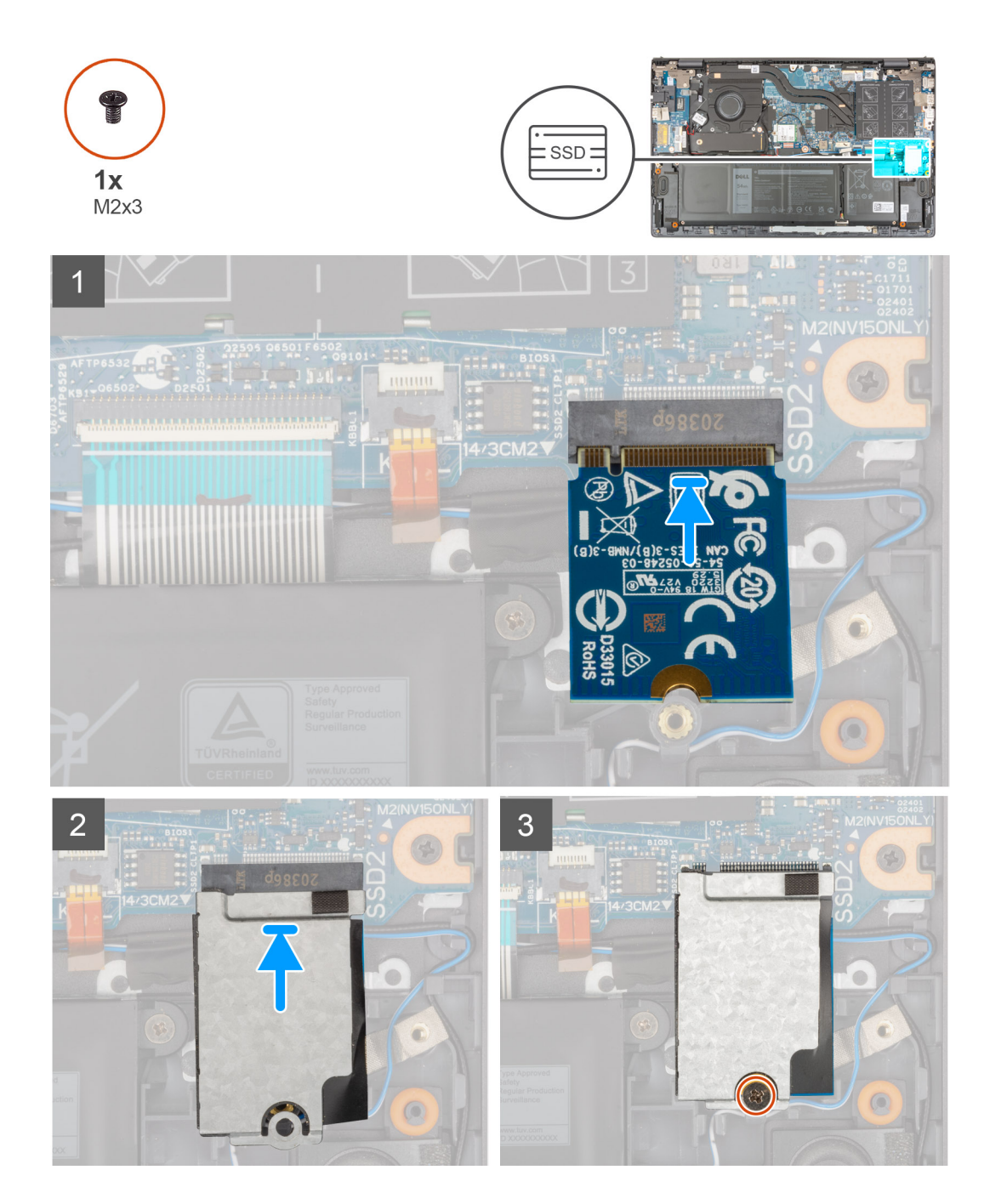

- 1. Allineare la tacca sull'unità SSD 2230 con la linguetta sullo slot della scheda M.2 sulla scheda di sistema.
- 2. Far scorrere l'unità SSD 2230 nello slot M.2 sulla scheda di sistema.
- 3. Posizionare la protezione termica sull'unità SSD M.2 2230.
- 4. Allineare i fori per le viti presenti sulla staffa termica dell'unità SSD con quelli sul gruppo del poggiapolsi e tastiera.
- 5. Ricollocare la vite (M2x3) che fissa la protezione termica dell'unità SSD e l'unità SSD al gruppo di poggiapolsi e tastiera.

#### **Fasi successive**

- 1. Installare il [coperchio della base](#page-13-0).
- 2. Uscire dalla [modalità di servizio](#page-8-0).
- 3. Seguire le procedure descritte in [Dopo aver effettuato gli interventi sui componenti interni del computer.](#page-8-0)

# <span id="page-32-0"></span>**Scheda senza fili**

# **Rimozione della scheda wireless**

## **Prerequisiti**

- 1. Seguire le procedure descritte in [Prima di effettuare interventi sui componenti interni del computer](#page-6-0).
- 2. Accedere alla [modalità di servizio.](#page-7-0)
- 3. Rimuovere il [coperchio della base](#page-12-0).

### **Informazioni su questa attività**

La seguente figura indica la posizione della scheda wireless e fornisce una rappresentazione visiva della procedura di rimozione.

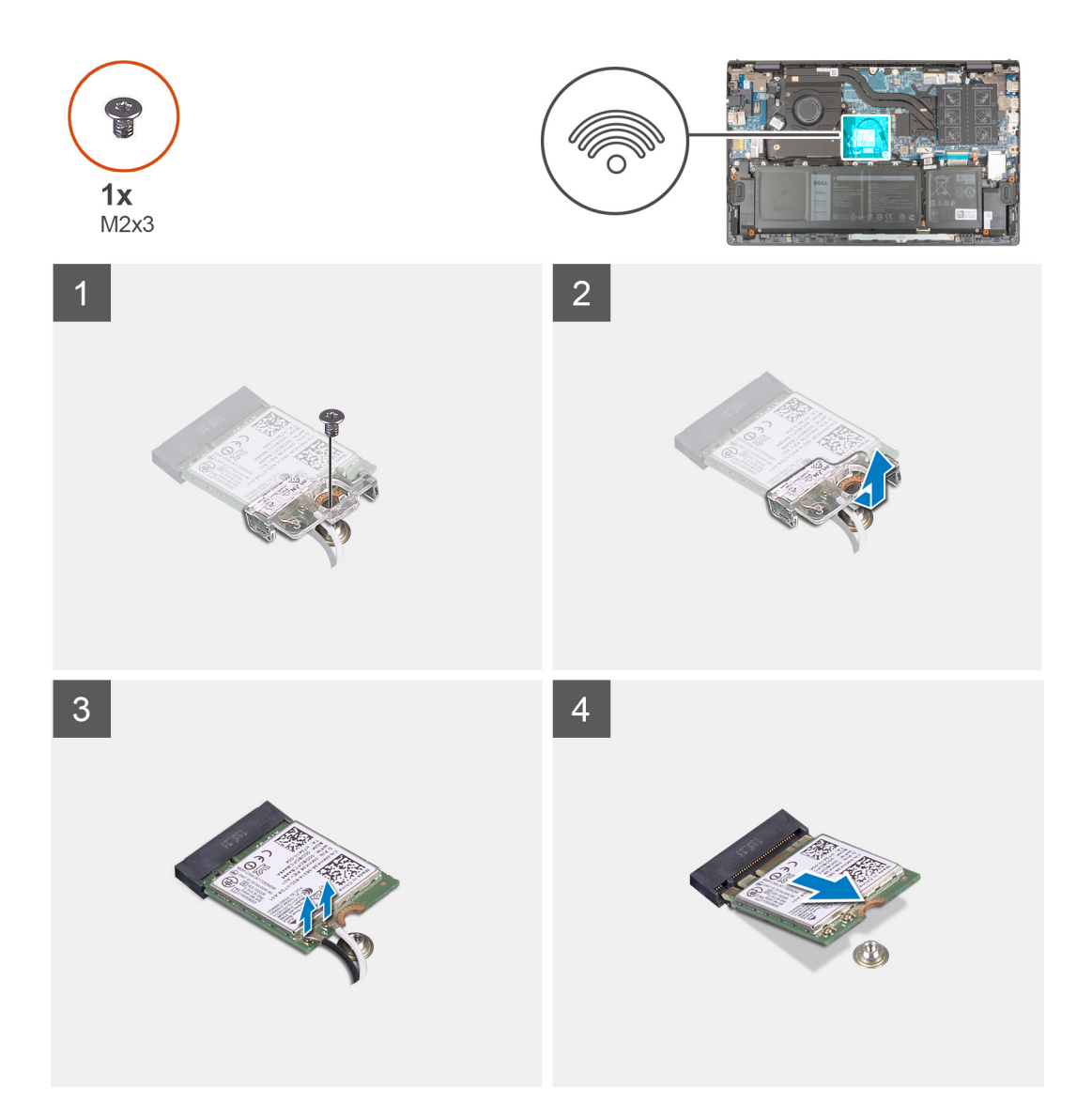

#### **Procedura**

- 1. Rimuovere la vite (M2x3) che fissa la staffa della scheda senza fili a quest'ultima e alla scheda di sistema.
- 2. Rimuovere la staffa della scheda senza fili dalla relativa scheda.
- 3. Scollegare i cavi dell'antenna dalla scheda per reti senza fili.
- 4. Far scorrere e rimuovere la scheda per reti senza fili dal relativo slot.

# <span id="page-33-0"></span>**Installazione della scheda wireless**

## **Prerequisiti**

Se si sta sostituendo un componente, rimuovere il quello esistente prima di eseguire la procedura di installazione.

### **Informazioni su questa attività**

La seguente figura indica la posizione della scheda wireless e fornisce una rappresentazione visiva della procedura di installazione.

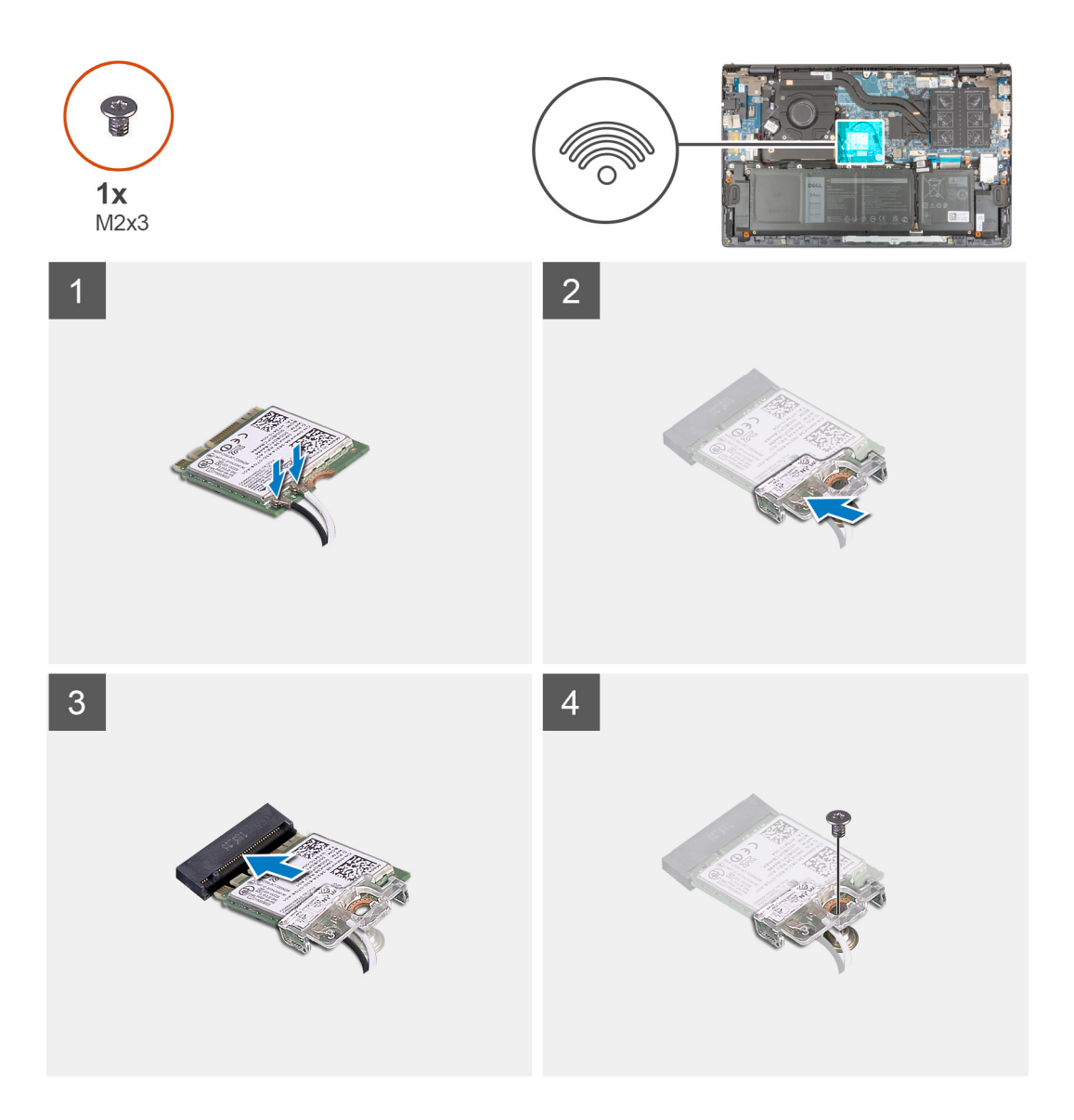

## **Procedura**

1. Collegare i cavi dell'antenna alla scheda senza fili.

La seguente tabella fornisce la combinazione di colori dei cavi dell'antenna per la scheda senza fili supportata dal computer:

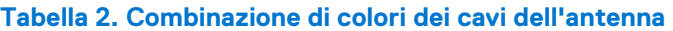

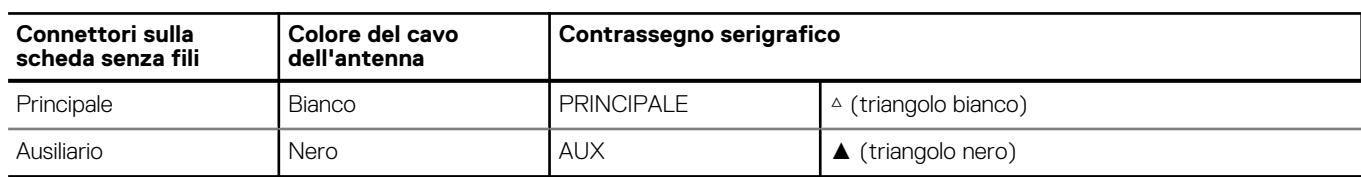

- <span id="page-34-0"></span>2. Allineare la tacca sulla scheda per reti senza fili al relativo slot sulla scheda di sistema.
- 3. Far scorrere e inserire la scheda per reti senza fili da un angolo nel relativo slot sulla scheda di sistema.
- 4. Allineare il foro della vite sulla staffa della scheda senza fili a quello sulla scheda senza fili e sulla scheda di sistema.
- 5. Ricollocare la vite (M2x3) che fissa la staffa della scheda senza fili a quest'ultima e alla scheda di sistema.

### **Fasi successive**

- 1. Installare il [coperchio della base](#page-13-0).
- 2. Uscire dalla [modalità di servizio](#page-8-0).
- 3. Seguire le procedure descritte in [Dopo aver effettuato gli interventi sui componenti interni del computer.](#page-8-0)

# **Ventola**

# **Rimozione della ventola**

### **Prerequisiti**

- 1. Seguire le procedure descritte in [Prima di effettuare interventi sui componenti interni del computer](#page-6-0).
- 2. Accedere alla [modalità di assistenza](#page-7-0).
- 3. Rimuovere il [coperchio della base](#page-12-0).

### **Informazioni su questa attività**

La seguente immagine indica la posizione delle ventole altoparlanti e fornisce una rappresentazione visiva della procedura di rimozione.

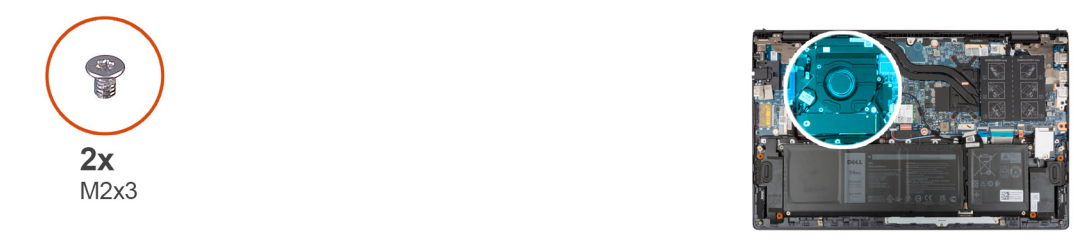

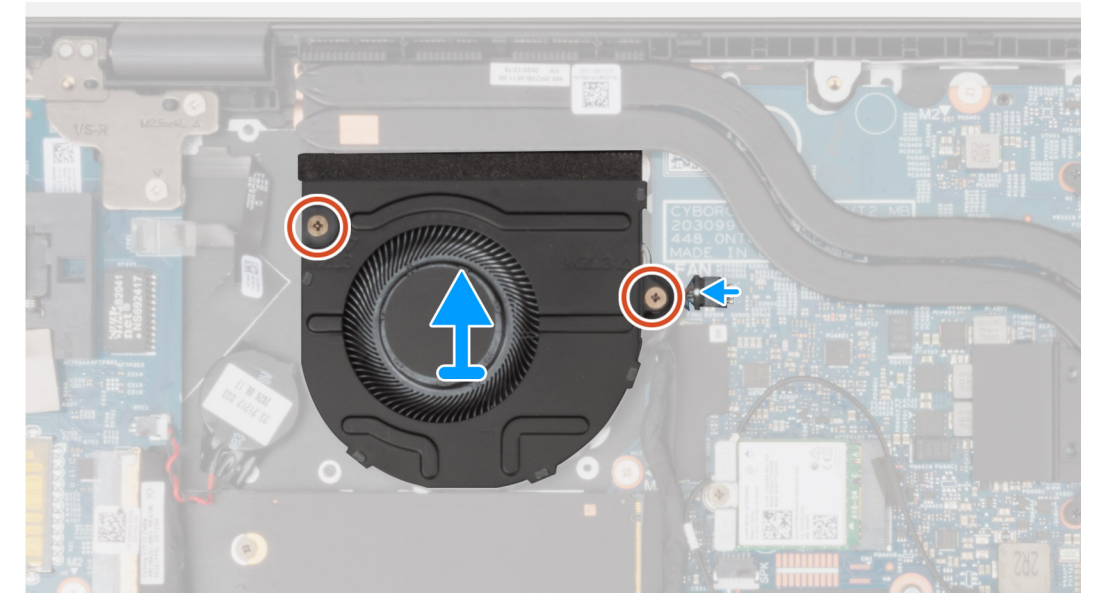

### **Procedura**

- 1. Scollegare il cavo della ventola dalla scheda di sistema.
- 2. Rimuovere le due viti (M2x3) che fissano la ventola al gruppo del poggiapolsi e tastiera.

<span id="page-35-0"></span>3. Sollevare la ventola dal gruppo del poggiapolsi e tastiera.

# **Installazione della ventola**

## **Prerequisiti**

Se si sta sostituendo un componente, rimuovere il quello esistente prima di eseguire la procedura di installazione.

### **Informazioni su questa attività**

La seguente immagine indica la posizione della ventola e fornisce una rappresentazione visiva della procedura di installazione.

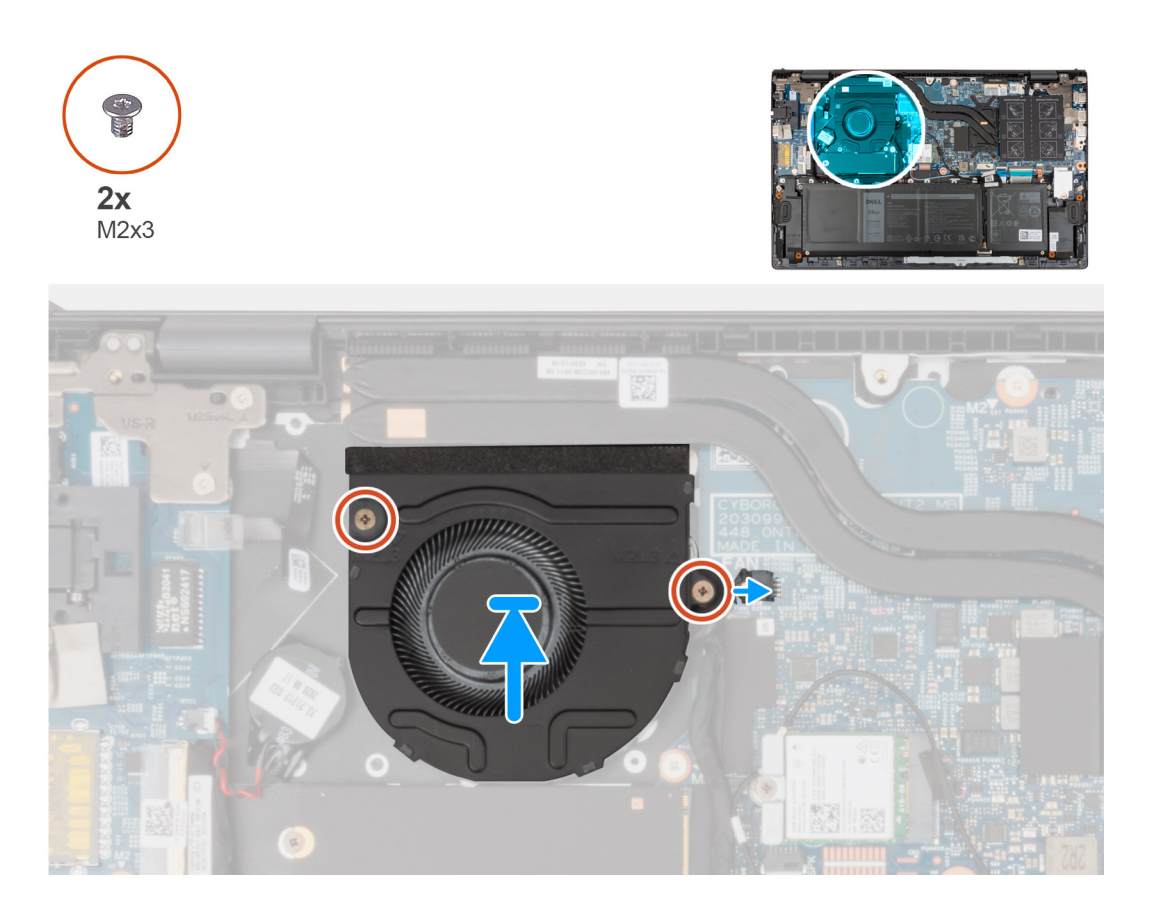

#### **Procedura**

- 1. Servendosi dei supporti di allineamento, collocare la ventola sul gruppo del poggiapolsi e tastiera.
- 2. Ricollocare le due viti (M2x3) che fissano la ventola al gruppo del poggiapolsi e tastiera.
- 3. Collegare il cavo della ventola alla scheda di sistema.

## **Fasi successive**

- 1. Installare il [coperchio della base](#page-13-0).
- 2. Uscita dalla [Modalità di servizio](#page-8-0).
- 3. Seguire le procedure descritte in [Dopo aver effettuato gli interventi sui componenti interni del computer.](#page-8-0)
# <span id="page-36-0"></span>**Batteria a pulsante**

## **Rimozione della batteria a bottone**

#### **Prerequisiti**

1. Seguire le procedure descritte in [Prima di effettuare interventi sui componenti interni del computer](#page-6-0).

**ATTENZIONE: La rimozione della batteria a bottone comporta il ripristino del programma di configurazione del BIOS alle impostazioni predefinite. Si consiglia di prendere nota delle impostazioni del programma di configurazione del BIOS prima di rimuovere la batteria a bottone.**

- 2. Accedere alla [modalità di assistenza](#page-7-0).
- 3. Rimuovere il [coperchio della base](#page-12-0).

#### **Informazioni su questa attività**

La seguente immagine indica la posizione della batteria a bottone e fornisce una rappresentazione visiva della procedura di rimozione.

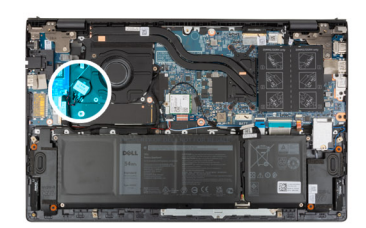

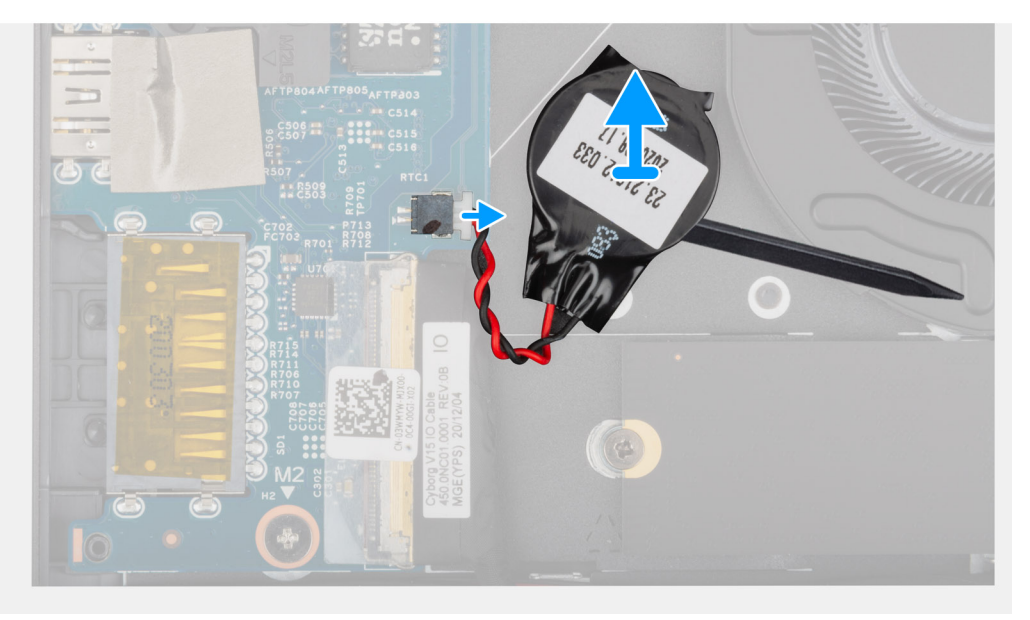

#### **Procedura**

- 1. Scollegare il cavo della batteria pulsante dalla scheda di I/O.
- 2. Usando la parte piatta di un graffietto in plastica, staccare la batteria a bottone dal gruppo del poggiapolsi e tastiera.

## **Installazione della batteria a bottone**

#### **Prerequisiti**

Se si sta sostituendo un componente, rimuovere il quello esistente prima di eseguire la procedura di installazione.

#### <span id="page-37-0"></span>**Informazioni su questa attività**

La seguente immagine indica la posizione della batteria a bottone e fornisce una rappresentazione visiva della procedura di installazione.

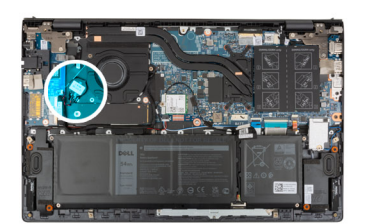

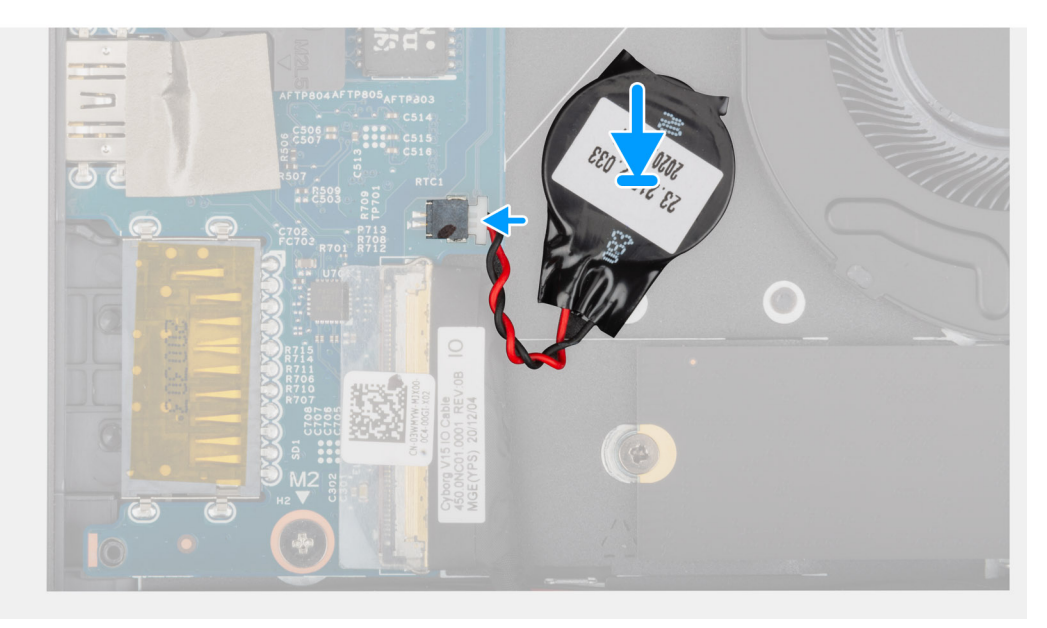

#### **Procedura**

- 1. Far aderire la batteria a bottone allo slot del gruppo del poggiapolsi e tastiera.
- 2. Collegare il cavo della batteria pulsante alla scheda di I/O.

### **Fasi successive**

- 1. Installare il [coperchio della base](#page-13-0).
- 2. Uscita dalla [Modalità di servizio](#page-8-0).
- 3. Seguire le procedure descritte in [Dopo aver effettuato gli interventi sui componenti interni del computer.](#page-8-0)

# **Dissipatore di calore**

## **Rimozione del dissipatore di calore**

#### **Prerequisiti**

1. Seguire le procedure descritte in [Prima di effettuare interventi sui componenti interni del computer](#page-6-0).

**ATTENZIONE: Per garantire il massimo raffreddamento del processore, non toccare le aree di trasferimento di calore sul dissipatore di calore. Il sebo della pelle può ridurre la capacità di trasferimento di calore della pasta termoconduttiva.**

- **n.B.:** Il dissipatore di calore può surriscaldarsi durante il funzionamento normale. Fornire al dissipatore di calore tempo sufficiente per raffreddarsi prima di toccarlo.
- 2. Accedere alla [modalità di assistenza](#page-7-0).
- 3. Rimuovere il [coperchio della base](#page-12-0).

#### <span id="page-38-0"></span>**Informazioni su questa attività**

Le seguenti immagini indicano la posizione del dissipatore di calore e forniscono una rappresentazione visiva della procedura di rimozione.

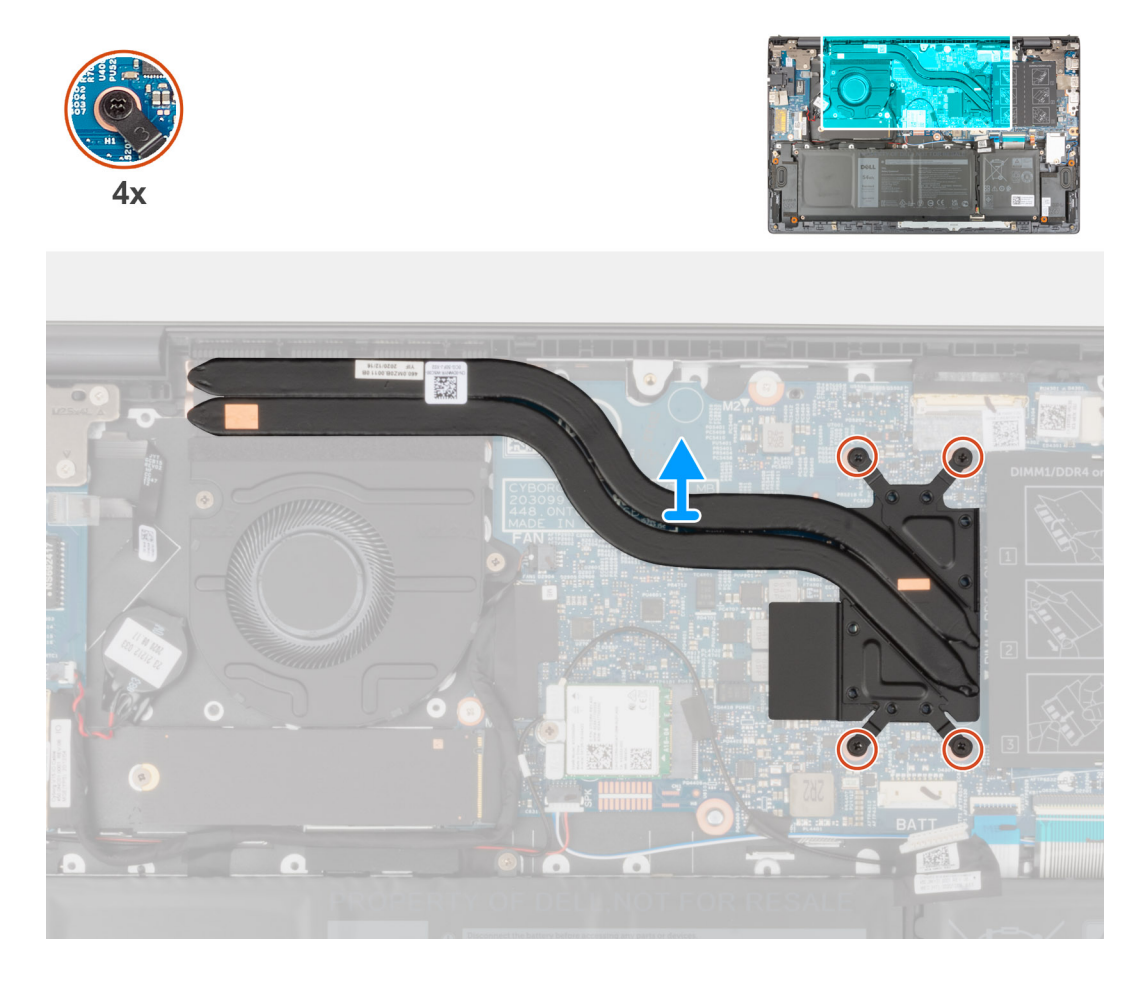

### **Procedura**

- 1. Allentare le quattro viti di fissaggio che fissano il dissipatore di calore alla scheda di sistema nell'ordine inverso indicato sul dissipatore.
- 2. Sollevare il dissipatore di calore dalla scheda di sistema.

## **Installazione del dissipatore di calore**

#### **Prerequisiti**

Se si sta sostituendo un componente, rimuovere il quello esistente prima di eseguire la procedura di installazione.

**ATTENZIONE: L'allineamento non corretto del dissipatore di calore può provocare danni alla scheda di sistema e al processore.**

**N.B.:** In caso di ricollocamento della scheda di sistema o del dissipatore di calore, utilizzare il cuscinetto o la pasta termica forniti nel kit per garantire la conduttività termica.

#### **Informazioni su questa attività**

La seguente immagine indica la posizione del dissipatore di calore e fornisce una rappresentazione visiva della procedura di installazione.

<span id="page-39-0"></span>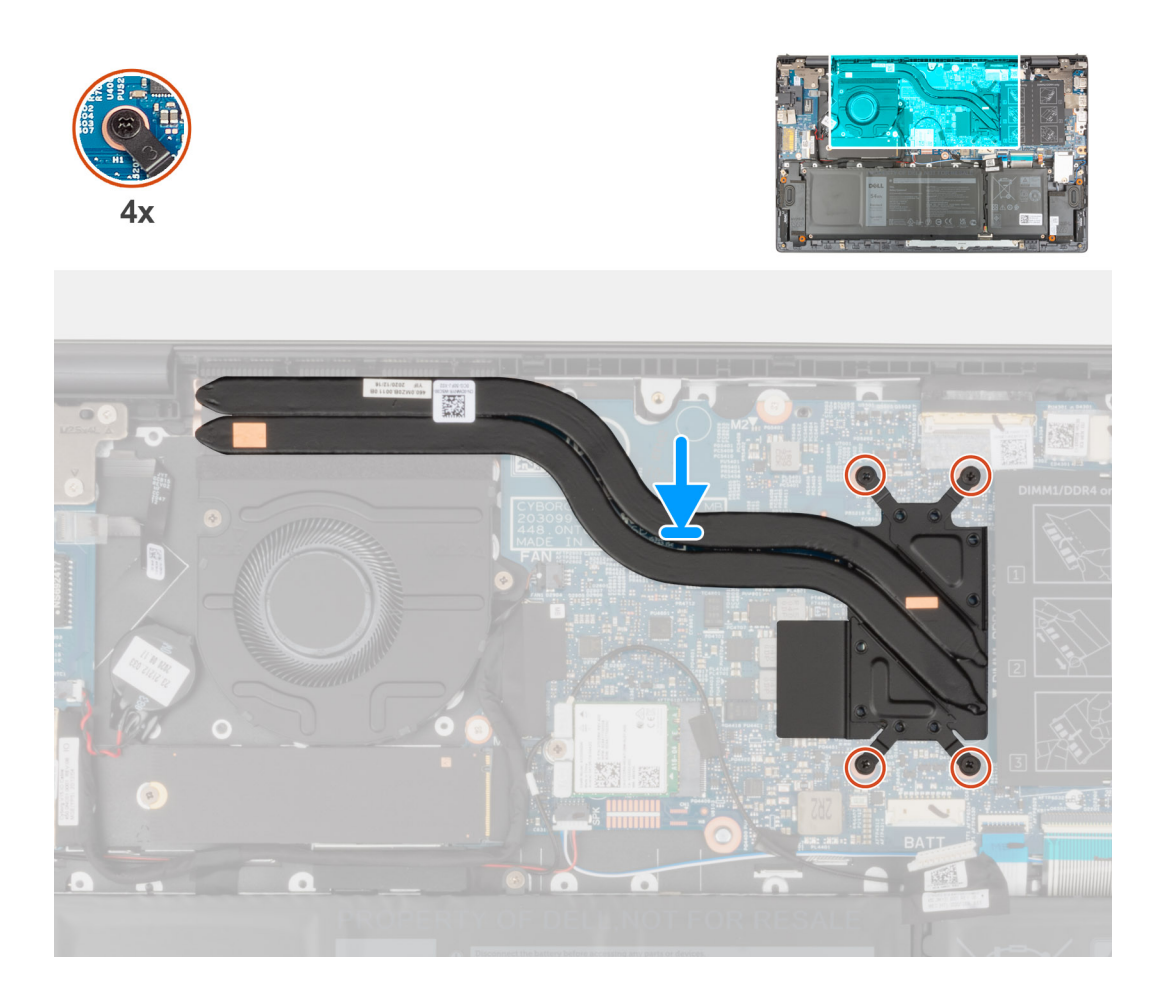

- 1. Allineare i fori della vite sul dissipatore di calore a quelli sulla scheda di sistema.
- 2. Serrare le quattro viti di fissaggio che fissano il dissipatore di calore alla scheda di sistema rispettando la sequenza indicata sul dissipatore.

#### **Fasi successive**

- 1. Installare il [coperchio della base](#page-13-0).
- 2. Uscita dalla [Modalità di servizio](#page-8-0).
- 3. Seguire le procedure descritte in [Dopo aver effettuato gli interventi sui componenti interni del computer.](#page-8-0)

# **Staffa della porta di rete**

## **Rimozione della staffa della porta di rete**

#### **Prerequisiti**

- 1. Seguire le procedure descritte in [Prima di effettuare interventi sui componenti interni del computer](#page-6-0).
- 2. Accedere alla [modalità di servizio.](#page-7-0)
- 3. Rimuovere il [coperchio della base](#page-12-0).

#### **Informazioni su questa attività**

Le seguenti immagini indicano la posizione della staffa della porta di rete e forniscono una rappresentazione visiva della procedura di rimozione.

<span id="page-40-0"></span>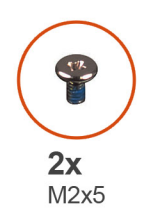

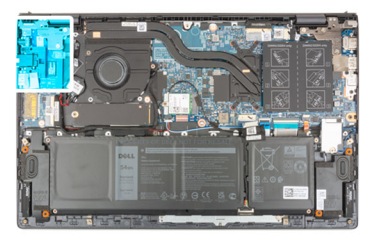

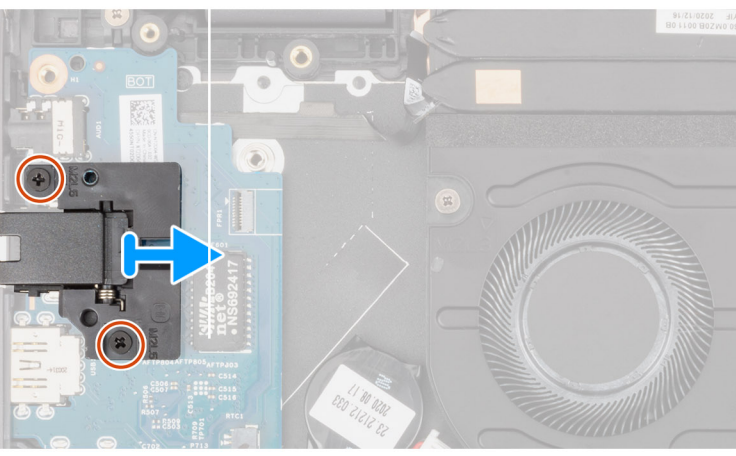

- 1. Rimuovere le due viti (M2x5) che fissano la staffa della porta di rete della scheda di I/O.
- 2. Sollevare il supporto della porta di rete dalla scheda di I/O.

# **Installazione della staffa della porta di rete**

#### **Prerequisiti**

Se si sta sostituendo un componente, rimuovere il quello esistente prima di eseguire la procedura di installazione.

#### **Informazioni su questa attività**

Le seguenti immagini indicano la posizione della staffa della porta di rete e forniscono una rappresentazione visiva della procedura di installazione.

<span id="page-41-0"></span>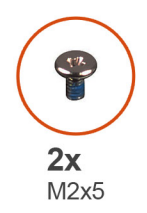

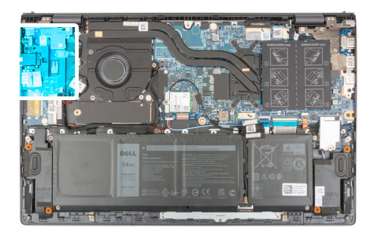

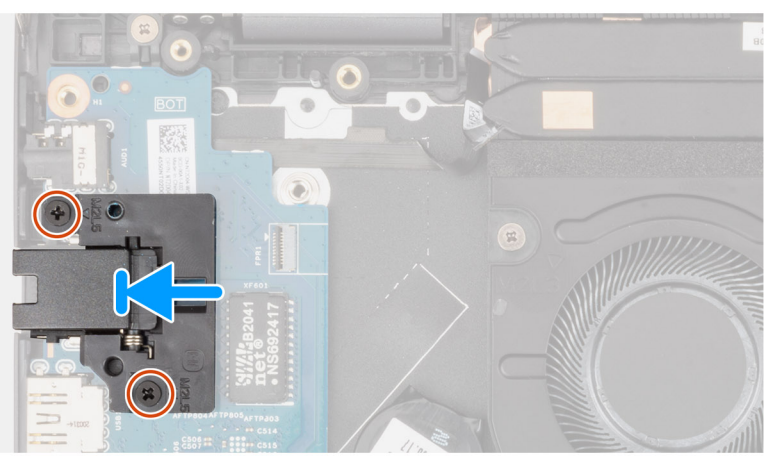

- 1. Posizionare la staffa della porta di rete sulla scheda di I/O.
- 2. Allineare i fori delle viti sulla staffa della porta di rete ai fori corrispondenti sulla scheda I/O.
- 3. Ricollocare le due viti (M2x5) che fissano la staffa della porta USB Type-C alla scheda di sistema.

#### **Fasi successive**

- 1. Installare il [coperchio della base](#page-13-0).
- 2. Uscire dalla [modalità di servizio](#page-8-0).
- 3. Seguire le procedure descritte in [Dopo aver effettuato gli interventi sui componenti interni del computer.](#page-8-0)

# **scheda di I/O**

# **Rimozione della scheda di I/O**

#### **Prerequisiti**

- 1. Seguire le procedure descritte in [Prima di effettuare interventi sui componenti interni del computer](#page-6-0).
- 2. Accedere alla [modalità di servizio.](#page-7-0)
- 3. Rimuovere il [coperchio della base](#page-12-0).
- 4. Rimuovere la [staffa della porta di rete](#page-39-0).

#### **Informazioni su questa attività**

La seguente figura indica la posizione della scheda di I/O e fornisce una rappresentazione visiva della procedura di rimozione.

<span id="page-42-0"></span>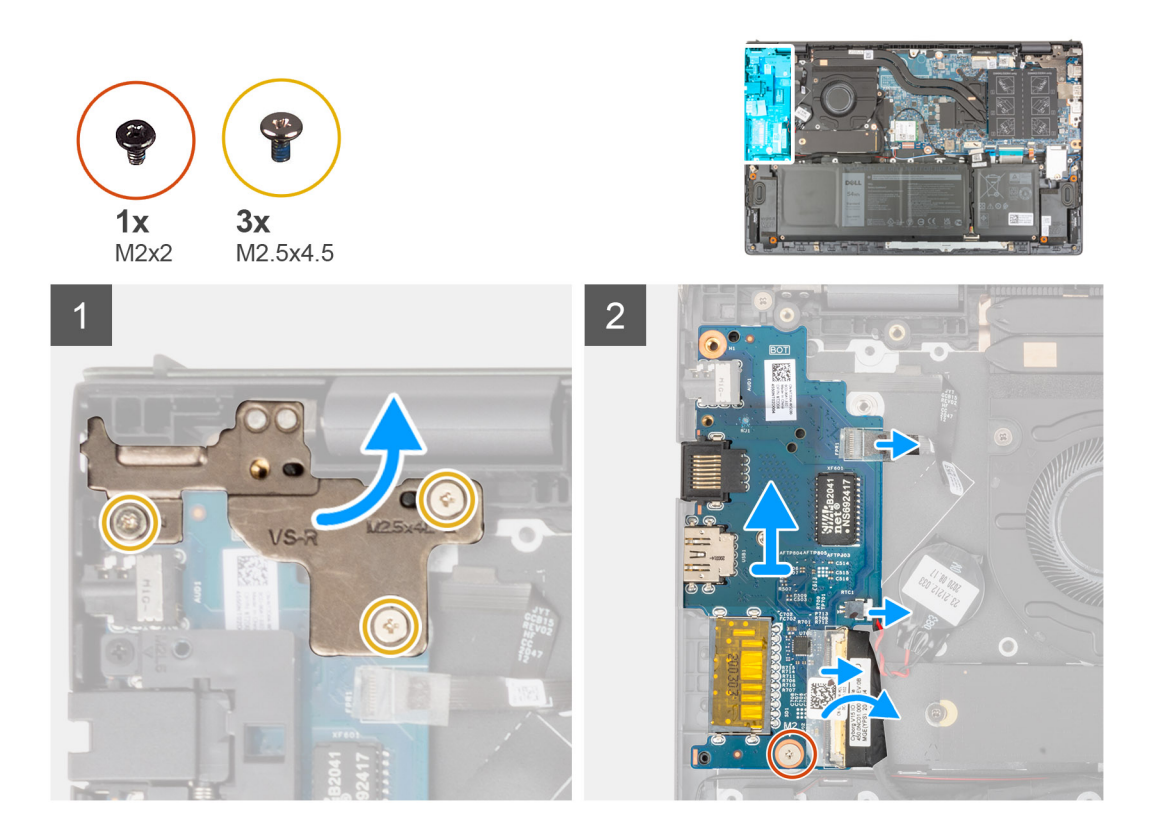

- 1. Rimuovere le due viti (M2.5x4.5) che fissano la cerniera sinistra al gruppo poggiapolsi e tastiera.
- 2. Aprire la cerniera del display a un'angolazione di 90 gradi.
- 3. Sollevare il dispositivo di chiusura e scollegare il cavo del pulsante di accensione con lettore di impronte digitali opzionale dalla scheda di I/O.
- 4. Scollegare il cavo della batteria pulsante dalla scheda di I/O.
- 5. Rimuovere il nastro che fissa il cavo della scheda I/O alla relativa scheda.
- 6. Sollevare il dispositivo di chiusura e scollegare il cavo della scheda di I/O dalla relativa scheda.
- 7. Rimuovere la vite (M2x2) che fissa la scheda di I/O al gruppo di poggiapolsi e tastiera.
- 8. Sollevare la scheda di I/O dal gruppo del poggiapolsi e tastiera.

## **Installazione della scheda di I/O**

#### **Prerequisiti**

Se si sta sostituendo un componente, rimuovere il quello esistente prima di eseguire la procedura di installazione.

#### **Informazioni su questa attività**

La seguente figura indica la posizione della scheda di I/O e fornisce una rappresentazione visiva della procedura di installazione.

<span id="page-43-0"></span>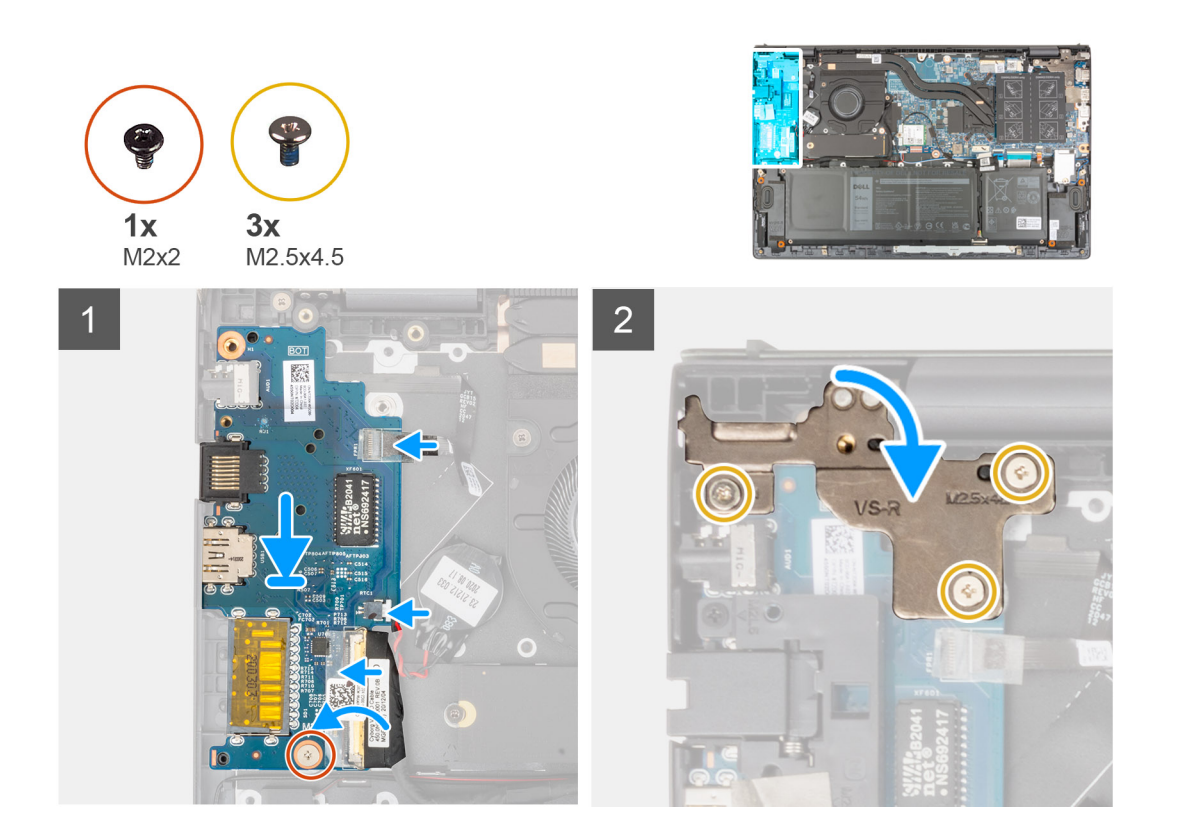

- 1. Far scorrere la scheda di I/O negli slot sul gruppo del poggiapolsi e tastiera.
- 2. Allineare il foro per la vite presente sulla scheda di I/O al foro sul gruppo del poggiapolsi e tastiera.
- 3. Riposizionare la vite (M2x2) che fissa la scheda di I/O al gruppo di poggiapolsi e tastiera.
- 4. Collegare il cavo di alimentazione con lettore di impronte digitali al connettore sulla scheda di I/O e premere il dispositivo di chiusura per fissare il cavo.
- 5. Collegare il cavo della batteria pulsante alla scheda di I/O.
- 6. Collegare il cavo della scheda di I/O alla scheda di I/O, quindi chiudere il dispositivo di chiusura per fissare il cavo.
- 7. Far aderire il nastro che fissa il cavo della scheda I/O alla scheda.
- 8. Chiudere la cerniera sinistra del display.
- 9. Ricollocare le 3 viti (M2.5x4.5) che fissano la cerniera sinistra del display al gruppo del poggiapolsi e tastiera.

#### **Fasi successive**

- 1. Installare la [staffa della porta di rete](#page-40-0).
- 2. Installare il [coperchio della base](#page-13-0).
- 3. Uscire dalla [modalità di servizio](#page-8-0).
- 4. Seguire le procedure descritte in [Dopo aver effettuato gli interventi sui componenti interni del computer.](#page-8-0)

# **Altoparlanti**

## **Rimozione degli altoparlanti**

#### **Prerequisiti**

- 1. Seguire le procedure descritte in [Prima di effettuare interventi sui componenti interni del computer](#page-6-0).
- 2. Accedere alla [modalità di assistenza](#page-7-0).
- 3. Rimuovere il [coperchio della base](#page-12-0).

#### **Informazioni su questa attività**

La seguente immagine indica la posizione degli altoparlanti e fornisce una rappresentazione visiva della procedura di rimozione.

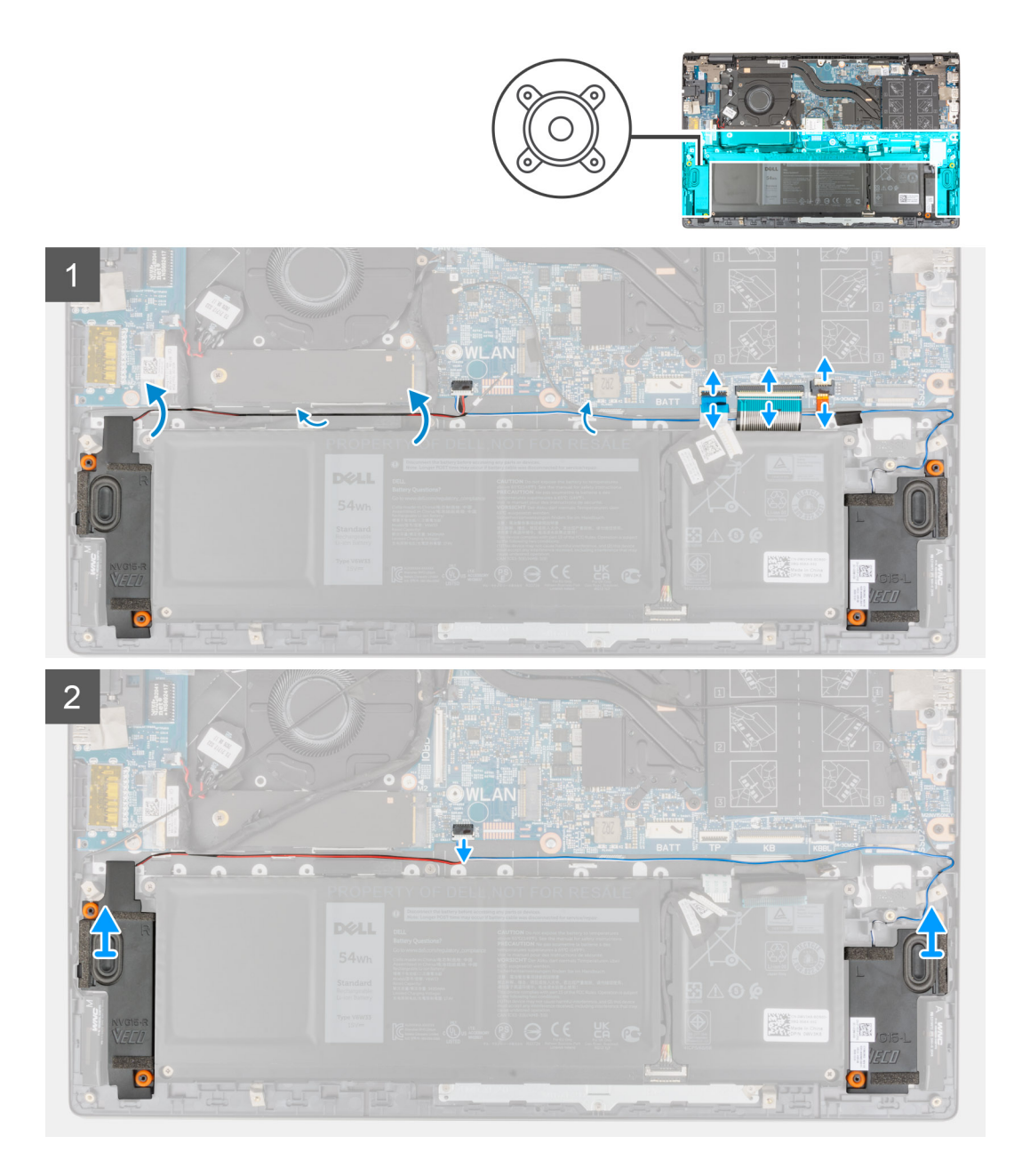

#### **Procedura**

- 1. Sollevare i dispositivi di chiusura e scollegare il cavo di retroilluminazione della tastiera, quello della tastiera e quello del touchpad dalla scheda di sistema.
- 2. Prendere nota dell'instradamento del cavo dell'altoparlante e rimuoverlo dalle guide di instradamento sul gruppo del poggiapolsi e tastiera.
- 3. Staccare i nastri che fissano il cavo dell'altoparlante al gruppo del poggiapolsi e tastiera.
- 4. Scollegare il cavo degli altoparlanti dalla scheda di sistema.
- 5. Sollevare gli altoparlanti, assieme al relativo cavo, dal gruppo del poggiapolsi e tastiera.

# <span id="page-45-0"></span>**Installazione degli altoparlanti**

### **Prerequisiti**

Se si sta sostituendo un componente, rimuovere il quello esistente prima di eseguire la procedura di installazione.

#### **Informazioni su questa attività**

La seguente immagine indica la posizione dell'altoparlante e fornisce una rappresentazione visiva della procedura di installazione.

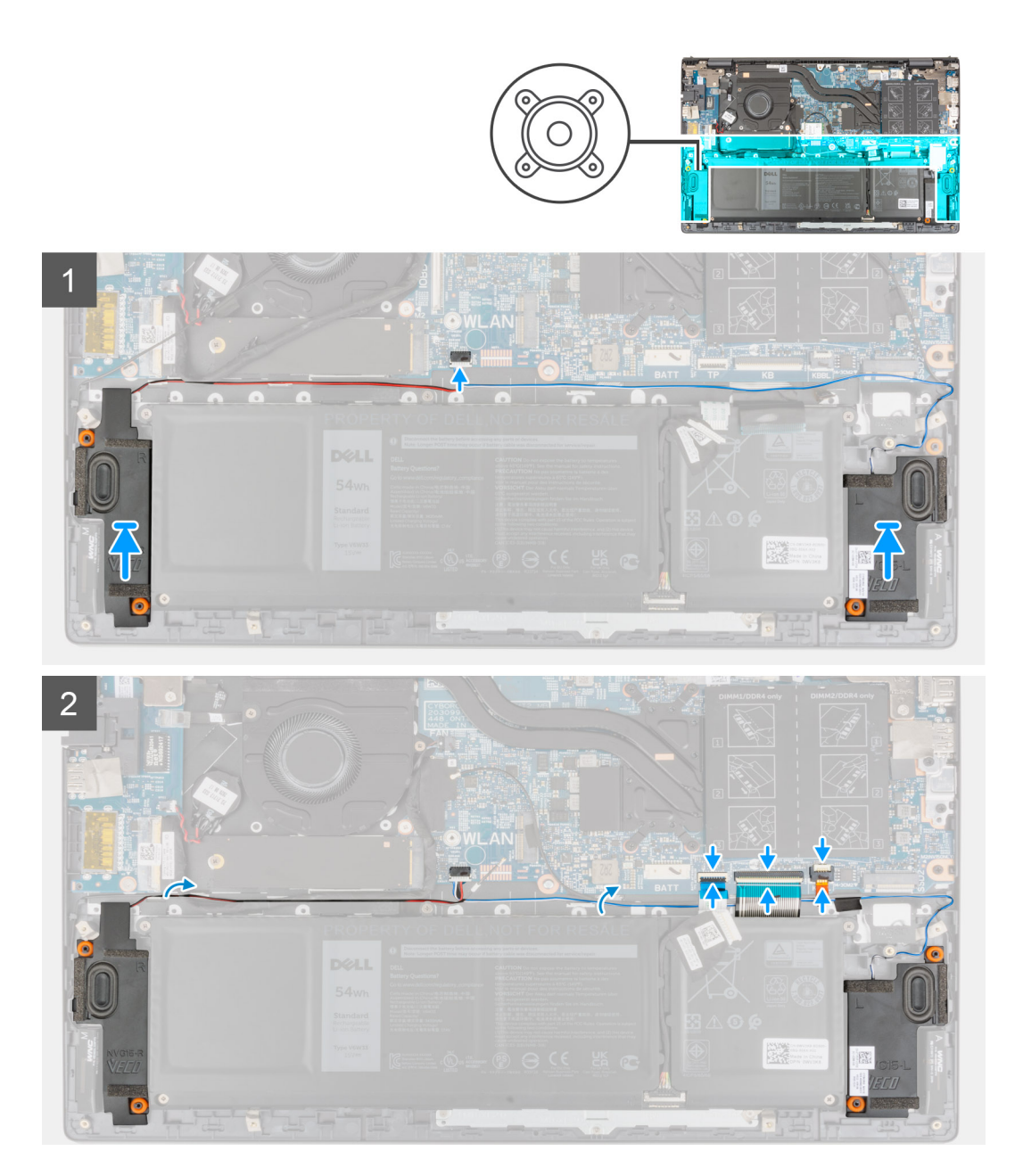

#### **Procedura**

- 1. Utilizzando i supporti di allineamento e i gommini, collocare gli altoparlanti negli slot sul gruppo di poggiapolsi e tastiera.
- 2. Collegare il cavo degli altoparlanti alla scheda di sistema.
- 3. Indirizzare il cavo dell'altoparlante attraverso le guide di instradamento sul gruppo poggiapolsi e tastiera.
- 4. Collegare il cavo di retroilluminazione della tastiera, il cavo della tastiera e il cavo del touchpad ai rispettivi connettori sulla scheda di sistema e premere sul dispositivo di chiusura per fissare il cavo.

#### <span id="page-46-0"></span>**Fasi successive**

- 1. Installare il [coperchio della base](#page-13-0).
- 2. Uscita dalla [Modalità di servizio](#page-8-0).
- 3. Seguire le procedure descritte in [Dopo aver effettuato gli interventi sui componenti interni del computer.](#page-8-0)

# **Touchpad**

# **Rimozione del touchpad**

#### **Prerequisiti**

- 1. Seguire le procedure descritte in [Prima di effettuare interventi sui componenti interni del computer](#page-6-0).
- 2. Rimuovere il [coperchio della base](#page-12-0).
- 3. Rimuovere la [batteria](#page-17-0).

### **Informazioni su questa attività**

La seguente immagine indica la posizione del touchpad e fornisce una rappresentazione visiva della procedura di rimozione.

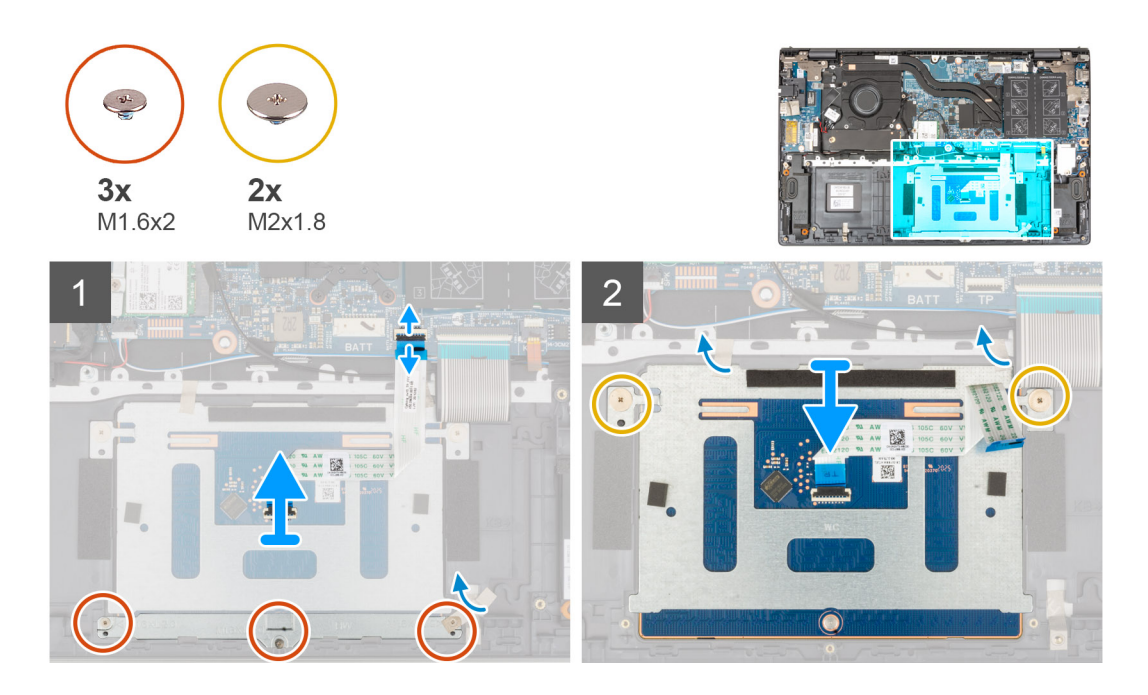

#### **Procedura**

- 1. Sollevare il dispositivo di chiusura e scollegare il cavo del touchpad dalla scheda di sistema.
- 2. Rimuovere le tre viti (M1.6x2) che fissano la staffa del touchpad al gruppo del poggiapolsi e tastiera.
- 3. Staccare il nastro che fissa la staffa del touchpad al gruppo di poggiapolsi e tastiera.
- 4. Sollevare la staffa del touchpad dal gruppo del poggiapolsi e tastiera.
- 5. Rimuovere le due viti (M2x1.8) che fissano il touchpad al gruppo del poggiapolsi e tastiera.
- 6. Staccare il nastro che fissa il touchpad al gruppo di poggiapolsi e tastiera.
- 7. Sollevare il touchpad e il relativo cavo dal gruppo del poggiapolsi e tastiera.

## **Installazione del touchpad**

#### **Prerequisiti**

Se si sta sostituendo un componente, rimuovere il quello esistente prima di eseguire la procedura di installazione.

#### **Informazioni su questa attività**

La seguente immagine indica la posizione del touchpad e fornisce una rappresentazione visiva della procedura di installazione.

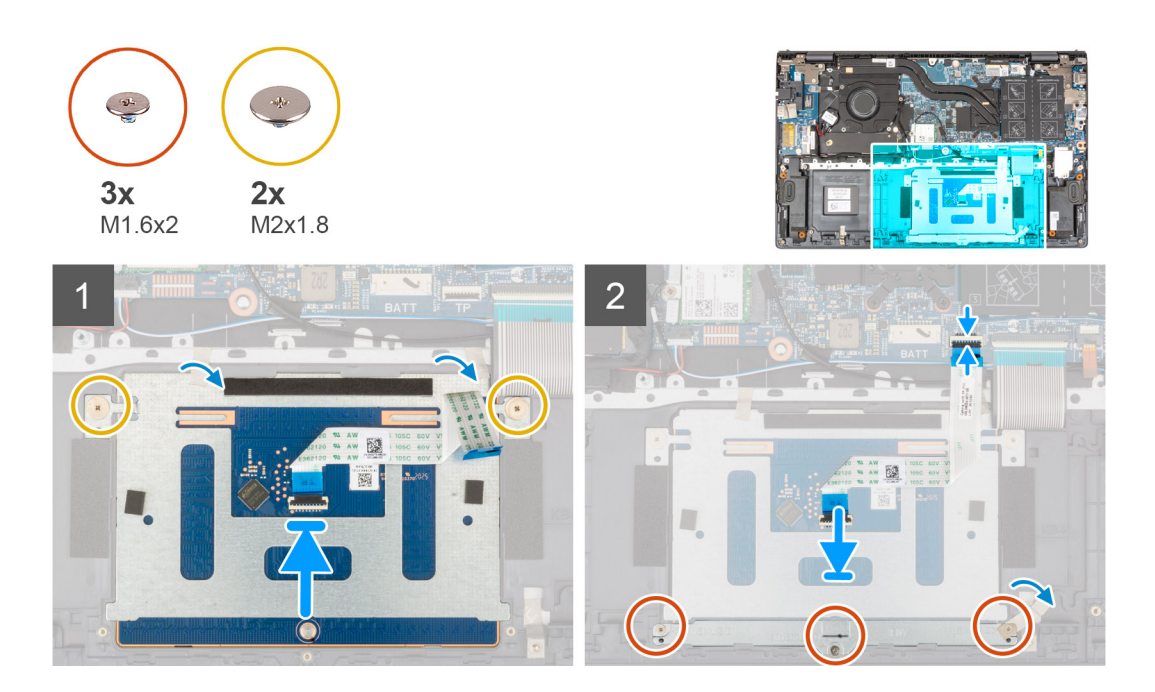

#### **Procedura**

- 1. Far scorrere il touchpad negli slot sul gruppo del poggiapolsi e tastiera.
	- **N.B.:** Capovolgere il computer e aprire il display. Assicurarsi che il touchpad sia allineato allo stesso modo su tutti e quattro i lati

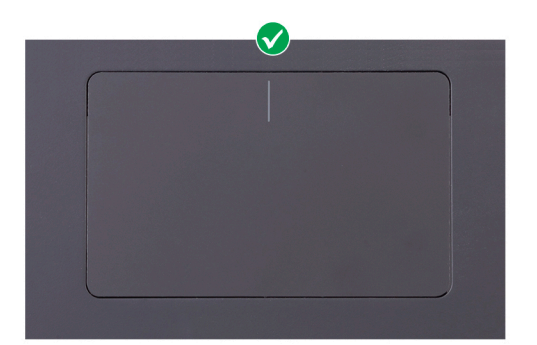

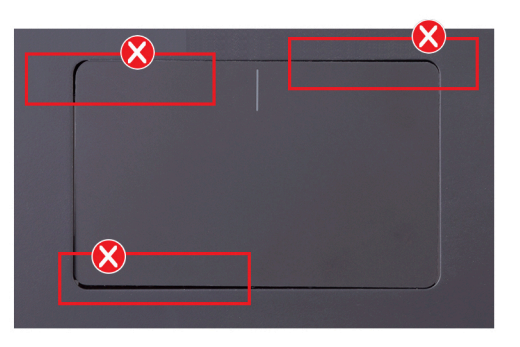

- 2. Rimuovere le due viti (M2x1.8) che fissano il touchpad al gruppo del poggiapolsi e tastiera.
- 3. Far aderire il nastro che fissa il touchpad al gruppo di poggiapolsi e tastiera.
- 4. Allineare i fori della vite sulla staffa del touchpad con quelli presenti sul gruppo del poggiapolsi e tastiera.
- 5. Ricollocare le tre viti (M1.6x2) che fissano la staffa del touchpad al gruppo del poggiapolsi e tastiera.
- 6. Far aderire il nastro che fissa la staffa del touchpad al gruppo di poggiapolsi e tastiera.
- 7. Far scorrere il cavo NFC all'interno del connettore sul touchpad e premere sul dispositivo di chiusura per fissare il cavo.

#### **Fasi successive**

- 1. Installare la batteria [a 3 celle](#page-16-0) o [a 4 celle,](#page-18-0) a seconda dei casi.
- 2. Installare il [coperchio della base](#page-13-0).
- 3. Seguire le procedure descritte in [Dopo aver effettuato gli interventi sui componenti interni del computer.](#page-8-0)

# <span id="page-48-0"></span>**Gruppo dello schermo**

# **Rimozione del gruppo del display**

### **Prerequisiti**

- 1. Seguire le procedure descritte in [Prima di effettuare interventi sui componenti interni del computer](#page-6-0).
- 2. Accedere alla [modalità di servizio.](#page-7-0)
- 3. Rimuovere il [coperchio della base](#page-12-0).

#### **Informazioni su questa attività**

La figura seguente indica la posizione del gruppo del display e fornisce una rappresentazione visiva della procedura di rimozione.

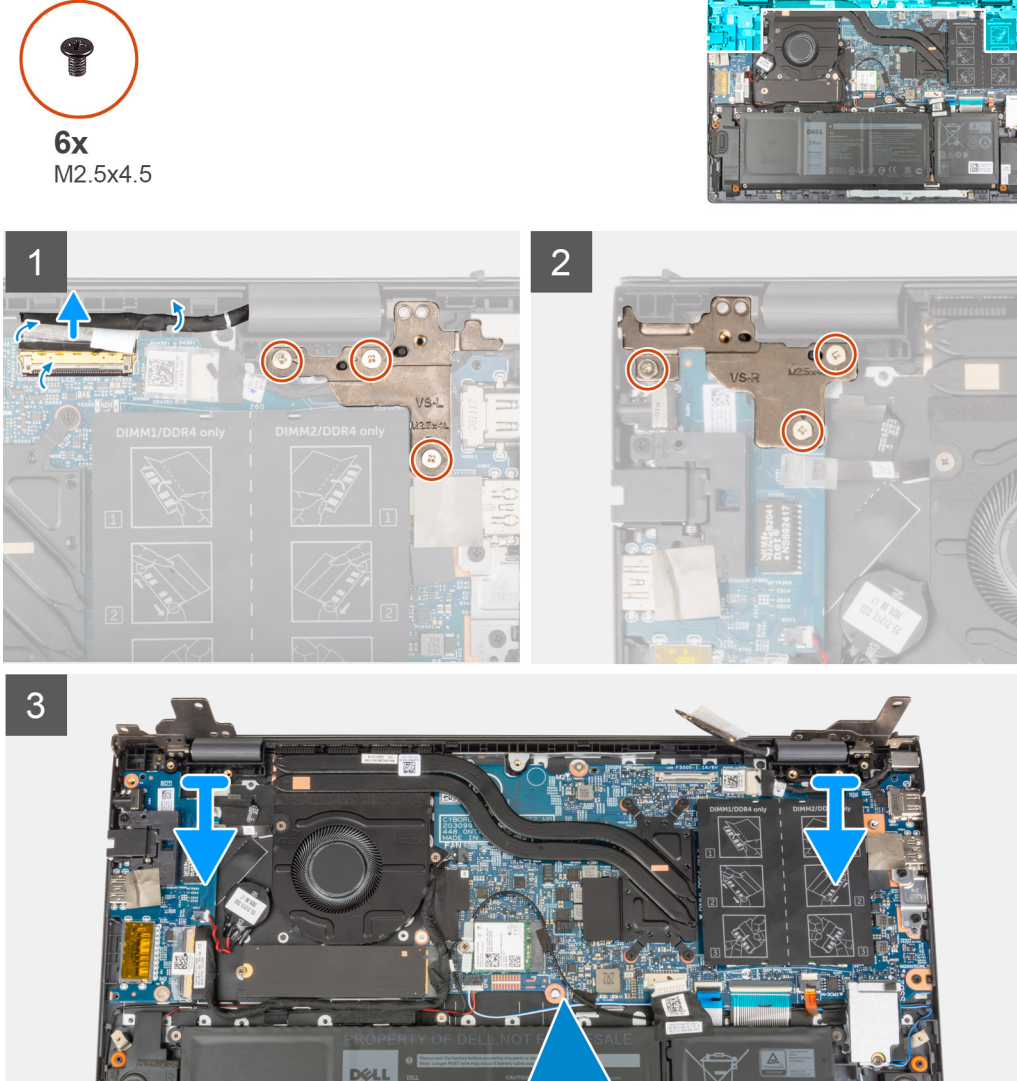

**54wr** 

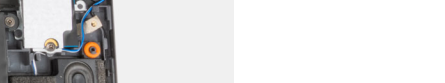

K.

 $\Omega$ 

<span id="page-49-0"></span>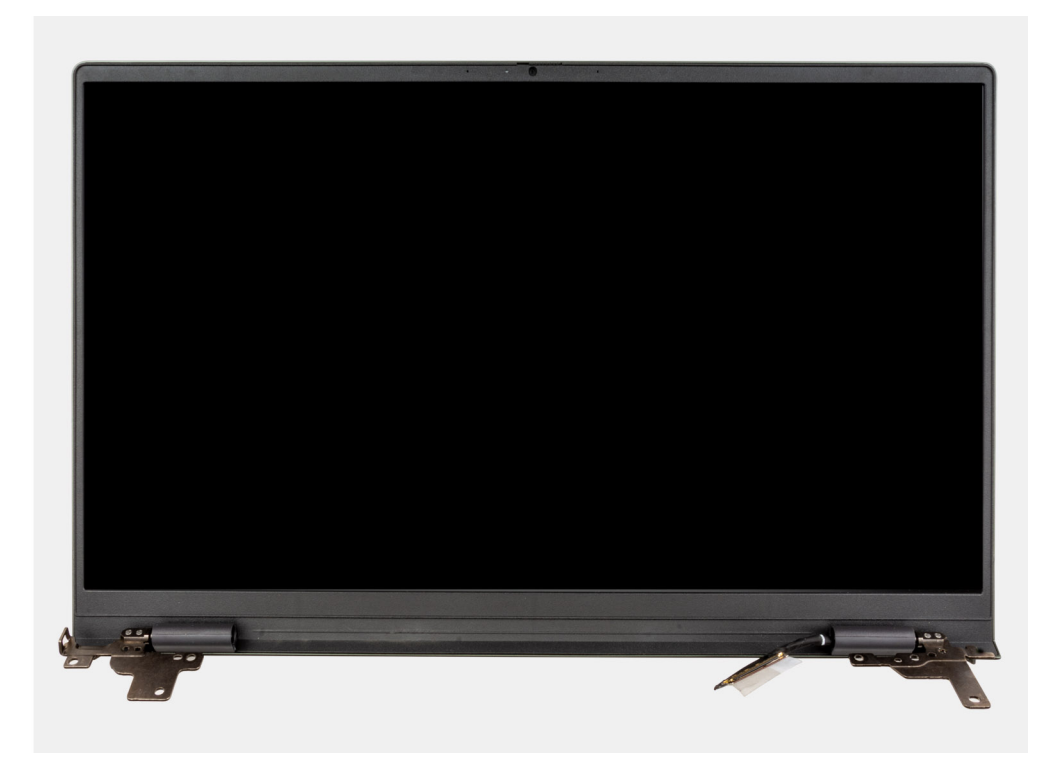

- 1. Staccare il nastro che assicura il cavo del display alla scheda di sistema.
- 2. Aprire il dispositivo di chiusura e scollegare il cavo del display dalla scheda di sistema.
- 3. Rimuovere le tre viti (M2.5x4.5) che fissano la cerniera sinistra del display alla scheda di sistema.
- 4. Rimuovere le treviti (M2.5x4.5) che fissano la cerniera destra del display alla scheda di sistema.
- 5. Aprire le cerniere del display a un'angolazione di 90 gradi.
- 6. Rimuovere il gruppo poggiapolsi e tastiera dal gruppo del display.

## **Installazione del gruppo del display**

#### **Prerequisiti**

Se si sta sostituendo un componente, rimuovere il quello esistente prima di eseguire la procedura di installazione.

#### **Informazioni su questa attività**

La figura seguente indica la posizione del gruppo del display e fornisce una rappresentazione visiva della procedura di installazione.

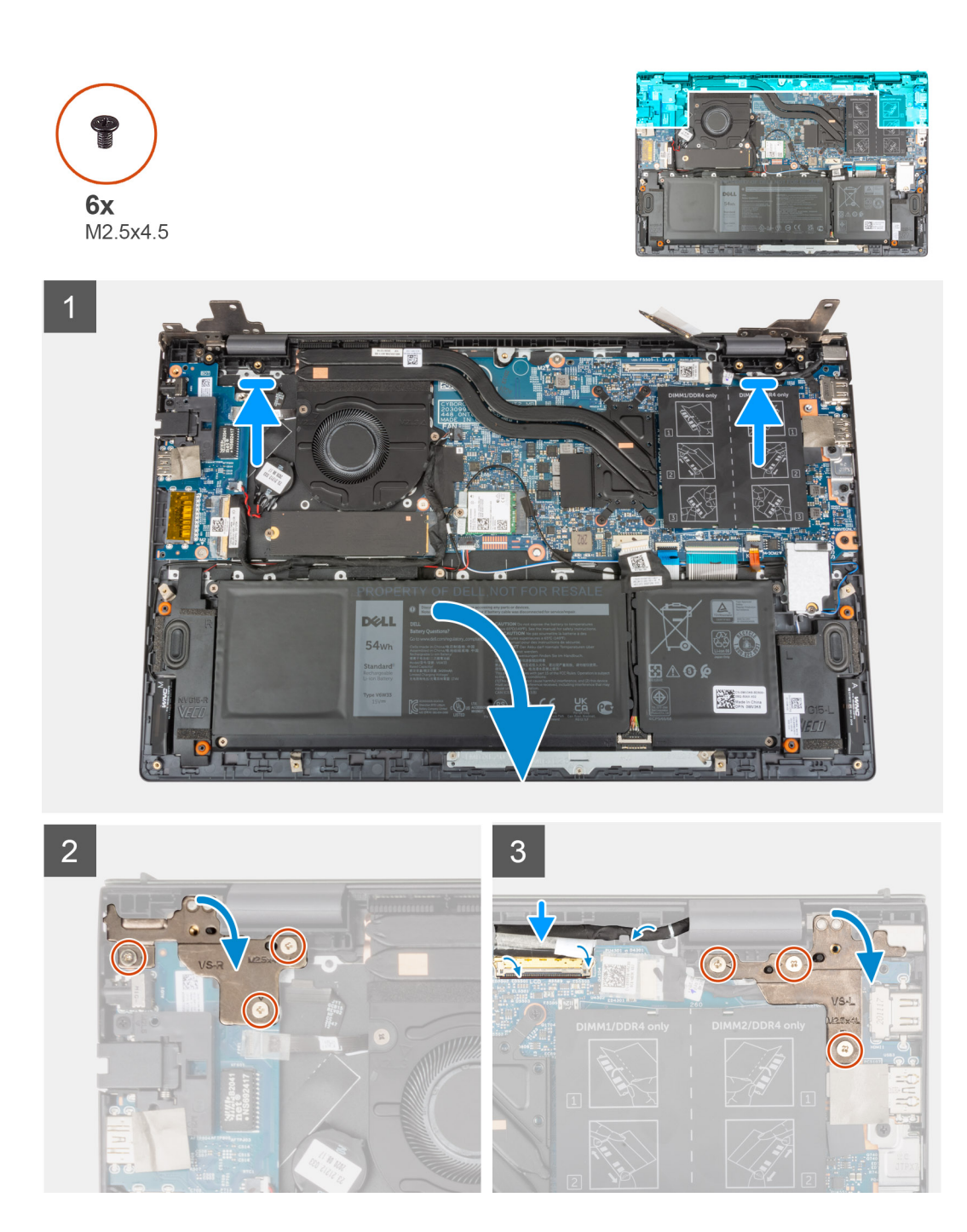

- 1. Far scorrere il gruppo del display obliquamente e posizionarlo sul gruppo del poggiapolsi e tastiera.
- 2. Utilizzando i supporti di allineamento, chiudere le cerniere del display.
- 3. Ricollocare le tre viti (M2.5x4.5) che fissano la cerniera destra del display alla scheda di sistema.
- 4. Ricollocare le tre viti (M2.5x4.5) che fissano la cerniera sinistra del display alla scheda di sistema.
- 5. Far scorrere il cavo del display all'interno del connettore sulla scheda di sistema e premere sul dispositivo di chiusura per fissare il cavo.
- 6. Far aderire il nastro che fissa il cavo del display alla scheda di sistema.

#### **Fasi successive**

- 1. Installare il [coperchio della base](#page-13-0).
- 2. Uscire dalla [modalità di servizio](#page-8-0).
- 3. Seguire le procedure descritte in [Dopo aver effettuato gli interventi sui componenti interni del computer.](#page-8-0)

# <span id="page-51-0"></span>**Pulsante di alimentazione con lettore di impronte digitali opzionale**

## **Rimozione del pulsante di accensione con lettore di impronte digitali opzionale**

#### **Prerequisiti**

- 1. Seguire le procedure descritte in [Prima di effettuare interventi sui componenti interni del computer](#page-6-0).
- 2. Accedere alla [modalità di assistenza](#page-7-0).
- 3. Rimuovere il [coperchio della base](#page-12-0).
- 4. Rimuovere la [scheda di I/O.](#page-41-0)

#### **Informazioni su questa attività**

La figura indica la posizione del pulsante di accensione con lettore di impronte digitali opzionale e fornisce una rappresentazione visiva della procedura di rimozione.

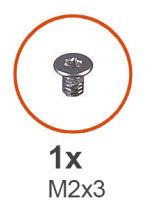

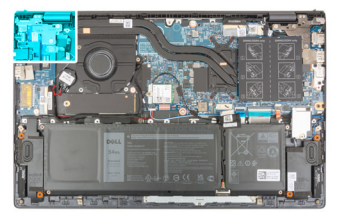

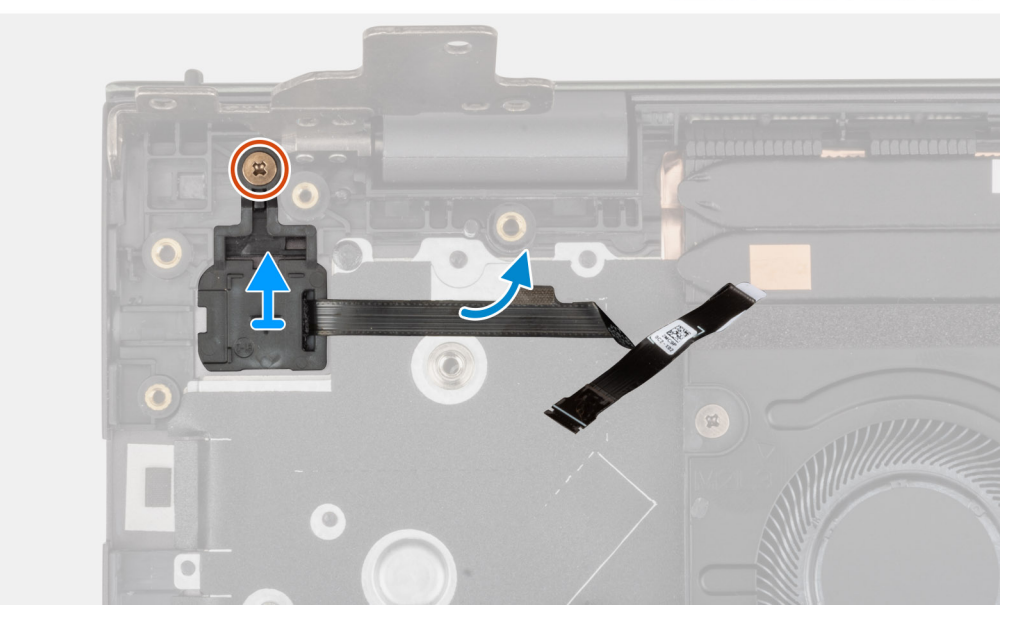

#### **Procedura**

- 1. Rimuovere la vite (M2x3) che fissa il pulsante di alimentazione con lettore di impronte digitali opzionale al gruppo del poggiapolsi e tastiera.
- 2. Fare leva sul pulsante di alimentazione con lettore di impronte digitali opzionali dal gruppo di poggiapolsi e tastiera.

## <span id="page-52-0"></span>**Installazione del pulsante di accensione con lettore di impronte digitali opzionale**

#### **Informazioni su questa attività**

La figura indica la posizione del pulsante di accensione con lettore di impronte digitali opzionale e fornisce una rappresentazione visiva della procedura di installazione.

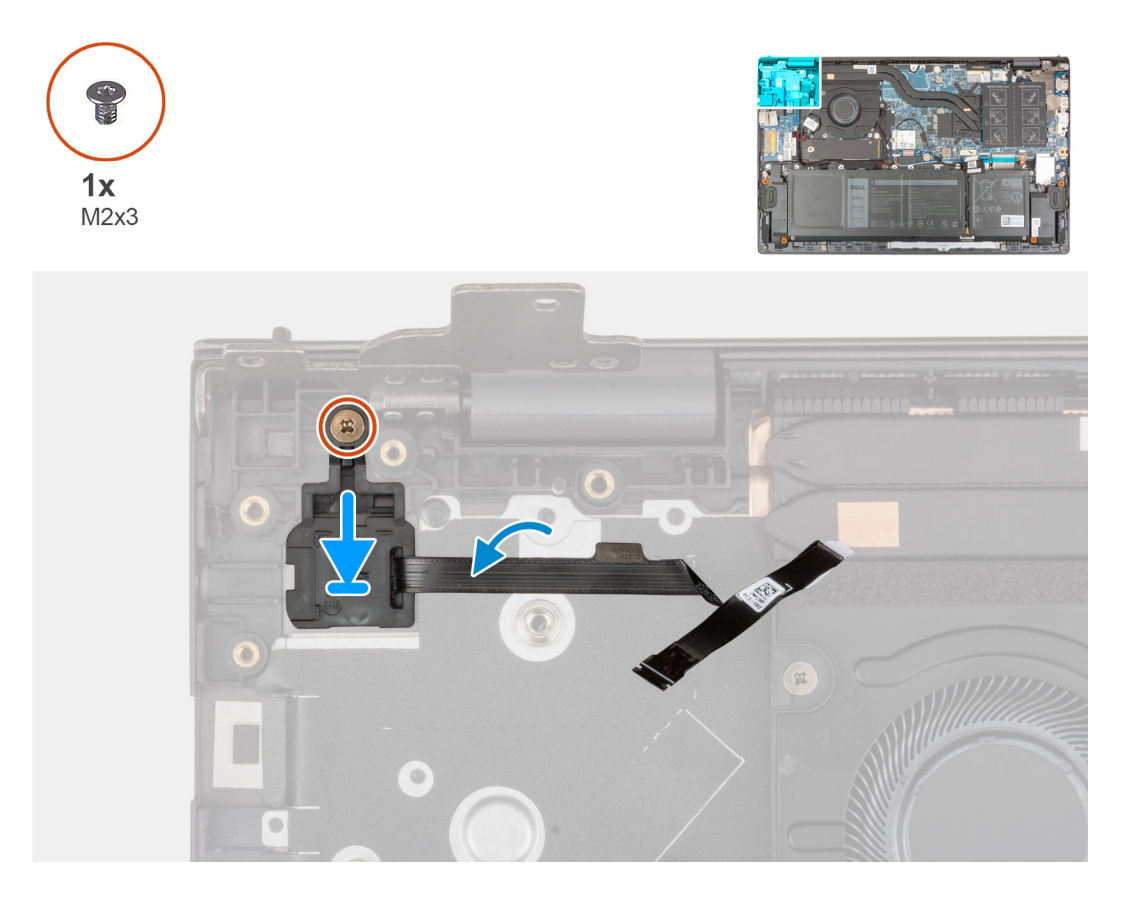

#### **Procedura**

- 1. Allineare e collocare il pulsante di alimentazione con lettore di impronte digitali opzionale sul gruppo del poggiapolsi e tastiera.
- 2. Ricollocare la vite (M2x3) che fissa il pulsante di alimentazione con lettore di impronte digitali opzionale al gruppo del poggiapolsi e tastiera.

#### **Fasi successive**

- 1. Installare la [scheda di I/O.](#page-42-0)
- 2. Installare il [coperchio della base](#page-13-0).
- 3. Uscita dalla [Modalità di servizio](#page-8-0).
- 4. Seguire le procedure descritte in [Dopo aver effettuato gli interventi sui componenti interni del computer.](#page-8-0)

# **Porta dell'adattatore di alimentazione**

## **Rimozione della porta dell'adattatore per l'alimentazione**

#### **Prerequisiti**

- 1. Seguire le procedure descritte in [Prima di effettuare interventi sui componenti interni del computer](#page-6-0).
- 2. Accedere alla [modalità di servizio.](#page-7-0)

#### <span id="page-53-0"></span>3. Rimuovere il [coperchio della base](#page-12-0).

#### **Informazioni su questa attività**

La seguente figura indica la posizione della porta dell'adattatore per l'alimentazione e fornisce una rappresentazione visiva della procedura di rimozione.

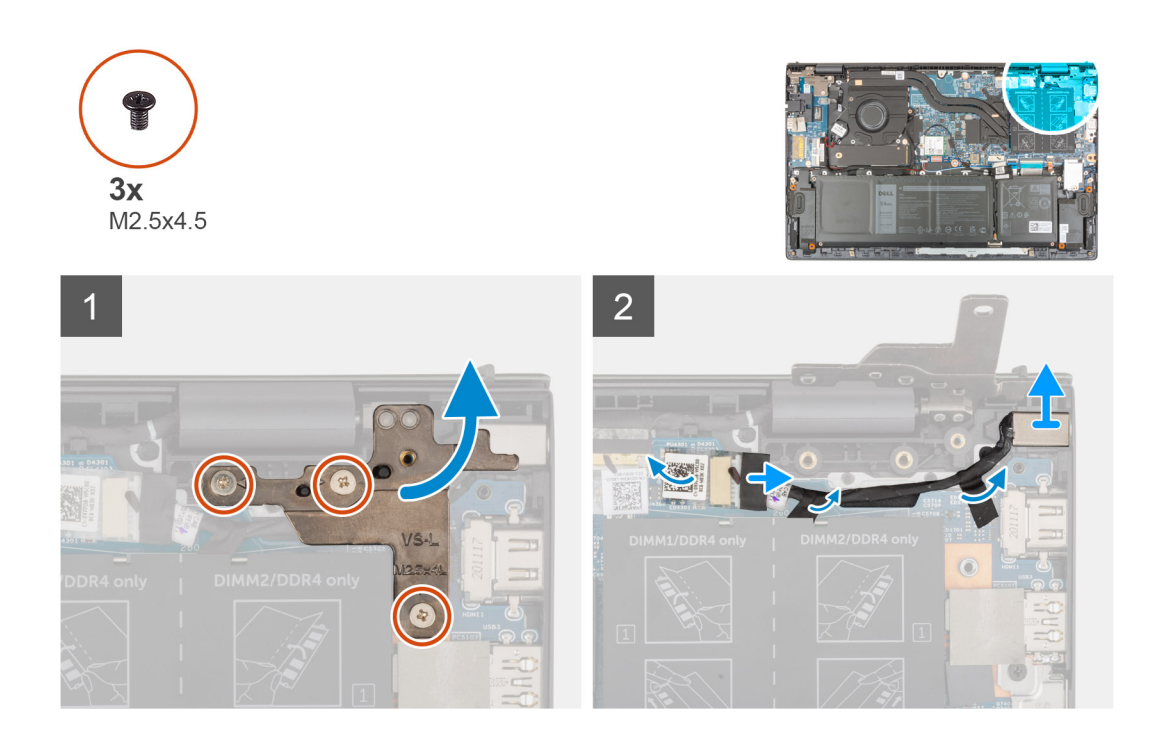

### **Procedura**

- 1. Rimuovere le treviti (M2.5x4.5) che fissano la cerniera destra del display alla scheda di sistema.
- 2. Aprire la cerniera del display a un'angolazione di 90 gradi.
- 3. Scollegare il cavo della porta dell'adattatore per l'alimentazione dalla scheda di sistema.
- 4. Far aderire il nastro che fissa il cavo della porta dell'adattatore per l'alimentazione alla scheda di sistema.
- 5. Rimuovere il cavo della porta dell'adattatore per l'alimentazione dalle guide di instradamento collocate sul gruppo del poggiapolsi e tastiera.
- 6. Sollevare la porta dell'adattatore per l'alimentazione, assieme al relativo cavo, dal gruppo del poggiapolsi e tastiera.

## **Installazione della porta dell'adattatore per l'alimentazione**

#### **Prerequisiti**

Se si sta sostituendo un componente, rimuovere il quello esistente prima di eseguire la procedura di installazione.

#### **Informazioni su questa attività**

La seguente figura indica la posizione della porta dell'adattatore per l'alimentazione e fornisce una rappresentazione visiva della procedura di installazione.

<span id="page-54-0"></span>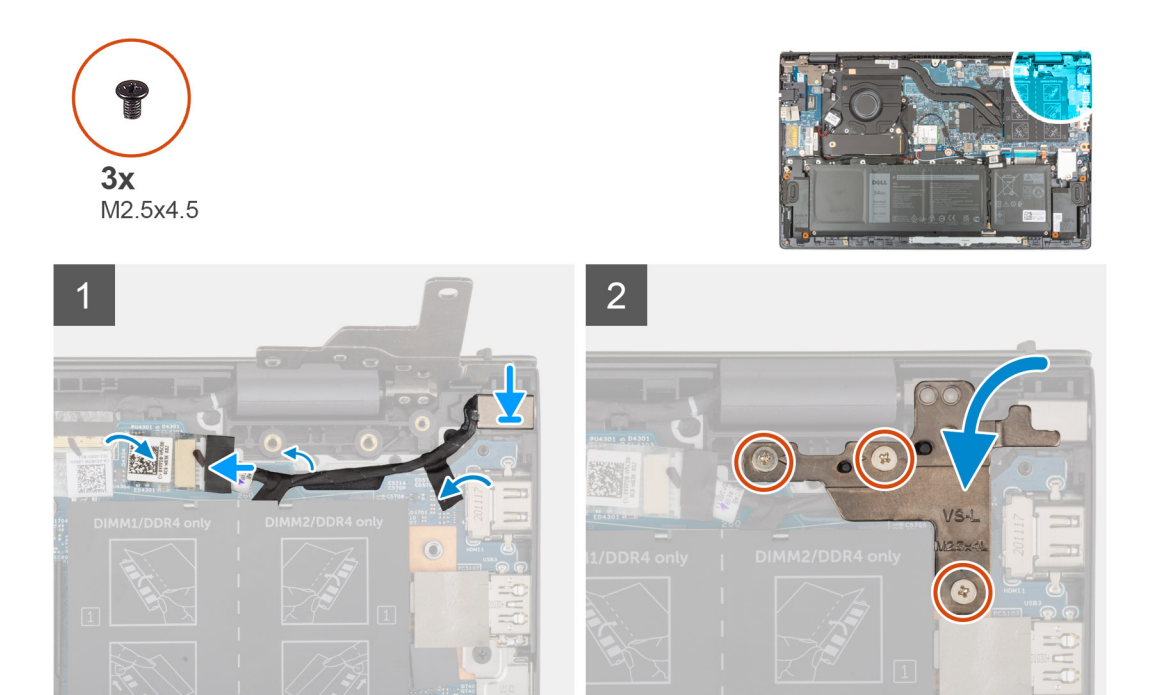

- 1. Collocare la porta dell'adattatore per l'alimentazione insieme al relativo cavo nello slot sul gruppo del poggiapolsi e tastiera.
- 2. Indirizzare il cavo della porta dell'adattatore per l'alimentazione attraverso le guide di instradamento sul gruppo di poggiapolsi e tastiera.
- 3. Far aderire il nastro che fissa il cavo della porta dell'adattatore per l'alimentazione alla scheda di sistema.
- 4. Collegare il cavo della porta dell'adattatore di alimentatore alla scheda di sistema.
- 5. Chiudere la cerniera destra del display e allineare i fori delle viti sulla cerniera destra a quelli sulla scheda di sistema e sul gruppo poggiapolsi e tastiera.
- 6. Ricollocare le tre viti (M2.5x4.5) che fissano la cerniera destra alla scheda di sistema e al gruppo poggiapolsi e tastiera.

#### **Fasi successive**

- 1. Installare il [coperchio della base](#page-13-0).
- 2. Uscire dalla [modalità di servizio](#page-8-0).
- 3. Seguire le procedure descritte in [Dopo aver effettuato gli interventi sui componenti interni del computer.](#page-8-0)

# **Scheda di sistema**

## **Rimozione della scheda di sistema**

#### **Prerequisiti**

- 1. Seguire le procedure descritte in [Prima di effettuare interventi sui componenti interni del computer](#page-6-0).
	- **(i)** N.B.: Il codice di matricola del computer è memorizzato nella scheda di sistema. Inserire il codice di matricola nel programma di configurazione del BIOS dopo aver ricollocato la scheda di sistema.
	- **N.B.:** Il ricollocamento della scheda di sistema annulla eventuali modifiche apportate al BIOS mediante il programma di configurazione del BIOS. È necessario apportare nuovamente le modifiche appropriate dopo aver ricollocato la scheda di sistema.
	- **(i)** N.B.: Prima di scollegare i cavi dalla scheda di sistema, prendere nota dell'ubicazione dei connettori, così da poterli ricollegare correttamente dopo aver ricollocato la scheda di sistema.
- 2. Rimuovere il [coperchio della base](#page-12-0).
- 3. Rimuovere la batteria [a 3 celle](#page-16-0) o [a 4 celle,](#page-17-0) a seconda dei casi.
- 4. Rimuovere il [modulo di memoria](#page-21-0).
- 5. Rimuovere l' [unità SSD M.2 2280](#page-25-0) o l' [unità SSD M.2 2230](#page-24-0) dallo slot uno M.2, a seconda del caso.
- 6. Rimozione dell'unità [SSD M.2 2230](#page-28-0) dallo slot M.2 due
- 7. Rimuovere la [scheda senza fili.](#page-32-0)
- 8. Rimuovere la [ventola.](#page-34-0)
- 9. Rimuovere il [dissipatore di calore.](#page-37-0)

#### **Informazioni su questa attività**

**(i)** N.B.: Quando si rimuove la scheda di sistema per sostituire/accedere ad altri componenti, è possibile rimuovere e installare la scheda di sistema insieme al dissipatore di calore per semplificare la procedura, preservando al contempo il legame termico tra la scheda e il dissipatore di calore.

La seguente immagine mostra i connettori della scheda di sistema.

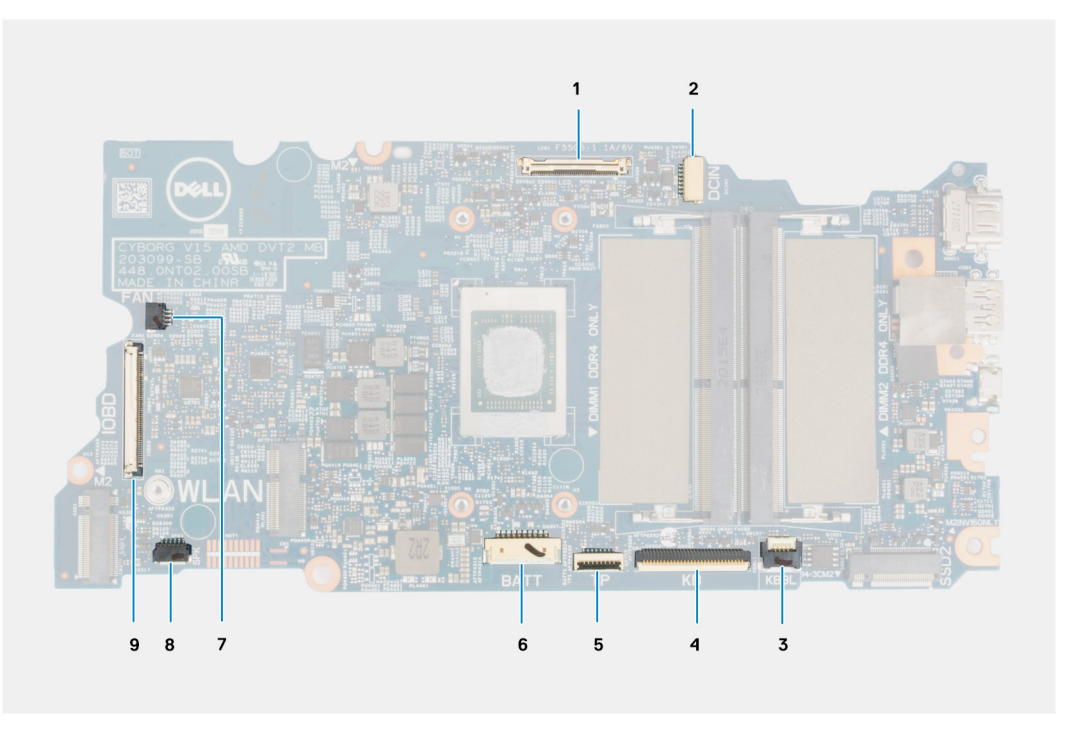

### **Figura 1. Connettori della scheda di sistema**

- 1. Connettore del cavo del display
- 2. Connettore del cavo della porta dell'adattatore per l'alimentazione
- 3. Connettore del cavo per la retroilluminazione della tastiera
- 4. Connettore del cavo della tastiera
- 5. Connettore del cavo del touchpad
- 6. Connettore del cavo della batteria
- 7. Connettore del cavo della ventola
- 8. Connettore del cavo dell'altoparlante
- 9. connettore del cavo della scheda di I/O

La seguente figura indica la posizione della scheda di sistema e fornisce una rappresentazione visiva della procedura di rimozione.

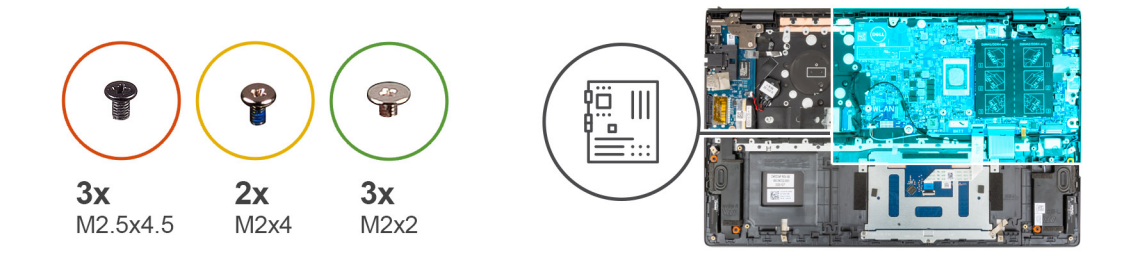

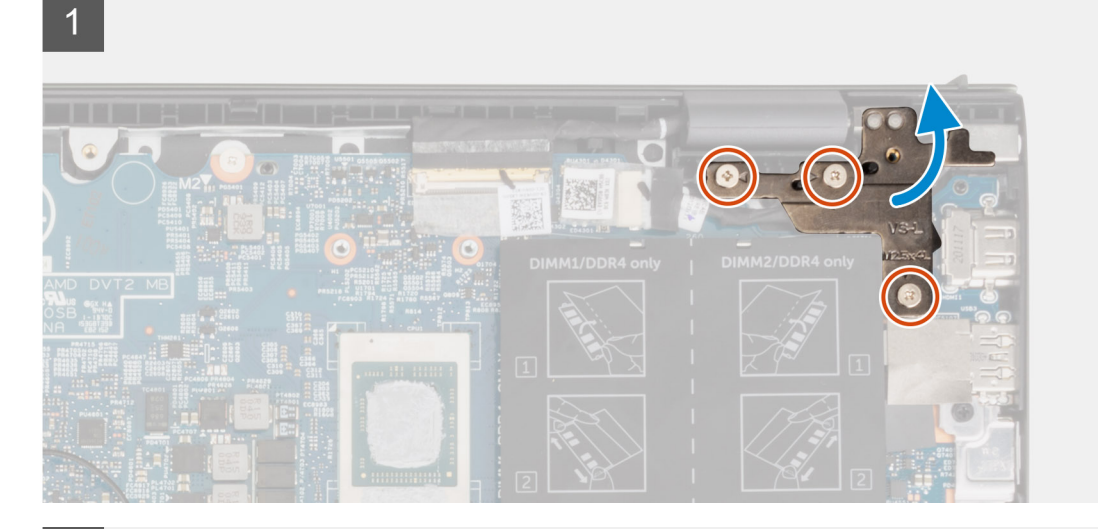

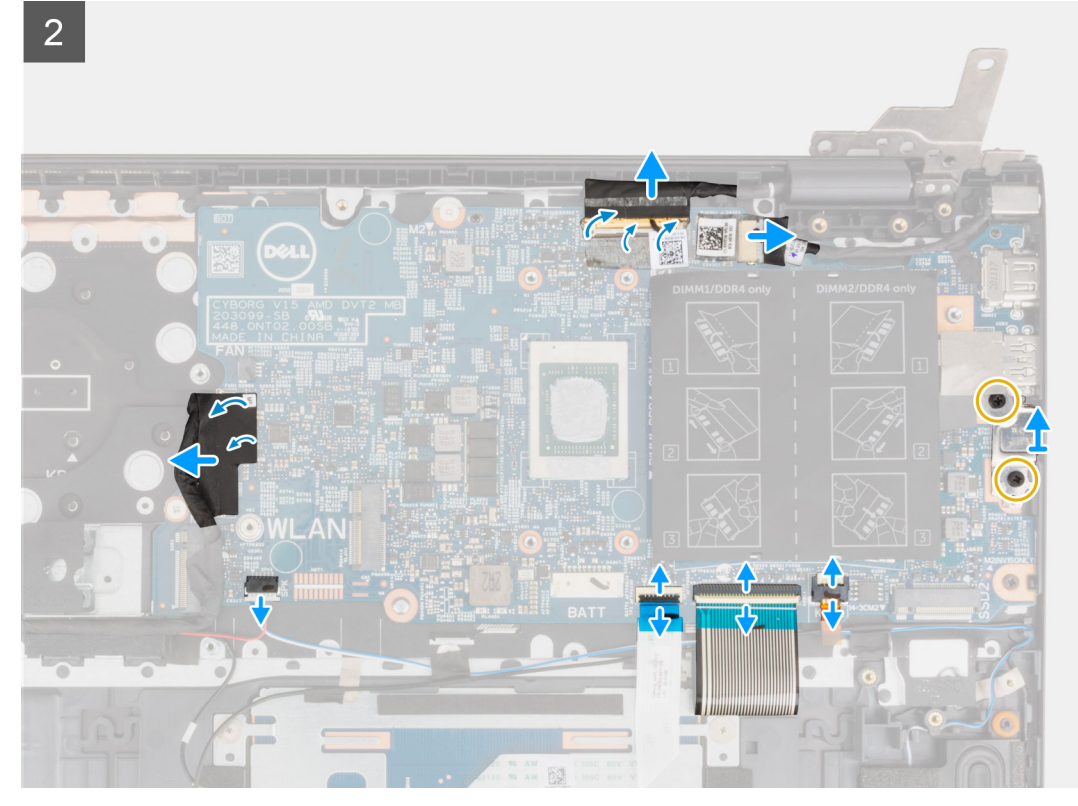

<span id="page-57-0"></span>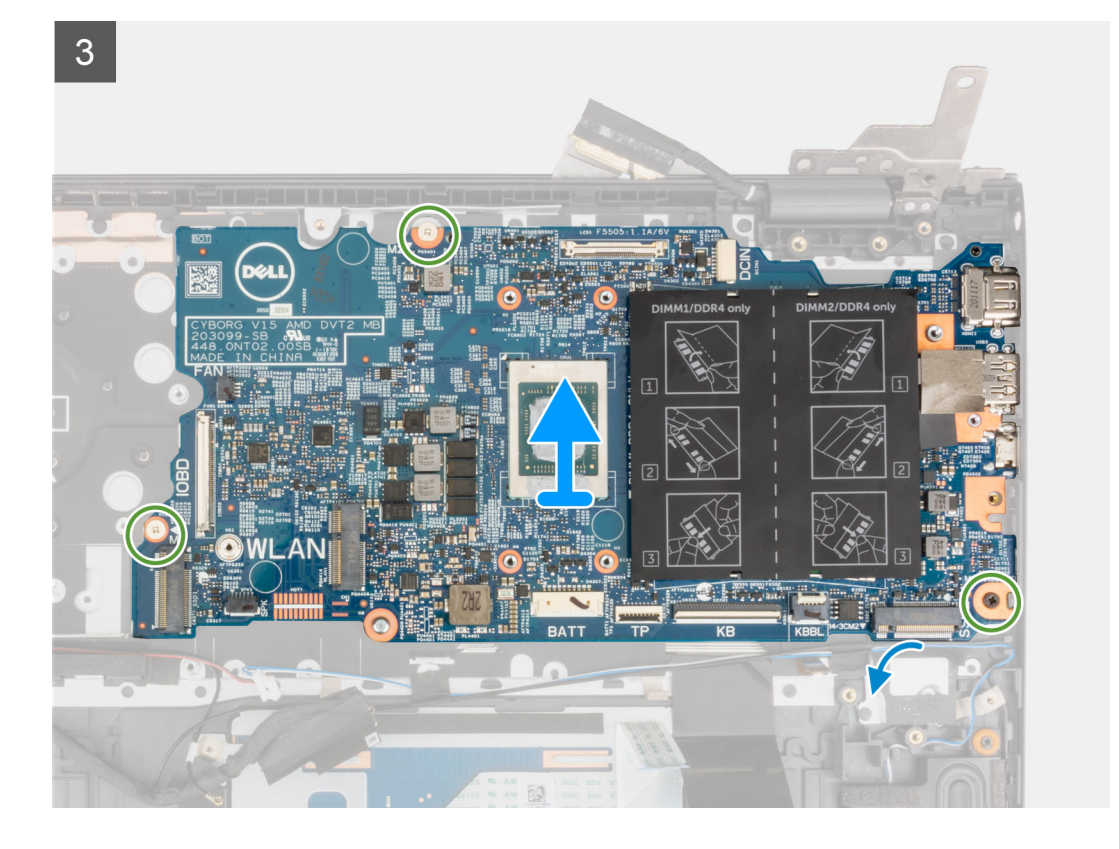

- 1. Rimuovere le 3 viti (M2.5x4.5) che fissano la cerniera destra del display al gruppo poggiapolsi e tastiera.
- 2. Aprire la cerniera del display a un'angolazione di 90 gradi.
- 3. Staccare il nastro che assicura il cavo del display alla scheda di sistema.
- 4. Aprire il dispositivo di chiusura e scollegare il cavo del display dalla scheda di sistema.
- 5. Staccare il nastro e scollegare il cavo della porta dell'adattatore per l'alimentazione dalla scheda di sistema.
- 6. Rimuovere le due viti (M2x4) che fissano la staffa della porta USB Type-C alla scheda di sistema.
- 7. Aprire il dispositivo di chiusura e scollegare il cavo per la retroilluminazione della tastiera dalla scheda di sistema.
- 8. Aprire il dispositivo di chiusura e scollegare il cavo della tastiera dalla scheda di sistema.
- 9. Sollevare il dispositivo di chiusura , e scollegare il cavo del touchpad dalla scheda di sistema.
- 10. Scollegare il cavo degli altoparlanti dalla scheda di sistema.
- 11. Staccare il nastro e scollegare il cavo della scheda di I/O dalla scheda di sistema.
- 12. Rimuovere le tre (M2x2) viti che fissano la scheda di sistema al gruppo del poggiapolsi e tastiera.
- 13. Sollevare la scheda di sistema dal gruppo del supporto per i polsi e tastiera.

## **Installazione della scheda di sistema**

#### **Prerequisiti**

Se si sta sostituendo un componente, rimuovere il quello esistente prima di eseguire la procedura di installazione.

#### **Informazioni su questa attività**

**N.B.:** Quando si sostituisce o si accede ad altri componenti, è possibile installare la scheda di sistema insieme al dissipatore di calore per semplificare la procedura, preservando al contempo il legame termico tra la scheda e il dissipatore di calore.

**N.B.:** Il codice di matricola del computer è memorizzato nella scheda di sistema. Inserire il codice di matricola nel programma di ⋒ configurazione del BIOS dopo aver ricollocato la scheda di sistema.

**n.B.:** Il ricollocamento della scheda di sistema annulla eventuali modifiche apportate al BIOS mediante il programma di configurazione del sistema. È necessario apportare nuovamente le modifiche appropriate dopo aver ricollocato la scheda di sistema.

La seguente immagine mostra i connettori della scheda di sistema.

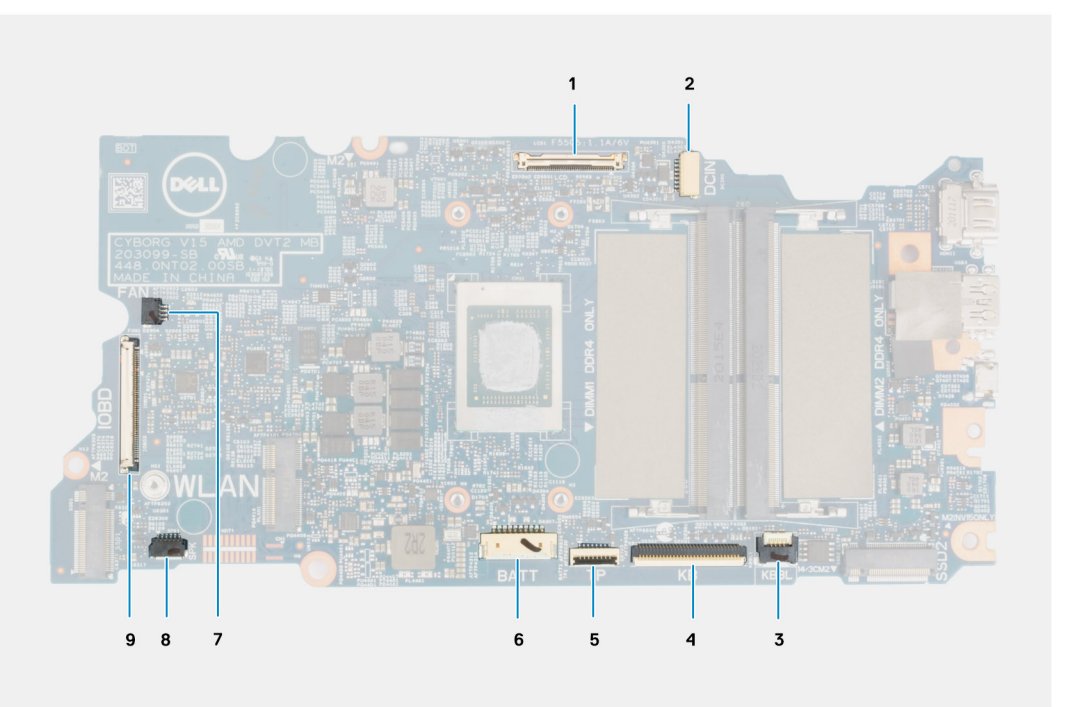

### **Figura 2. Connettori della scheda di sistema**

- 1. Connettore del cavo del display
- 2. Connettore del cavo della porta dell'adattatore per l'alimentazione
- 3. Connettore del cavo per la retroilluminazione della tastiera
- 4. Connettore del cavo della tastiera
- 5. Connettore del cavo del touchpad
- 6. Connettore del cavo della batteria
- 7. Connettore del cavo della ventola
- 8. Connettore del cavo dell'altoparlante
- 9. connettore del cavo della scheda di I/O

La seguente figura indica la posizione della scheda di sistema e fornisce una rappresentazione visiva della procedura di installazione.

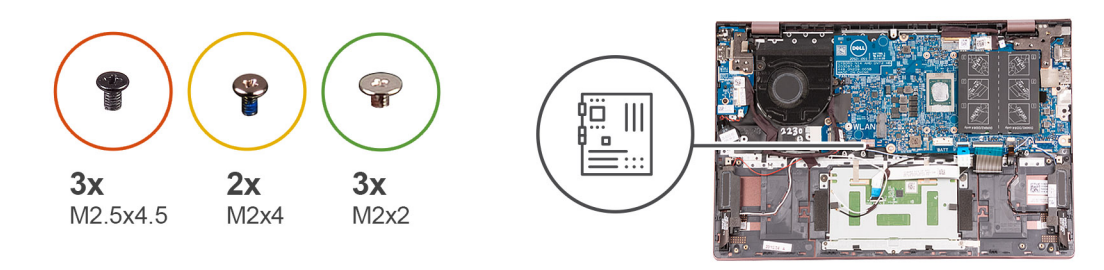

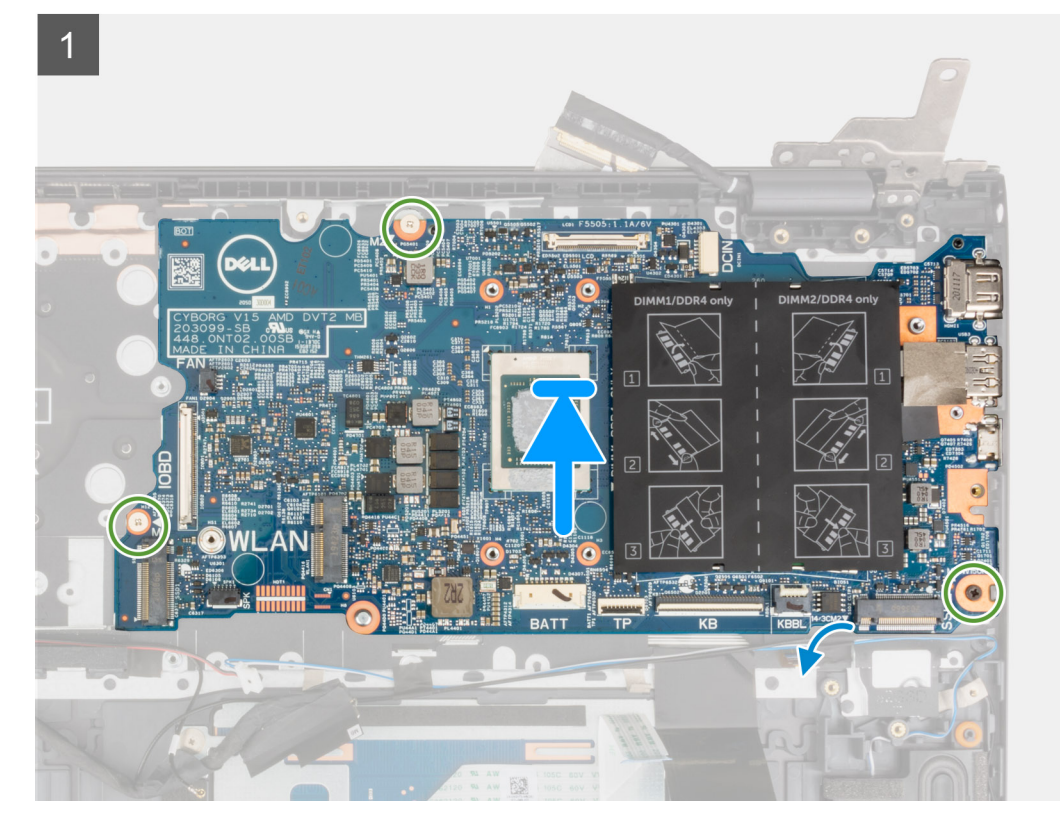

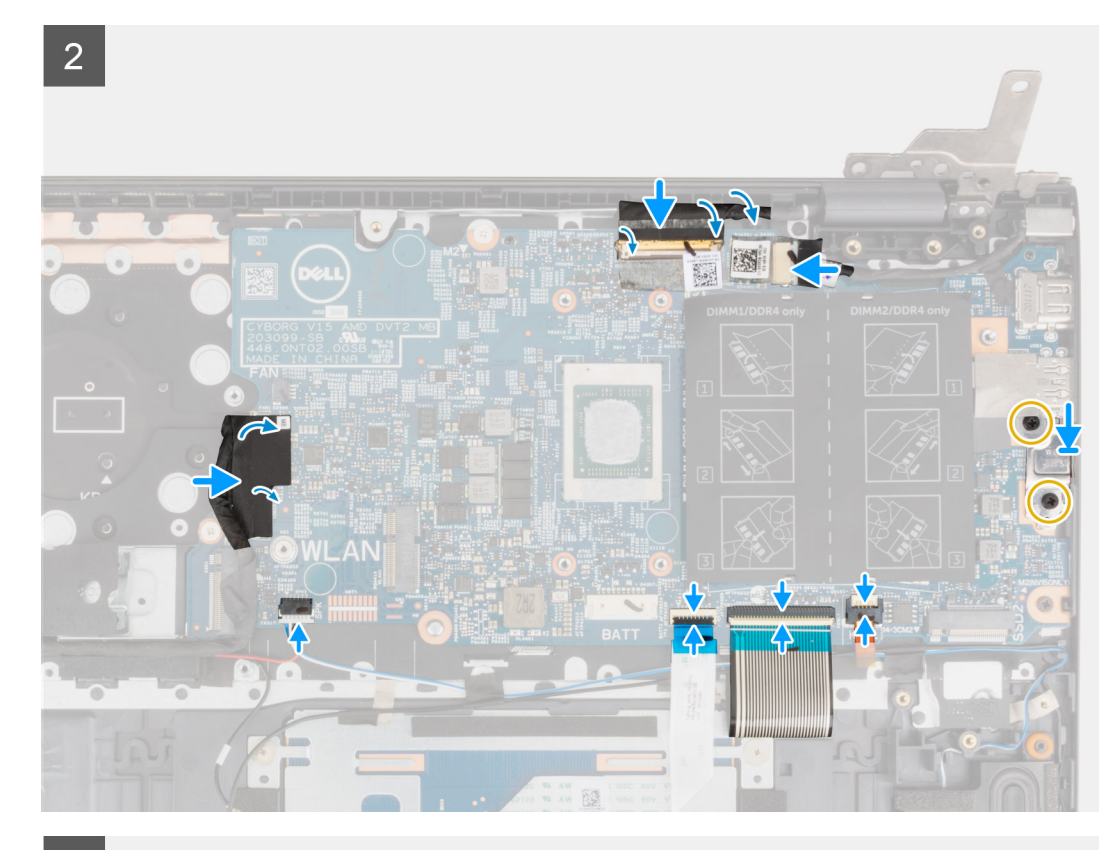

 $\overline{3}$ 

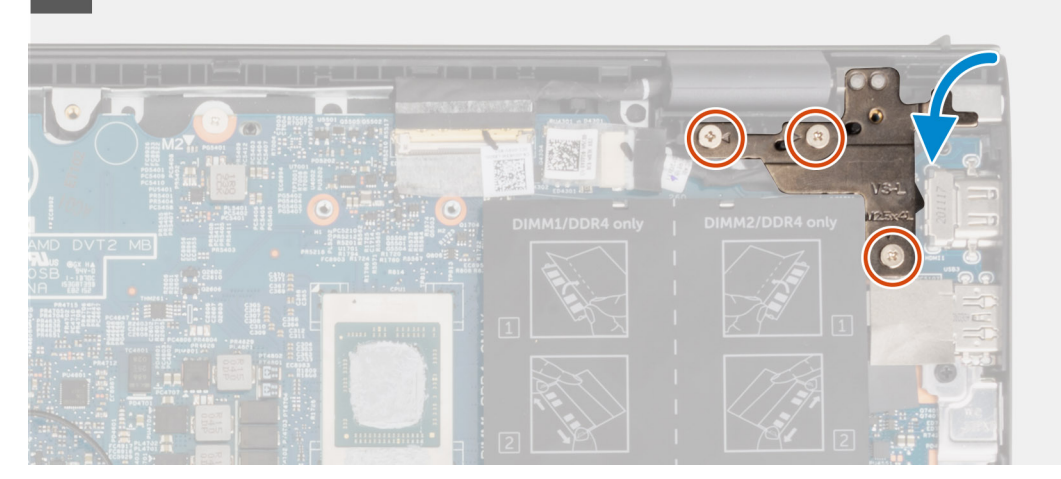

#### **Procedura**

- 1. Allineare e posizionare la scheda di sistema sul gruppo del poggiapolsi e tastiera.
- 2. Ricollocare le due (M2x2) viti che fissano la scheda di sistema al gruppo del poggiapolsi e tastiera.
- 3. Collegare il cavo del display alla scheda di sistema, quindi chiudere il dispositivo di chiusura per fissare il cavo.
- 4. Far aderire il nastro che fissa il cavo del display alla scheda di sistema.
- 5. Collegare il cavo della porta dell'adattatore di alimentatore alla scheda di sistema.
- 6. Far aderire il nastro che fissa il cavo della porta dell'adattatore per l'alimentazione alla scheda di sistema.
- 7. Allineare i fori per le viti presenti sul supporto della porta USB Type-C a quelli sulla scheda di sistema.
- 8. Ricollocare le due viti (M2x4) che fissano la staffa della porta USB Type-C alla scheda di sistema.
- 9. Collegare il cavo di retroilluminazione della tastiera alla scheda di sistema e premere il dispositivo di chiusura per fissare il cavo.
- 10. Collegare il cavo della tastiera alla scheda di sistema, quindi chiudere il dispositivo di chiusura per fissare il cavo.
- 11. Collegare il cavo del touchpad alla scheda di sistema, quindi chiudere il dispositivo di chiusura per fissare il cavo.
- 12. Collegare il cavo degli altoparlanti alla scheda di sistema.
- 13. Collegare il cavo della scheda I/O alla scheda di sistema.
- 14. Far aderire il nastro che fissa il cavo della scheda I/O alla scheda di sistema.
- 15. Chiudere la cerniera destra del display.
- 16. Ricollocare le tre viti (M2.5x4.5) che fissano la cerniera destra del display al gruppo del poggiapolsi e tastiera.

#### **Fasi successive**

- 1. Installare il [dissipatore di calore](#page-38-0).
- 2. Installare la [ventola.](#page-35-0)
- 3. Installare la [scheda wireless](#page-33-0).
- 4. Installare l'[unità SSD M.2 2280](#page-26-0) o l' [unità SSD M.2 2230](#page-24-0) nello slot uno M.2, a seconda del caso.
- 5. Installare l['unità SSD M.2 2230](#page-30-0) nello slot M.2 due, se applicabile.
- 6. Installare il [modulo di memoria](#page-22-0).
- 7. Installare la batteria [a 3 celle](#page-16-0) o [a 4 celle,](#page-18-0) a seconda dei casi.
- 8. Installare il [coperchio della base](#page-13-0).
- 9. Seguire le procedure descritte in [Dopo aver effettuato gli interventi sui componenti interni del computer.](#page-8-0)

# **Gruppo del supporto per i polsi e tastiera**

## **Rimozione del gruppo del poggiapolsi e tastiera**

#### **Prerequisiti**

- 1. Seguire le procedure descritte in [Prima di effettuare interventi sui componenti interni del computer](#page-6-0).
- 2. Rimuovere il [coperchio della base](#page-12-0).
- 3. Rimuovere la batteria [a 3 celle](#page-16-0) o [a 4 celle,](#page-17-0) a seconda dei casi.
- 4. Rimuovere il [modulo di memoria](#page-21-0).
- 5. Rimuovere l' [unità SSD M.2 2280](#page-25-0) o l' [unità SSD M.2 2230](#page-24-0) dallo slot uno M.2, a seconda del caso.
- 6. Rimozione dell'unità [SSD M.2 2230](#page-28-0) dallo slot M.2 due
- 7. Rimuovere la [scheda senza fili.](#page-32-0)
- 8. Rimuovere la [ventola.](#page-34-0)
- **9.** Rimuovere la [batteria a bottone.](#page-36-0)
- 10. Rimuovere la [scheda di I/O.](#page-41-0)
- 11. Rimuovere la [scheda di sistema.](#page-54-0)

**N.B.:** La scheda di sistema può essere rimossa insieme al dissipatore di calore.

- 12. Rimuovere il [pulsante di accensione con lettore di impronte digitali opzionale.](#page-51-0)
- 13. Rimuovere la porta dell'[adattatore per l'alimentazione.](#page-52-0)
- 14. Rimuovere gli [altoparlanti.](#page-43-0)
- 15. Rimuovere il [touchpad.](#page-46-0)
- 16. Rimuovere il [gruppo del display.](#page-48-0)

#### **Informazioni su questa attività**

Dopo aver eseguito i passaggi indicati nei prerequisiti, rimane il gruppo del poggiapolsi e tastiera.

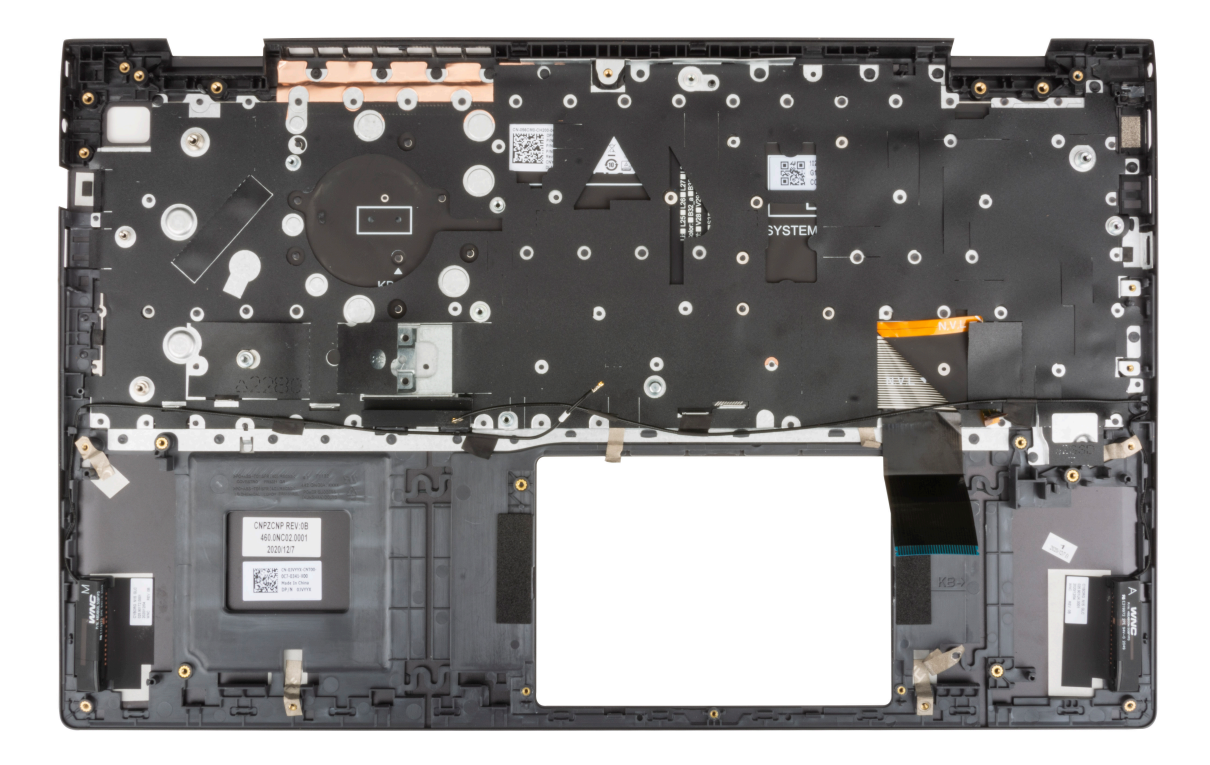

# **Installazione del gruppo del poggiapolsi e tastiera**

### **Prerequisiti**

Se si sta sostituendo un componente, rimuovere il quello esistente prima di eseguire la procedura di installazione.

### **Informazioni su questa attività**

Posizionare il gruppo del poggiapolsi e tastiera su una superficie piana.

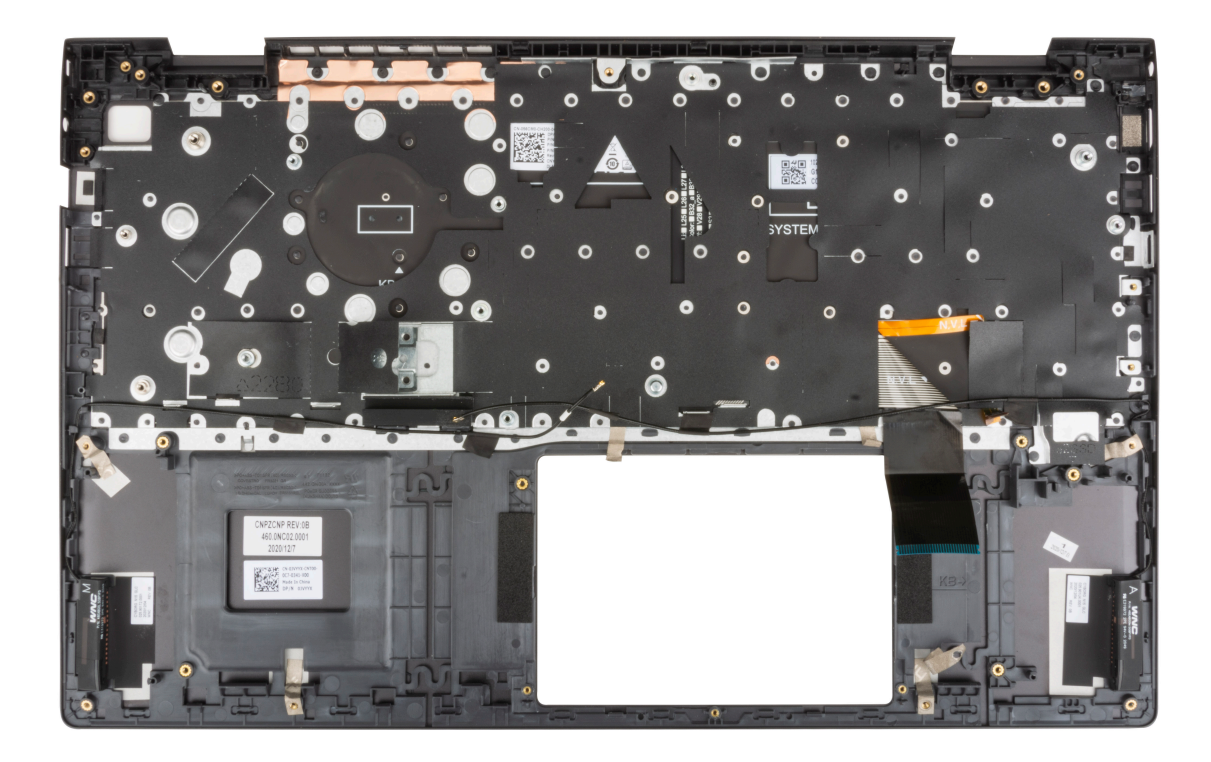

### **Fasi successive**

- 1. Installare il [gruppo del display.](#page-49-0)
- 2. Installare il [touchpad.](#page-46-0)
- 3. Installare gli [altoparlanti](#page-45-0)
- 4. Installare la [porta dell'adattatore per l'alimentazione](#page-53-0).
- 5. Installazione del [pulsante di accensione con lettore di impronte digitali opzionale.](#page-52-0)
- 6. Installare la [scheda di sistema.](#page-57-0)

**N.B.:** La scheda di sistema può essere installata insieme al dissipatore di calore.

- 7. Installare la [scheda di I/O.](#page-42-0)
- 8. Installare la [ventola.](#page-35-0)
- 9. Installare la [batteria a bottone.](#page-36-0)
- 10. Installare la [scheda wireless](#page-33-0).
- 11. Installare l'[unità SSD M.2 2280](#page-26-0) o l' [unità SSD M.2 2230](#page-24-0) nello slot uno M.2, a seconda del caso.
- 12. Installare l'unità [SSD M.2 2230](#page-30-0) nello slot M.2 due, se applicabile.
- 13. Installare il [modulo di memoria](#page-22-0).
- 14. Installare la batteria [a 3 celle](#page-16-0) o [a 4 celle,](#page-18-0) a seconda dei casi.
- 15. Installare il [coperchio della base](#page-13-0).
- 16. Seguire le procedure descritte in [Dopo aver effettuato gli interventi sui componenti interni del computer.](#page-8-0)

# **Driver e download**

Il presente capitolo descrive i sistemi operativi supportati e fornisce istruzioni su come installare i driver.

### **Argomenti:**

Download dei driver

# **Download dei driver**

#### **Procedura**

- 1. Accendere il computer.
- 2. Accedere al sito Web [www.dell.com/support](https://www.dell.com/support).
- 3. Immettere il Numero di Servizio del computer e quindi fare clic su **Invia**.
	- **N.B.:** Se non si dispone del Numero di Servizio, utilizzare la funzione di rilevamento automatico o ricercare manualmente il modello del computer.
- 4. Fare clic su **Drivers & downloads**.
- 5. Fare clic sul pulsante **Detect Drivers** (Rileva driver).
- 6. Rivedere e accettare i Termini e le condizioni di utilizzo di **SupportAssist**, quindi fare clic su **Continue** (Continua).
- 7. Se necessario, il computer inizia a scaricare e installare **SupportAssist**.

**N.B.:** Rivedere le istruzioni su schermo in base al browser utilizzato.

- 8. Fare clic su **View Drivers for My System** (Visualizza driver per il mio sistema).
- 9. Fare clic su **Download and Install** (Scarica e installa) per scaricare e installare tutti gli aggiornamenti dei driver trovati per il computer.
- 10. Selezionare una posizione in cui salvare i file.
- 11. Se viene richiesto, approvare le richieste dal **User Account Control** (Controllo dell'account utente) per apportare modifiche al sistema.
- 12. L'applicazione installa tutti i driver e gli aggiornamenti identificati.

**N.B.:** Non tutti i file possono essere installati automaticamente. Rivedere il riepilogo dell'installazione per determinare se sia necessaria l'installazione manuale.

- 13. Per il download e l'installazione manuali, fare clic su **Category** (Categoria).
- 14. Dall'elenco a discesa, selezionare il driver da utilizzare.
- 15. Fare clic su **Download (Scarica)** per scaricare il driver per il computer in uso.
- 16. Al termine del download, accedere alla cartella in cui è stato salvato il file del driver.
- 17. Fare doppio clic sull'icona del file del driver e seguire le istruzioni sullo schermo per l'installazione.

# **Installazione di sistema**

**ATTENZIONE: A meno che non si sia utenti esperti, non cambiare le impostazioni nel programma di configurazione del BIOS. Alcune modifiche possono compromettere il funzionamento del computer.**

**n.B.:** Prima di modificare il programma di installazione del BIOS, annotare le informazioni sulla relativa schermata per riferimento futuro.

Utilizzare il programma di configurazione del BIOS per i seguenti scopi:

- Trovare le informazioni sull'hardware installato sul computer, come la quantità di RAM e le dimensioni del disco rigido.
- Modificare le informazioni di configurazione del sistema.
- Impostare o modificare un'opzione selezionabile dall'utente, ad esempio la password utente, il tipo di disco rigido installato, abilitare o disabilitare le periferiche di base.

#### **Argomenti:**

- Panoramica sul BIOS
- Accesso al programma di installazione del BIOS
- Tasti di navigazione
- [Sequenza di avvio](#page-66-0)
- [Configurazioni avanzate o tecniche](#page-66-0)
- [Risoluzione con sistema Support Assist](#page-66-0)
- [Opzioni di configurazione di sistema](#page-67-0)
- [Aggiornamento del BIOS](#page-76-0)
- [Cancellazione delle password del BIOS \(configurazione del sistema\) e del sistema](#page-79-0)

# **Panoramica sul BIOS**

Il BIOS gestisce il flusso di dati tra il sistema operativo del computer e i dispositivi collegati, ad esempio dischi rigidi, schede video, tastiera, mouse e stampante.

# **Accesso al programma di installazione del BIOS**

#### **Informazioni su questa attività**

Accendere (o riavviare) il computer e premere immediatamente F2.

# **Tasti di navigazione**

**N.B.:** Per la maggior parte delle opzioni di configurazione del sistema, le modifiche effettuate sono registrate ma non hanno effetto fino al riavvio del computer.

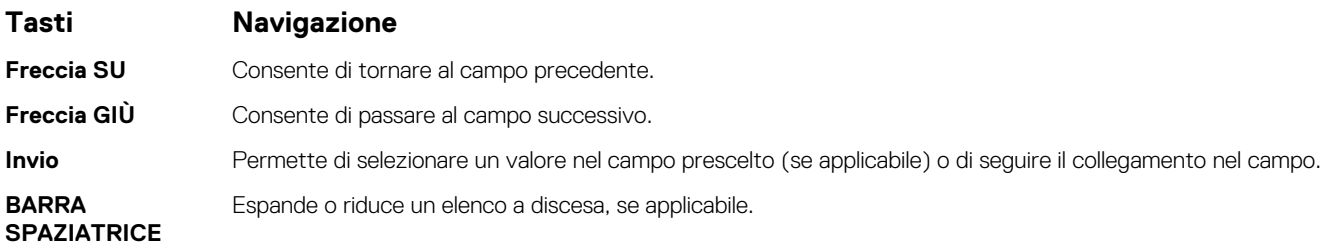

<span id="page-66-0"></span>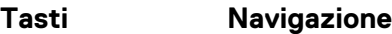

**Scheda** Porta all'area successiva.

**Esc** Passare alla pagina precedente finché non viene visualizzata la schermata principale. Premendo ESC nella schermata principale viene visualizzato un messaggio che chiede se si desidera salvare le modifiche prima di riavviare il sistema.

# **Sequenza di avvio**

La sequenza di avvio consente di ignorare l'ordine del dispositivo di avvio definito dalle impostazioni del sistema e di eseguire l'avvio direttamente su un dispositivo specifico (ad esempio: un'unità ottica o disco rigido). Durante il POST (Power-on Self Test), quando appare il logo Dell, è possibile:

- Accedere al programma di installazione del sistema premendo il tasto F2
- Attivare il menu di avvio temporaneo premendo il tasto F12.

Il menu di avvio temporaneo visualizza i dispositivi da cui è possibile procedere all'avvio, inclusa l'opzione di diagnostica. Le opzioni di avvio sono:

- Windows Boot Manager
- Avvio UEFI HTTPs
- UEFI RST BC711 NVMe SK hynix 256 GB DOBN6093129YBH26
- Controller di rete integrato (IPV4)
- Controller di rete integrato (IPV6)

Il display della sequenza di avvio mostra inoltre le opzioni per l'accesso al display della configurazione del sistema.

# **Configurazioni avanzate o tecniche**

## **Tabella 3. Configurazioni avanzate o tecniche**

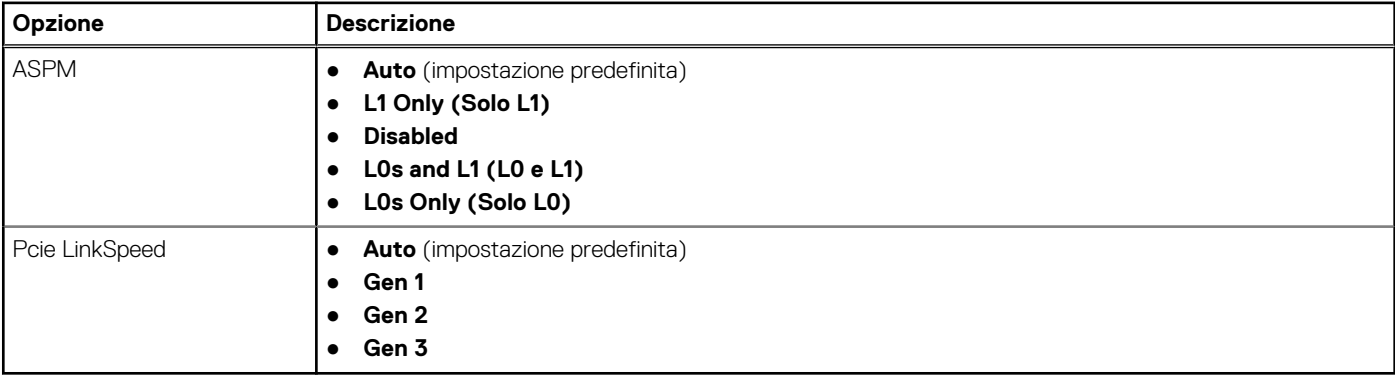

# **Risoluzione con sistema Support Assist**

### **Tabella 4. Risoluzione con sistema SupportAsssist**

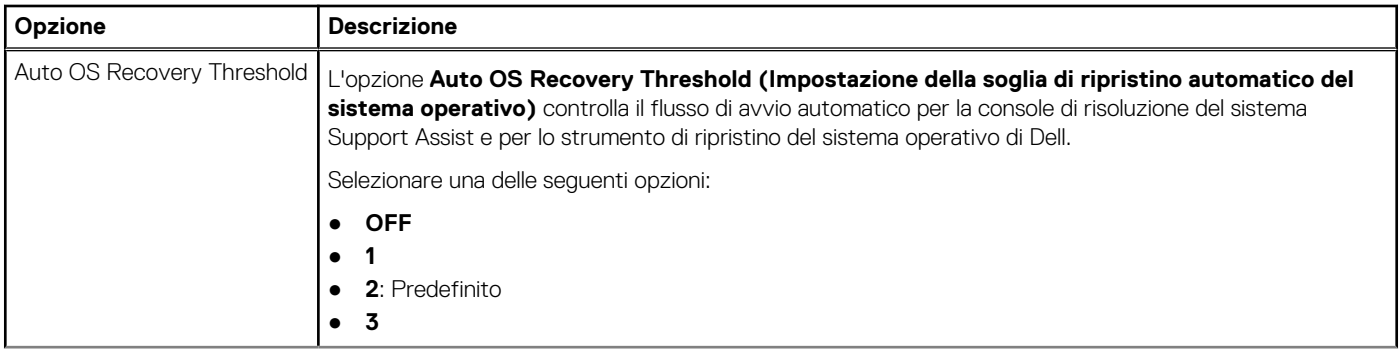

### <span id="page-67-0"></span>**Tabella 4. Risoluzione con sistema SupportAsssist (continua)**

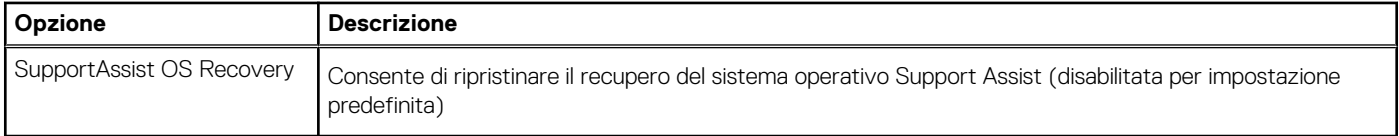

# **Opzioni di configurazione di sistema**

**N.B.:** A seconda del computer e dei dispositivi installati, gli elementi elencati in questa sezione potrebbero essere visualizzati o meno.

## **Tabella 5. Opzioni di installazione del sistema - Menu System information (Informazioni di sistema)**

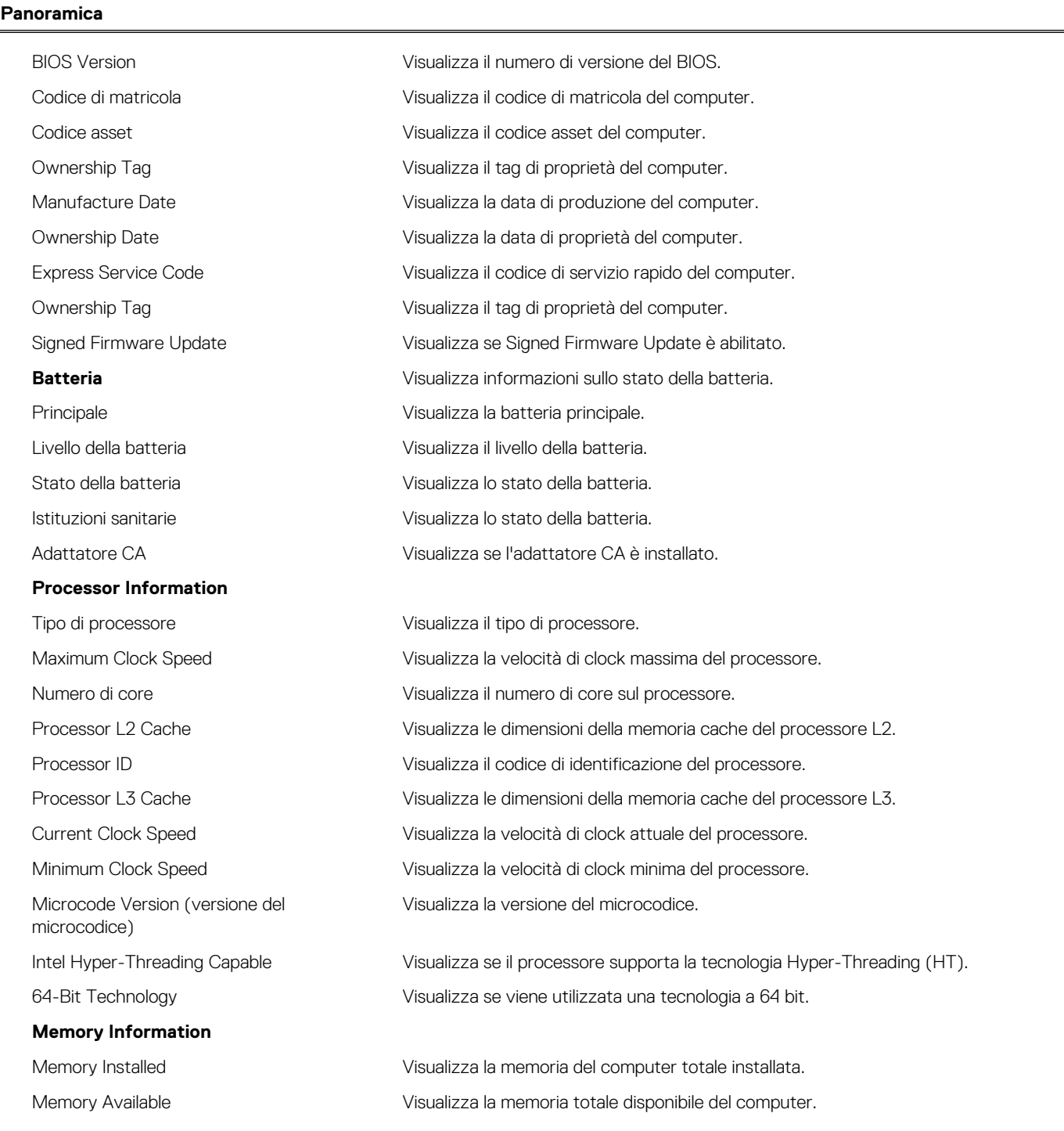

### **Tabella 5. Opzioni di installazione del sistema - Menu System information (Informazioni di sistema) (continua)**

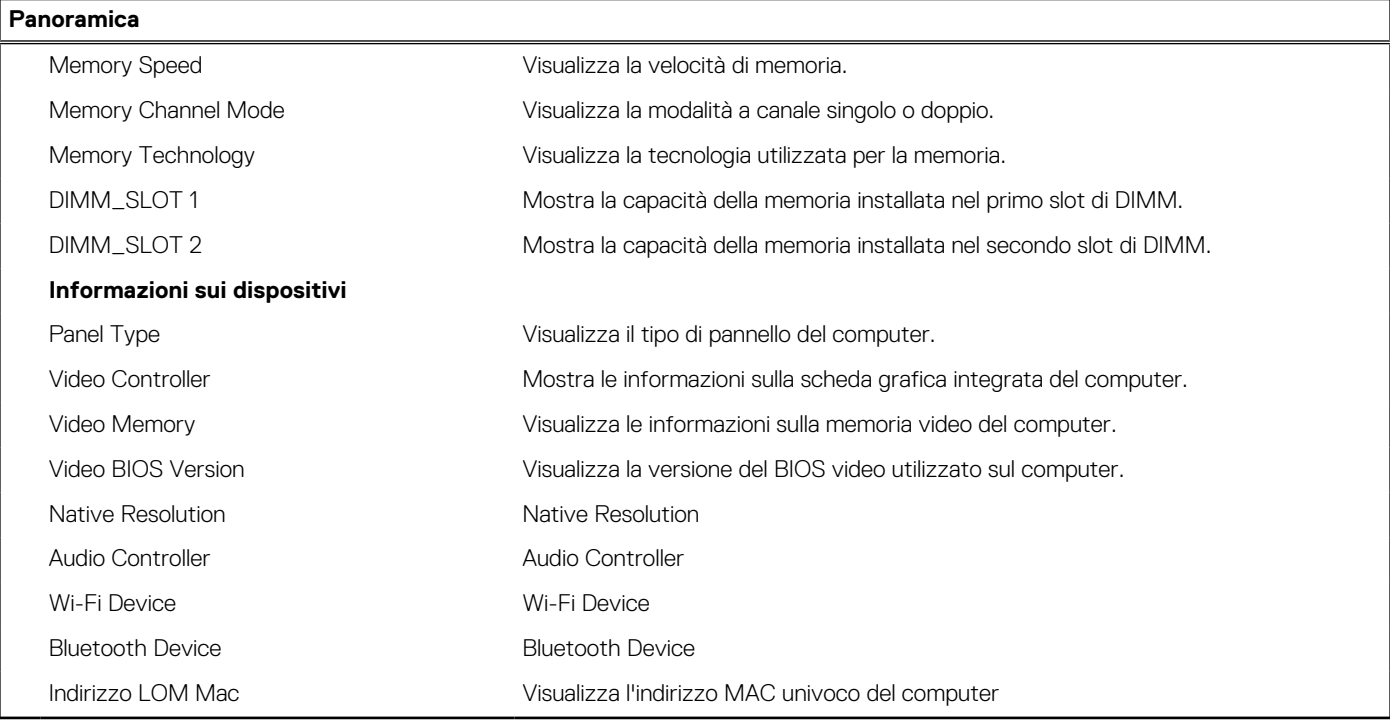

### **Tabella 6. Opzioni di configurazione di sistema - Opzioni Boot Configuration**

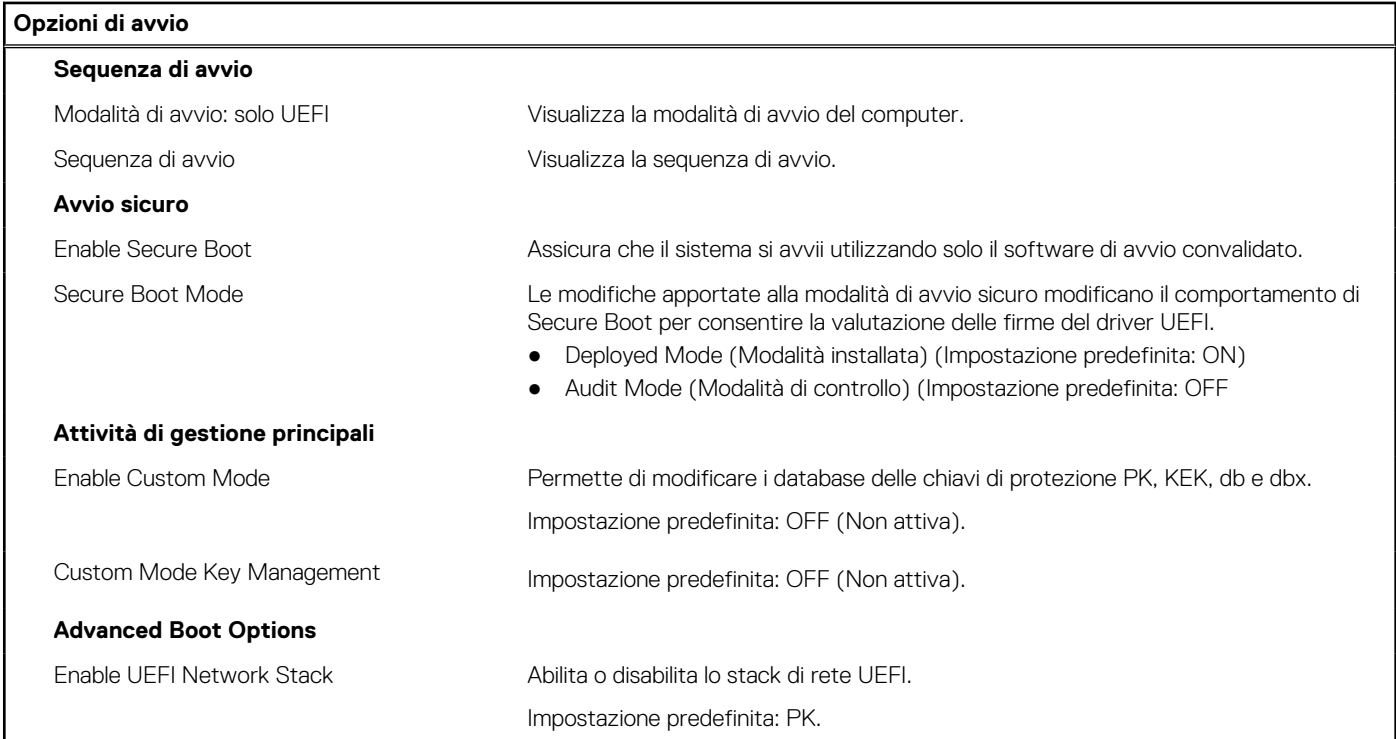

### **Tabella 7. Opzioni di configurazione di sistema - Menu Integrated Devices**

## **Configurazione del sistema Date/Time** Data Visualizza la data corrente nel formato mm/gg/aaaa. Le modifiche a questa impostazione hanno effetto immediato.

### **Tabella 7. Opzioni di configurazione di sistema - Menu Integrated Devices (continua)**

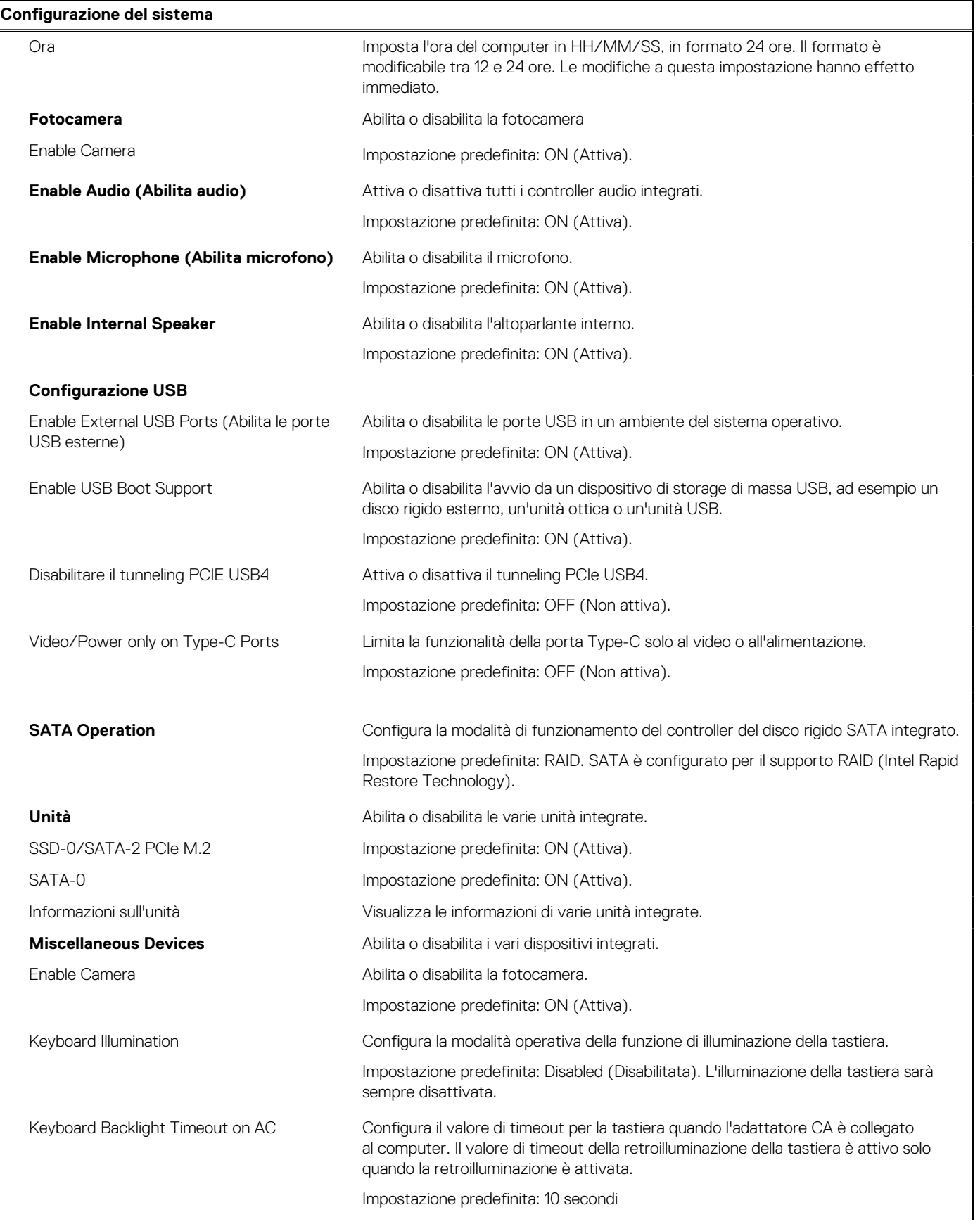

### **Tabella 7. Opzioni di configurazione di sistema - Menu Integrated Devices (continua)**

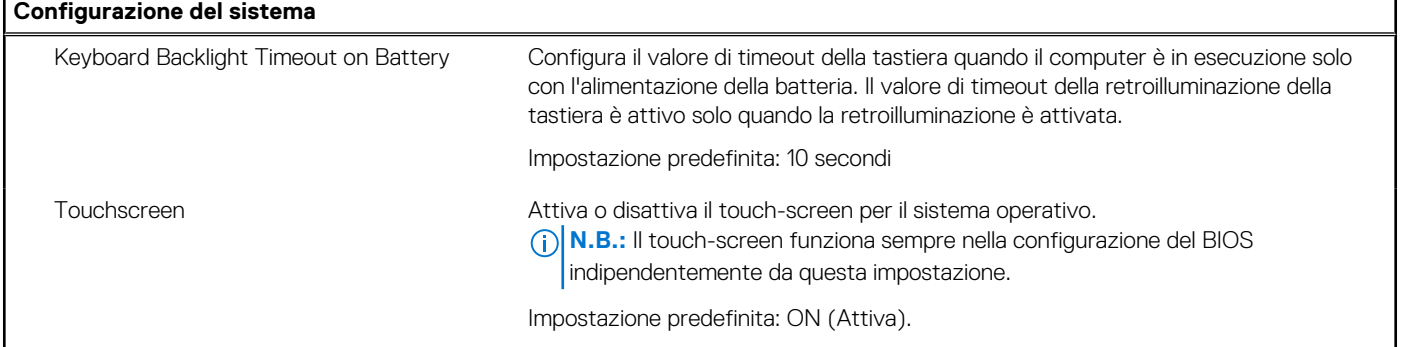

### **Tabella 8. Opzioni di configurazione di sistema - Menu Storage**

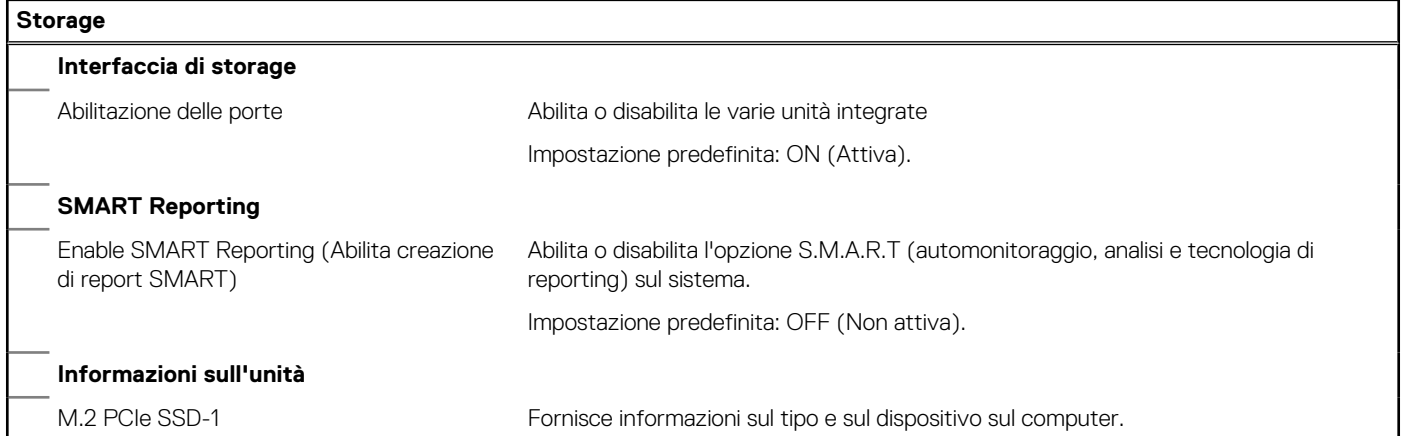

### **Tabella 9. Opzioni di installazione del sistema - Menu Display**

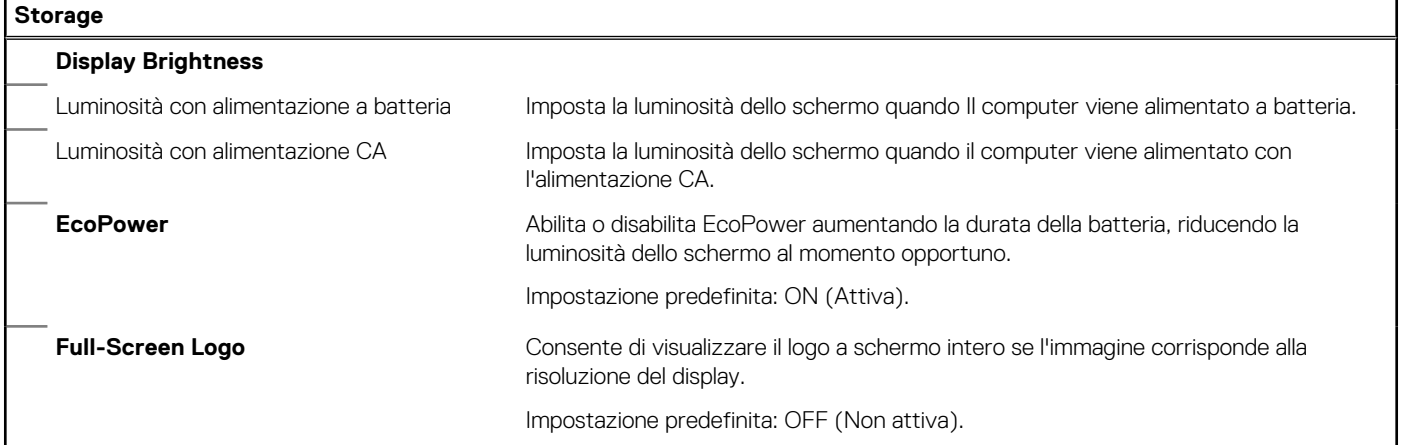

### **Tabella 10. Opzioni di installazione del sistema - Menu Connection**

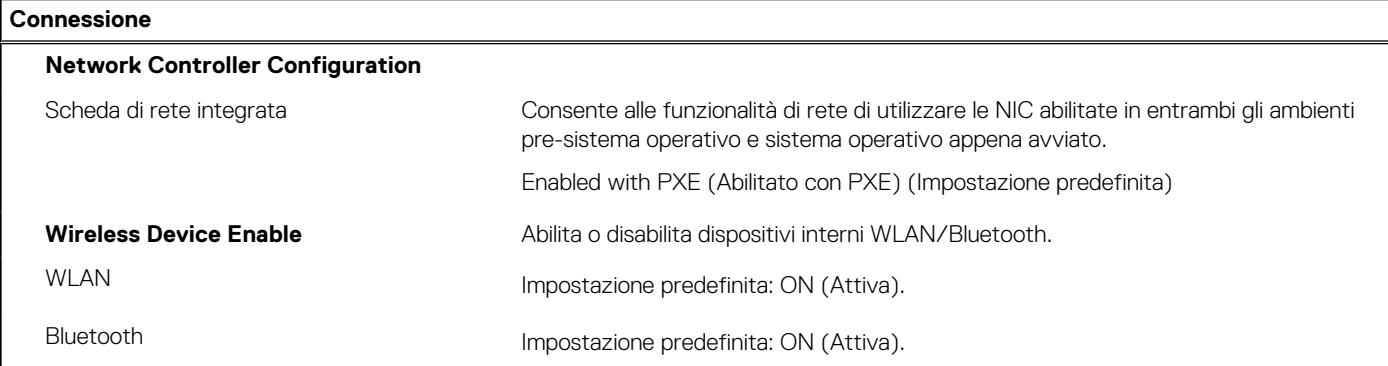

### **Tabella 10. Opzioni di installazione del sistema - Menu Connection (continua)**

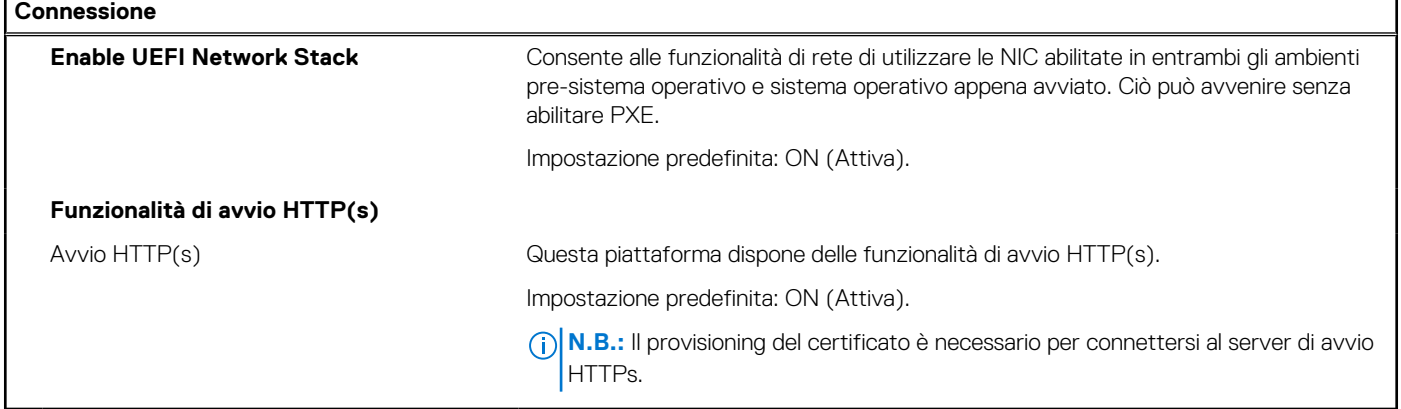

F

## **Tabella 11. Opzioni di installazione del sistema - Menu Power Management**

L

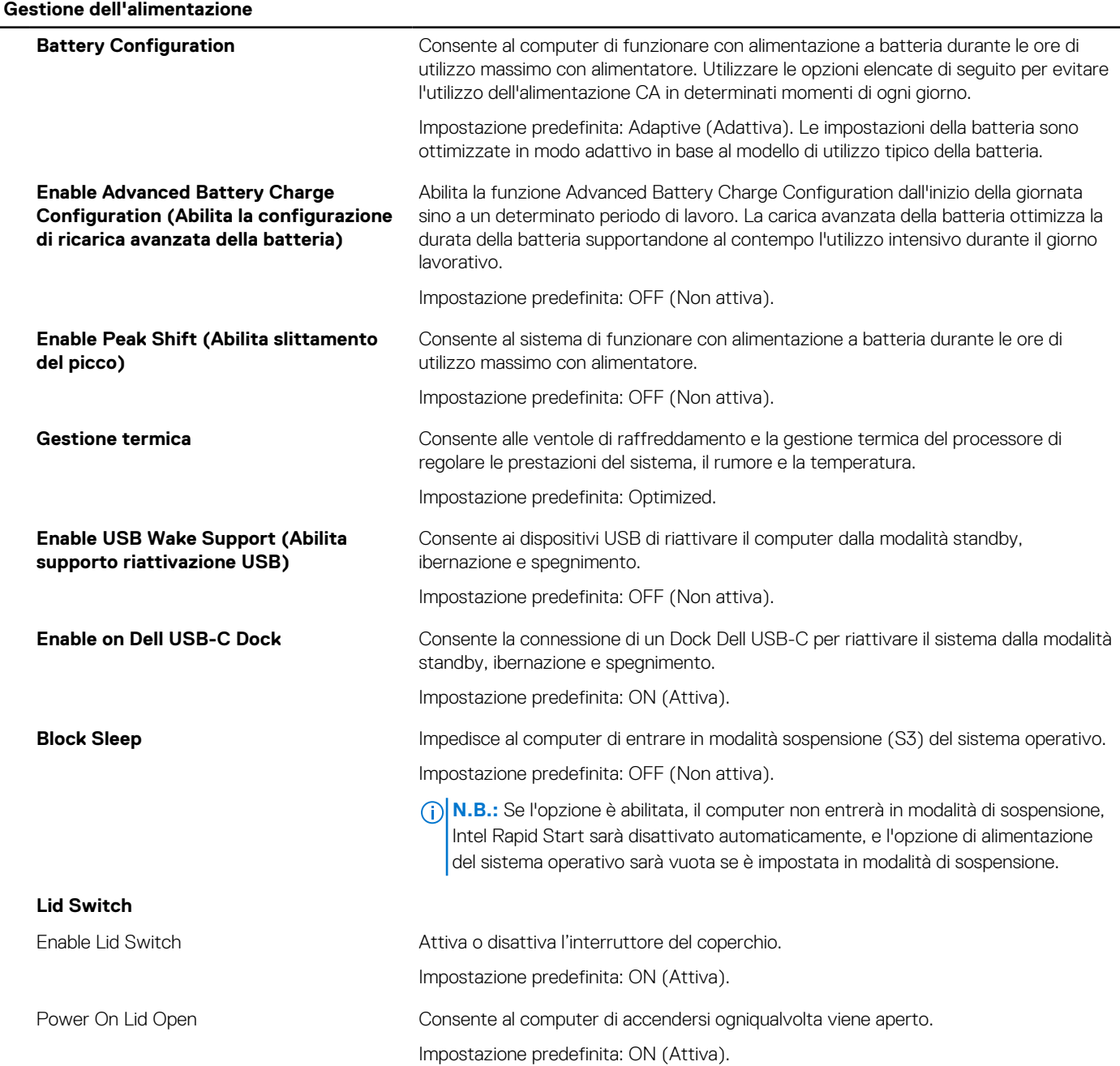
#### **Tabella 11. Opzioni di installazione del sistema - Menu Power Management (continua)**

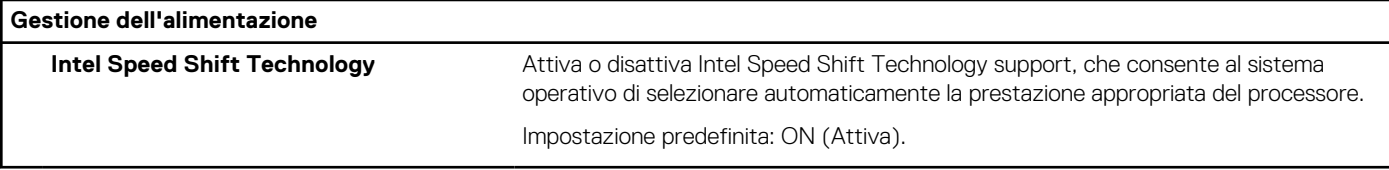

#### **Tabella 12. Opzioni di installazione del sistema - Menu Sicurezza**

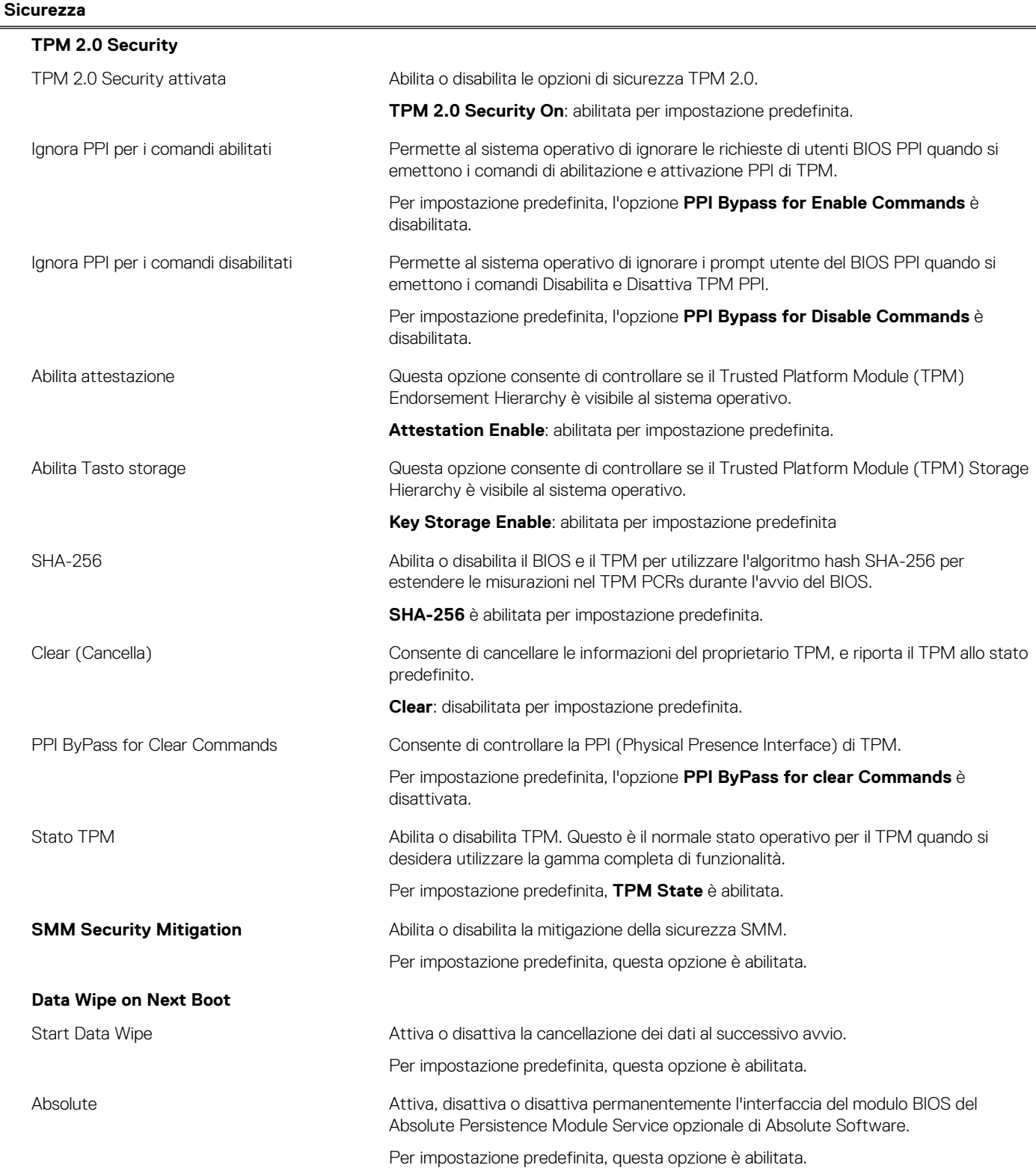

#### **Tabella 12. Opzioni di installazione del sistema - Menu Sicurezza (continua)**

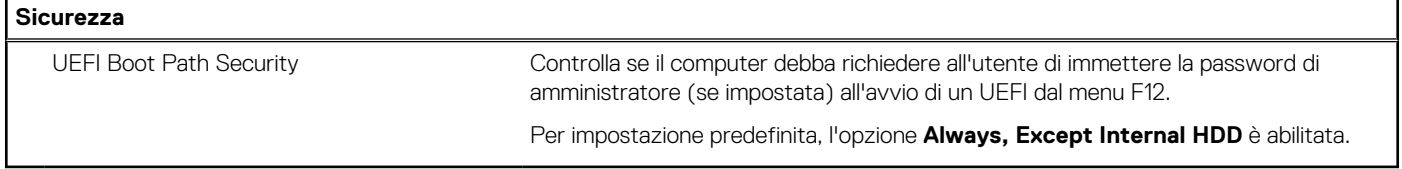

#### **Tabella 13. Opzioni di installazione del sistema - Menu Password**

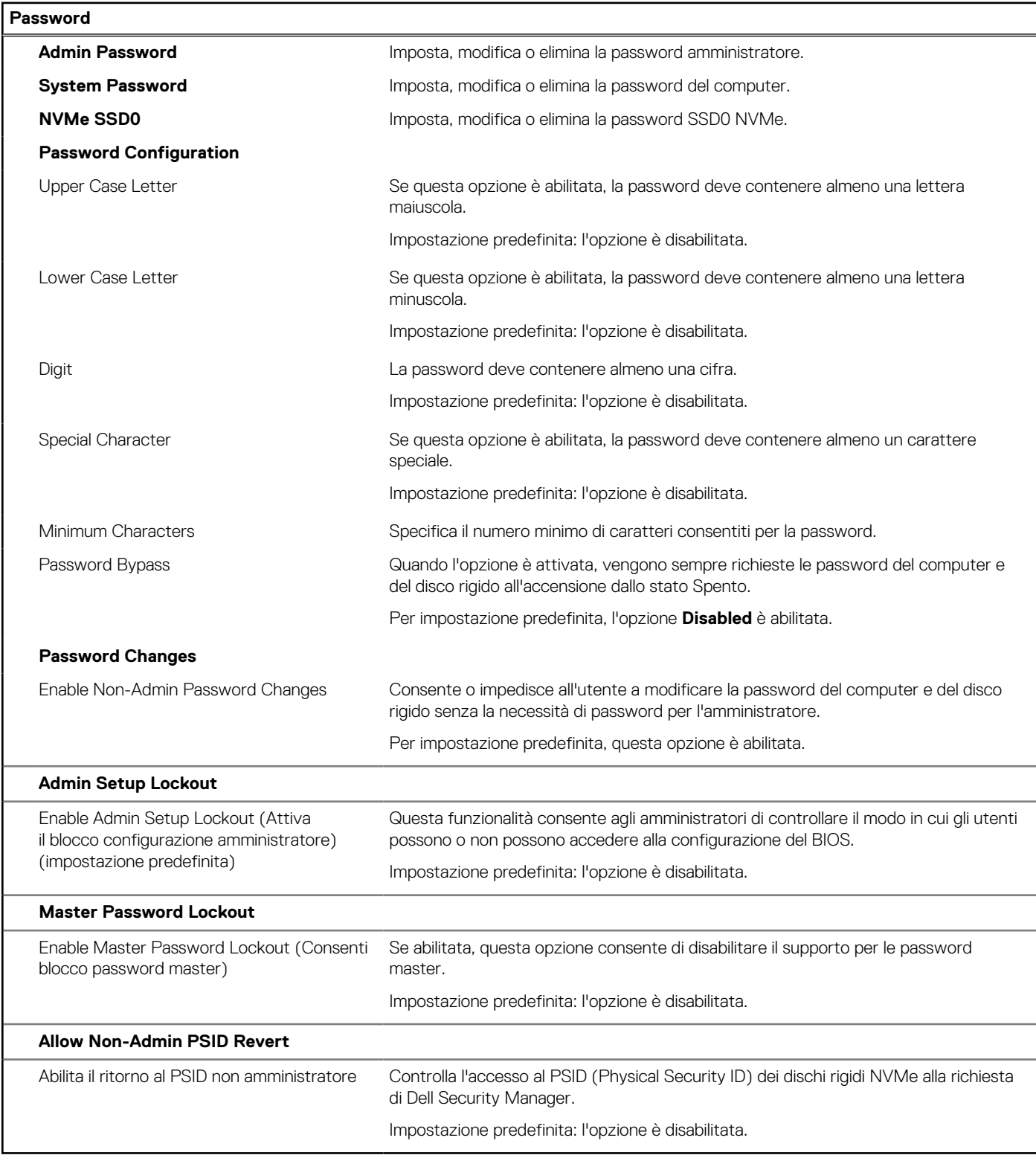

#### **Tabella 14. Opzioni di configurazione di sistema - Menu Update Recovery**

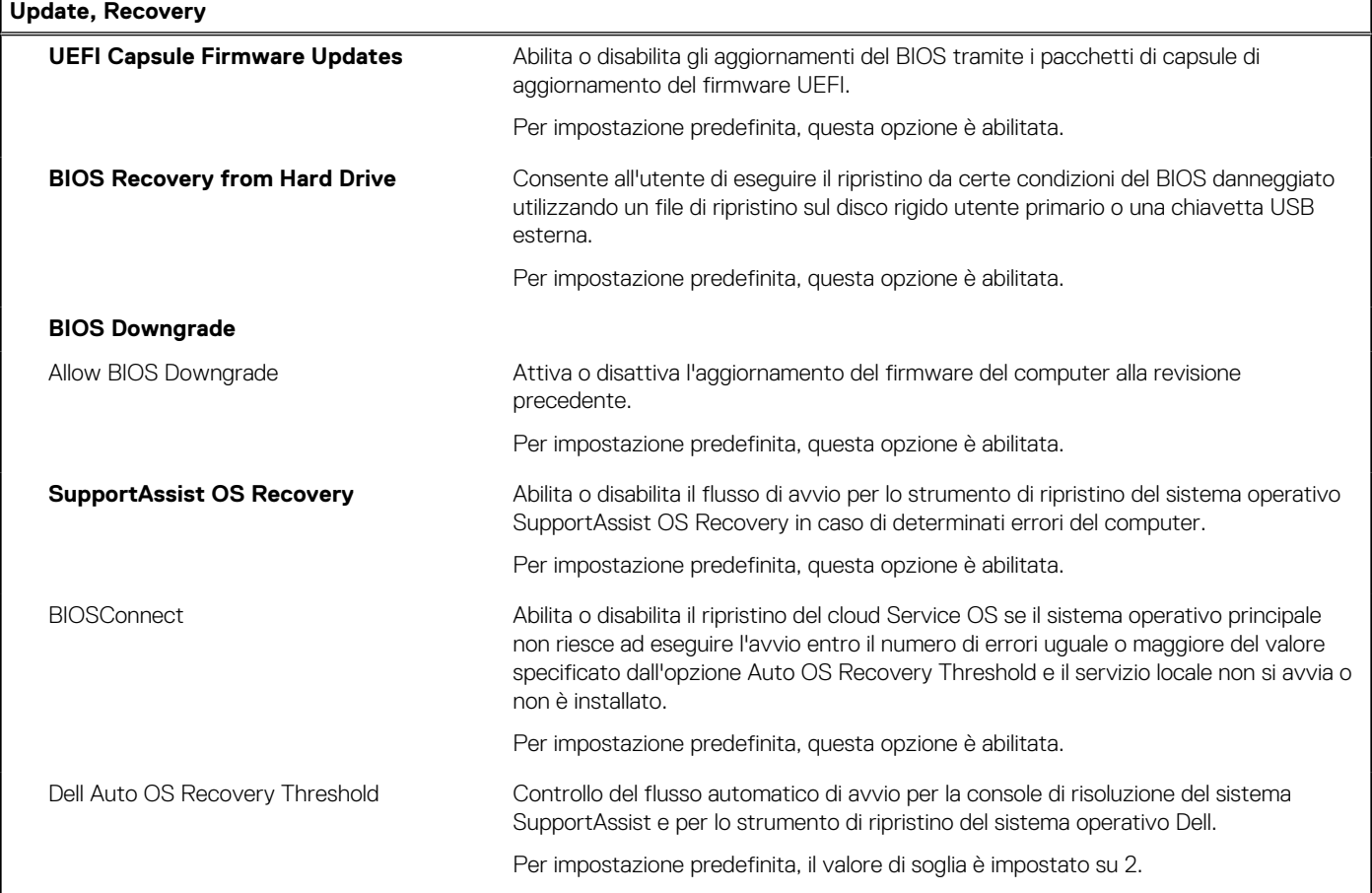

#### **Tabella 15. Opzioni di installazione del sistema - Menu System Management**

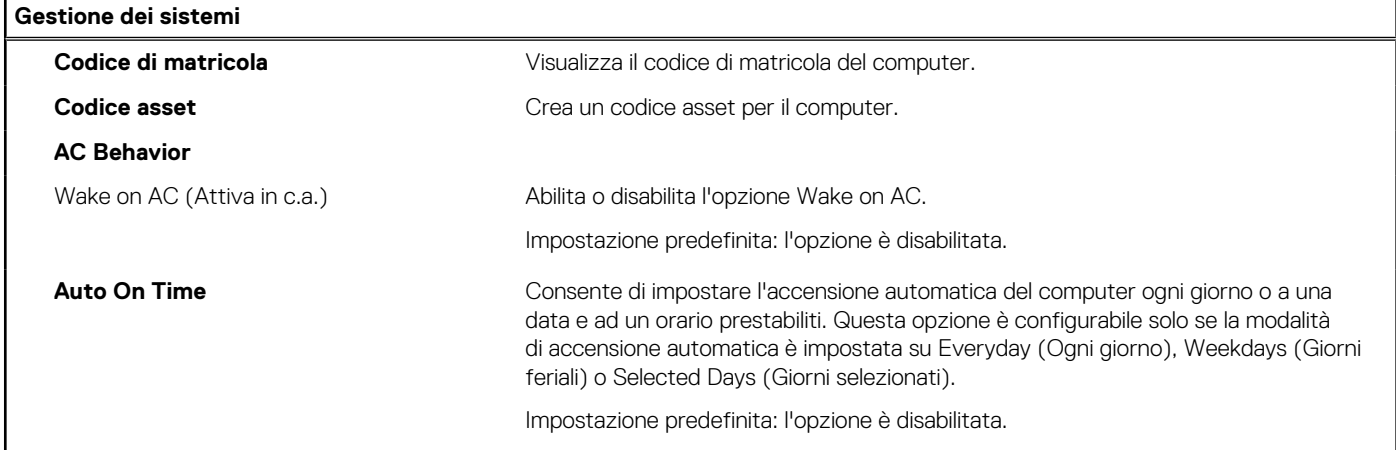

#### **Tabella 16. Opzioni di configurazione di sistema - Menu Keyboard**

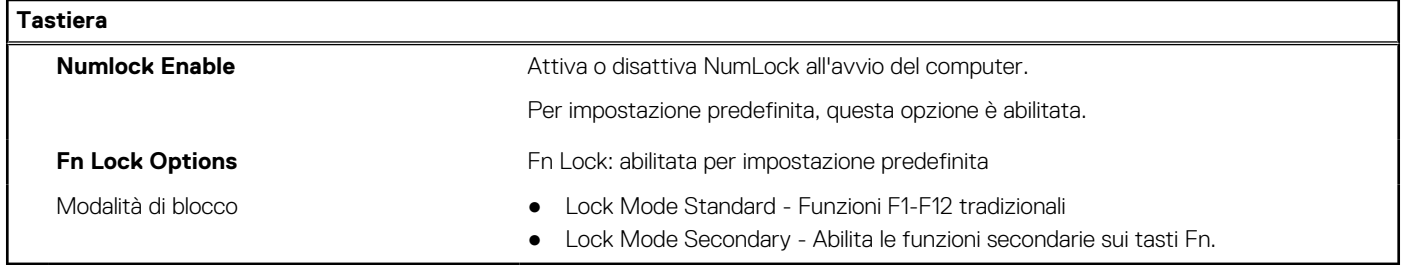

#### **Tabella 17. Opzioni di configurazione di sistema - Pre-Boot Behavior**

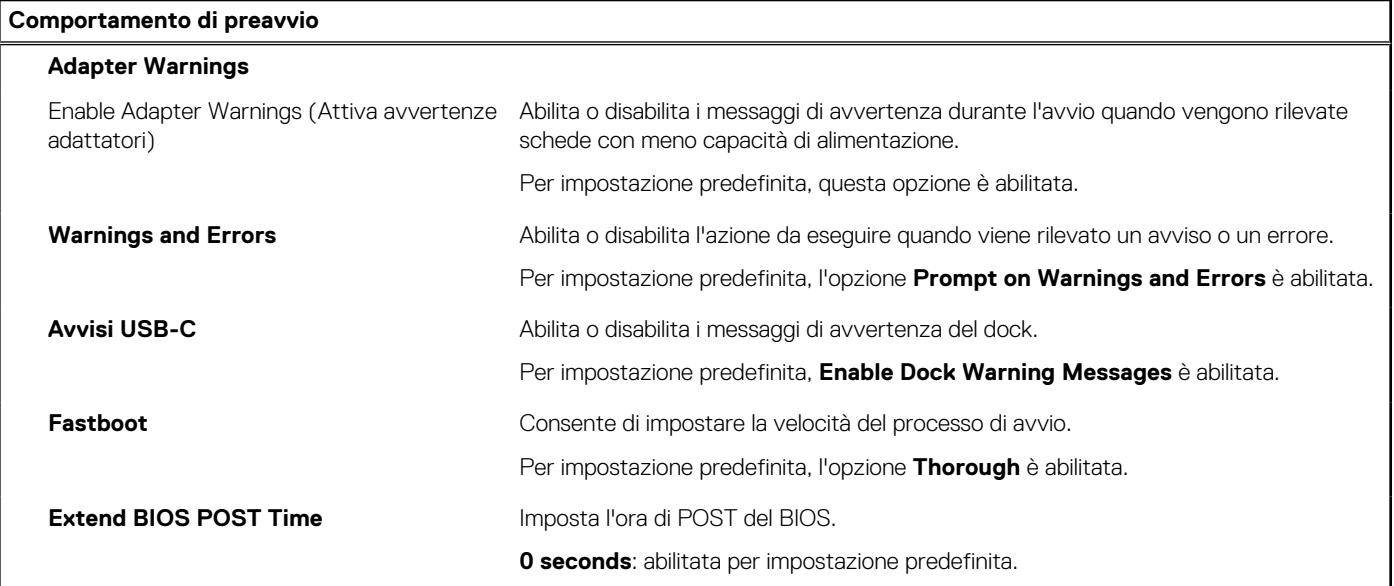

#### **Tabella 18. Opzioni di installazione del sistema - Menu virtualizzazione**

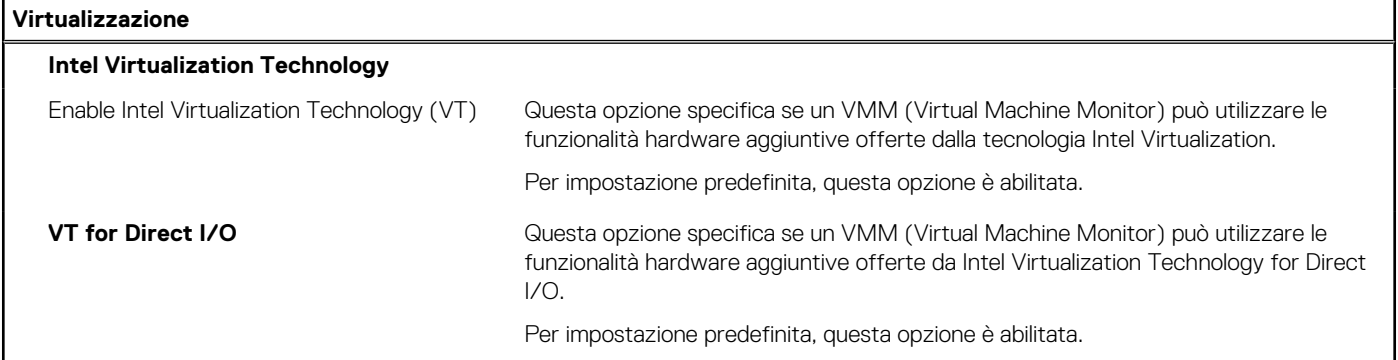

#### **Tabella 19. Opzioni di installazione del sistema - Menu Performance**

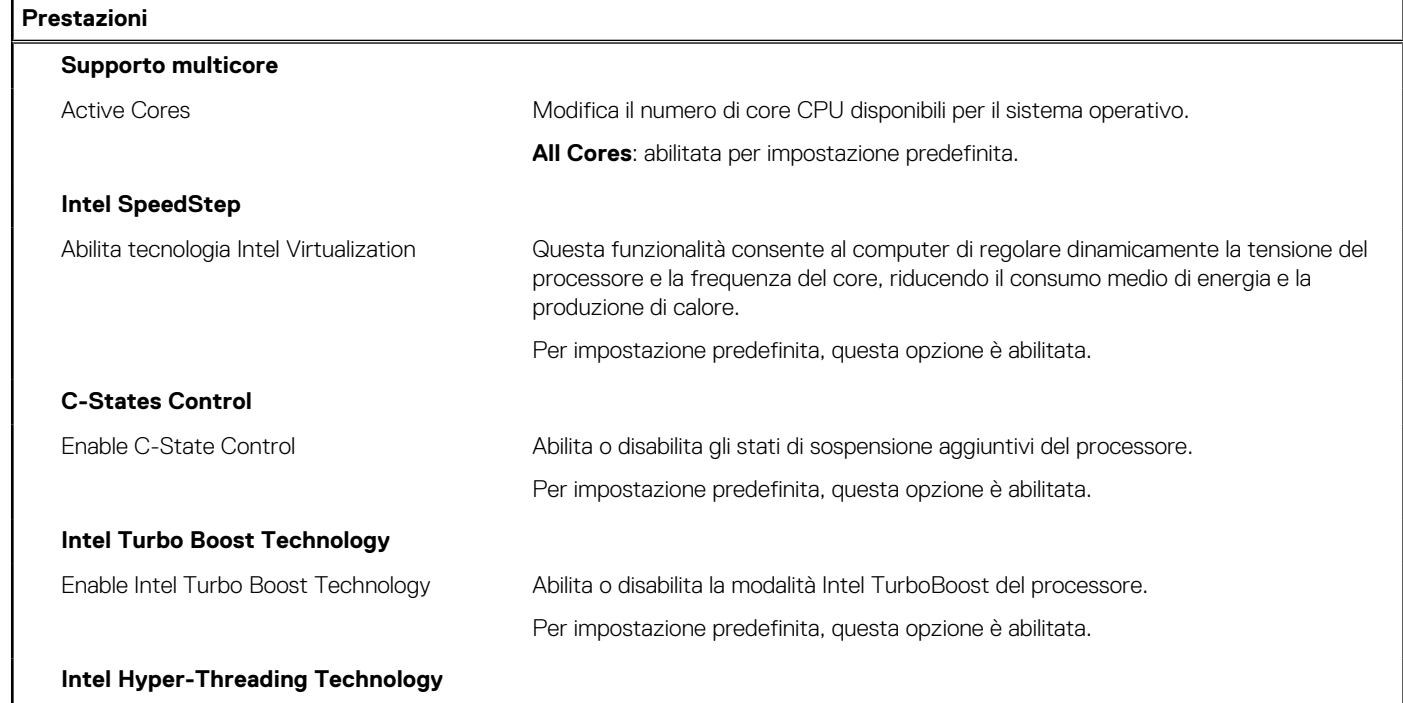

#### <span id="page-76-0"></span>**Tabella 19. Opzioni di installazione del sistema - Menu Performance (continua)**

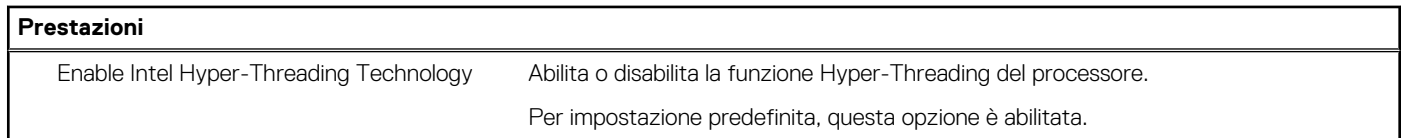

#### **Tabella 20. Opzioni di installazione del sistema - Menu System Logs (Log di sistema)**

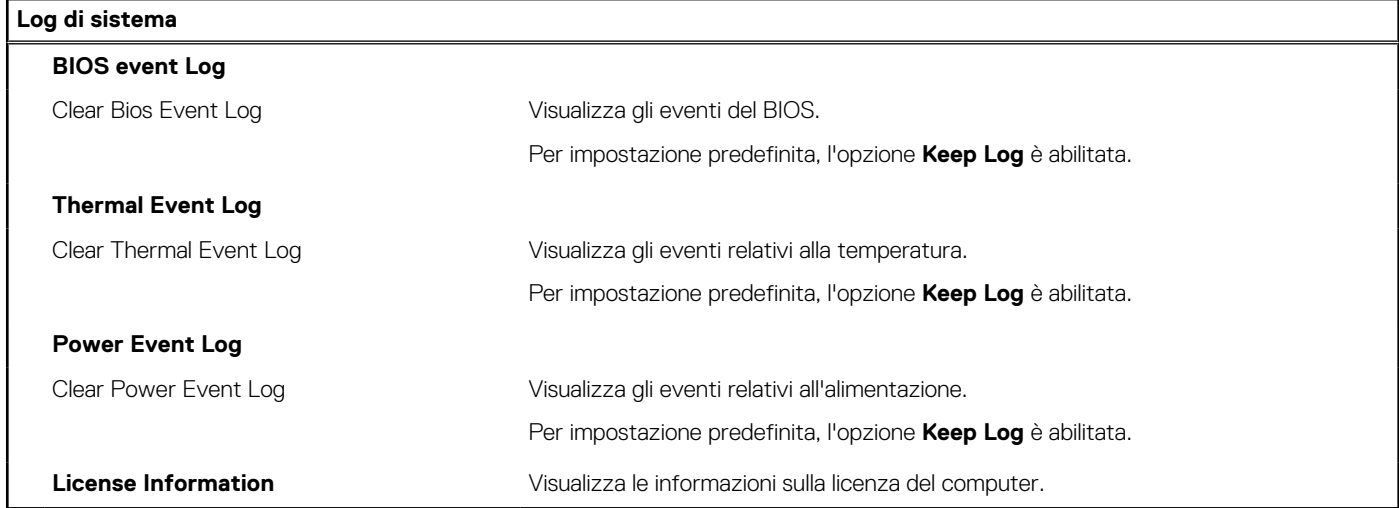

### **Aggiornamento del BIOS**

### **Aggiornamento del BIOS in Windows**

#### **Procedura**

- 1. Accedere al sito web [www.dell.com/support.](https://www.dell.com/support)
- 2. Fare clic su **Product support**. Cliccare sulla casella **Search support**, immettere il codice di matricola del computer e quindi cliccare su **Search**.
	- **N.B.:** Se non si dispone del codice di matricola, utilizzare la funzione SupportAssist per rilevare automaticamente il computer. È anche possibile utilizzare l'ID prodotto o cercare manualmente il modello del computer.
- 3. Fare clic su **Drivers & Downloads**. Espandere **Find drivers**.
- 4. Selezionare il sistema operativo installato nel computer.
- 5. Nell'elenco a discesa **Category** , selezionare **BIOS**.
- 6. Selezionare il file del BIOS più recente e cliccare su **Download** per scaricare il file BIOS per il computer.
- 7. Al termine del download, accedere alla cartella in cui è stato salvato il file dell'aggiornamento del BIOS.
- 8. Cliccare due volte sull'icona del file dell'aggiornamento del BIOS e seguire le istruzioni sullo schermo. Per ulteriori informazioni, consultare l'articolo della knowledge base [000124211](https://www.dell.com/support/kbdoc/000124211) all'indirizzo [www.dell.com/support](https://www.dell.com/support).

### **Aggiornamento del BIOS in ambienti Linux e Ubuntu**

Per aggiornare il BIOS di sistema in un computer con Linux o Ubuntu, consultare l'articolo della Knowledge base [000131486](https://www.dell.com/support/kbdoc/000131486) alla pagina [www.dell.com/support.](https://www.dell.com/support)

### **Aggiornamento del BIOS utilizzando l'unità USB in Windows**

#### **Procedura**

- 1. Seguire la procedura dal punto 1 al punto 6 in ["Aggiornamento del BIOS in Windows"](#page-76-0) per scaricare la versione più recente del file del programma di installazione del BIOS.
- 2. Creare un'unità flash USB di avvio. Per ulteriori informazioni, consultare l'articolo della knowledge base [000145519](https://www.dell.com/support/kbdoc/000145519/) all'indirizzo [www.dell.com/support](https://www.dell.com/support).
- 3. Copiare i file del programma di installazione del BIOS nell'unità USB di avvio.
- 4. Collegare l'unità USB di avvio per il computer che richiede l'aggiornamento del BIOS.
- 5. Riavviare il computer e premere **F12**.
- 6. Selezionare l'unità USB dal **Menu di avvio temporaneo**.
- 7. Digitare il nome del file del programma di installazione del BIOS e premere **Invio**. Viene visualizzata l'**utilità di aggiornamento del BIOS**.
- 8. Seguire le istruzioni visualizzate sullo schermo per completare l'aggiornamento del BIOS.

### **Aggiornamento del BIOS dal menu di avvio temporaneo F12**

Aggiornare il BIOS del computer utilizzando il file .exe di aggiornamento del BIOS copiato su una chiavetta USB FAT32 ed eseguendo l'avvio provvisorio dal menu F12.

#### **Informazioni su questa attività**

#### **Aggiornamento del BIOS**

Per aggiornare il BIOS, è possibile aprire l'apposito file in Windows da una chiavetta USB avviabile oppure eseguire l'operazione dal menu F12 di avvio provvisorio.

La maggior parte dei computer Dell realizzati dopo il 2012 dispone di questa funzionalità ed è possibile eseguire l'avvio provvisorio del computer con il menu F12 di avvio provvisorio per controllare se compare BIOS FLASH UPDATE tra le opzioni di avvio del sistema in uso. Se l'opzione è presente nell'elenco, significa che è supportata per l'aggiornamento del BIOS.

**N.B.:** Questa funzione può essere utilizzata solo sui computer che hanno l'opzione di aggiornamento flash del BIOS nel menu F12 di avvio provvisorio.

#### **Aggiornamento dal menu di avvio provvisorio**

Per aggiornare il BIOS dal menu F12 di avvio provvisorio, sono necessari i seguenti elementi:

- Chiavetta USB formattata con il file system FAT32 (la chiavetta non deve essere necessariamente avviabile)
- File eseguibile del BIOS scaricato dal sito web del supporto tecnico di Dell e copiato nel root della chiavetta USB
- Adattatore per l'alimentazione CA collegato al computer
- Batteria del computer funzionante per aggiornare il BIOS

Attenersi alla seguente procedura per eseguire l'aggiornamento flash del BIOS dal menu F12:

#### **ATTENZIONE: Non spegnere il computer durante il processo di aggiornamento del BIOS. Il computer potrebbe non avviarsi se si spegne il computer.**

#### **Procedura**

- 1. A computer spento, inserire in una porta USB la chiavetta in cui sono stati copiati i file dell'aggiornamento flash.
- 2. Accendere il computer e premere F12 per accedere al menu di avvio provvisorio, selezionare BIOS Update utilizzando i pulsanti del mouse o i tasti freccia, quindi premere Invio.
- Viene visualizzato il menu flash del BIOS.
- 3. Cliccare su **Flash from file**.
- 4. Selezionare il dispositivo USB esterno.
- 5. Selezionare il file, fare doppio clic sul file su cui eseguire il flash, quindi su **Submit**.
- 6. Fare clic su **Update BIOS**. Il computer si riavvia per eseguire il flash del BIOS.
- 7. Il computer verrà riavviato dopo il completamento dell'aggiornamento del BIOS.

### **Password di sistema e password di installazione**

#### **Tabella 21. Password di sistema e password di installazione**

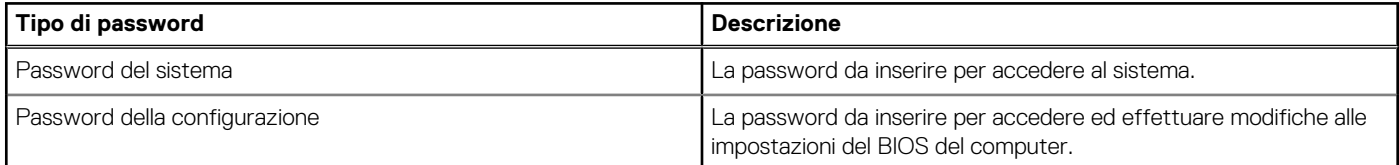

È possibile creare una password del sistema e una password della configurazione per proteggere il computer.

**ATTENZIONE: Le funzionalità della password forniscono un livello di sicurezza di base per i dati sul computer.**

**ATTENZIONE: Chiunque può accedere ai dati memorizzati sul computer se non è bloccato o se è lasciato incustodito.**

**N.B.:** La funzionalità della password di sistema e configurazione è disattivata.

### **Assegnazione di una password di configurazione del sistema.**

#### **Prerequisiti**

È possibile assegnare una nuova **Password di sistema o amministratore** solo se lo stato è **Non impostato**.

#### **Informazioni su questa attività**

Per entrare nell'installazione del sistema, premere F12 immediatamente dopo l'accensione o il riavvio.

#### **Procedura**

- 1. Nella schermata **System BIOS** o **System Setup**, selezionare **Security** e premere Invio. La schermata **Security** viene visualizzata.
- 2. Selezionare **System/Admin Password** e creare una password nel campo **Enter the new password**.

Utilizzare le seguenti linee guida per assegnare la password del sistema:

- Una password può contenere fino a 32 caratteri.
- Almeno un carattere speciale: ! " #  $$% & ( ) * +, -$ . / :; < = > ? @  $[ \ \ ] \ \$
- Numeri da 0 a 9.
- Lettere maiuscole dalla A alla Z.
- Lettere minuscole dalla a alla z.
- 3. Digitare la password di sistema inserita in precedenza nel campo **Confirm new password (Conferma nuova password)** e fare clic su **OK**.
- 4. Premere Esc e salvare le modifiche come richiesto dal messaggio pop-up.
- 5. Premere Y per salvare le modifiche. Il computer si riavvierà.

### **Eliminazione o modifica di una password di installazione e di sistema esistente**

#### **Prerequisiti**

Assicurarsi che **Password Status** sia sbloccato (nella configurazione del sistema) prima di tentare di eliminare o modificare la password del sistema esistente e/o la password di configurazione. Non è possibile eliminare o modificare una password di installazione e di sistema esistente se **Password Status** è impostato su Locked.

#### **Informazioni su questa attività**

Per entrare nell'installazione del sistema, premere F12 immediatamente dopo l'accensione o il riavvio.

#### **Procedura**

- 1. Nella schermata **System BIOS** o **System Setup**, selezionare **System Security** e premere Invio. La schermata **System Security (Protezione del sistema)** viene mostrata.
- 2. Nella schermata **System Security (Protezione del sistema)**, verificare che **Password Status (Sato password)** sia **Unlocked (Sbloccato)**.
- 3. Selezionare **System Password**, aggiornare o eliminare la password del sistema esistente e premere Invio o Tab.
- 4. Selezionare **Setup Password**, aggiornare o eliminare la password dell'installazione esistente e premere Invio o Tab.
	- **N.B.:** Se vengono modificate la password del sistema e/o della configurazione, reinserire la nuova password quando richiesto. Se vengono eliminate la password del sistema e/o la password della configurazione, confermare l'eliminazione quando richiesto.
- 5. Premere Esc e un messaggio richiede di salvare le modifiche.
- 6. Premere Y per salvare le modifiche e uscire dall'installazione del sistema. Il computer si riavvierà.

## **Cancellazione delle password del BIOS (configurazione del sistema) e del sistema**

#### **Informazioni su questa attività**

Per cancellare le password di sistema o del BIOS, contattare il supporto tecnico Dell come descritto qui: [www.dell.com/contactdell](https://www.dell.com/contactdell). **(i)** N.B.: Per informazioni su come reimpostare le password di Windows o delle applicazioni, consultare la documentazione che li accompagna.

# **Risoluzione dei problemi**

#### **Argomenti:**

- Trattamento delle batterie agli ioni di litio rigonfie
- [Diagnostica di verifica di controllo delle prestazioni di sistema al preavvio Dell SupportAssist](#page-81-0)
- [Indicatori di diagnostica di sistema](#page-81-0)
- [Ripristino del sistema operativo](#page-83-0)
- [Aggiornamento del BIOS utilizzando l'unità USB in Windows](#page-83-0)
- [Aggiornamento del BIOS in Windows](#page-84-0)
- [Opzioni di supporti di backup e ripristino](#page-84-0)
- [Ciclo di alimentazione WiFi](#page-84-0)
- [Drenare l'energia residua \(eseguire hard reset\)](#page-84-0)

## **Trattamento delle batterie agli ioni di litio rigonfie**

Come la maggior parte dei notebook, i notebook Dell usano batterie agli ioni di litio. Un tipo di batteria agli ioni di litio è la batteria ai polimeri di ioni di litio. Le batterie ai polimeri di ioni di litio si sono diffuse fortemente negli ultimi anni, diventando uno standard nel settore dell'elettronica in quanto i cliente preferiscono fattori di forma più sottili, specialmente nei nuovi notebook ultrasottili, e una durata maggiore della batteria. La tecnologia delle batterie ai polimeri di ioni di litio può comportare il rischio di rigonfiamento delle celle della batteria.

Una batteria rigonfia può influire negativamente sulle prestazioni del notebook. Per evitare ulteriori danni all'enclosure o ai componenti interni del dispositivo, cosa che potrebbe causare un malfunzionamento, interrompere l'uso del notebook e scaricarlo scollegandolo dall'adattatore CA e lasciando che la carica della batteria si esaurisca.

Le batterie rigonfie non devono essere utilizzate e devono essere sostituite e smaltite nel modo corretto. È consigliabile contattare il supporto prodotti Dell per conoscere le modalità di sostituzione di una batteria rigonfia ai sensi dei termini di garanzia o del contratto di assistenza applicabili, incluse le opzioni di sostituzione disponibili indicate da un tecnico di assistenza autorizzato Dell.

Istruzioni per il trattamento e la sostituzione delle batterie agli ioni di litio sono le seguenti:

- Fare attenzione quando si manipolano le batterie agli ioni di litio.
- Scaricare la batteria prima di rimuoverla dal sistema. Per scaricare la batteria, scollegare l'adattatore CA dal sistema e utilizzarlo con la carica della batteria. Quando il sistema non si accende più alla pressione dell'apposito pulsante, significa che la batteria è completamente scarica.
- Non comprimere, far cadere, danneggiare o perforare la batteria con corpi estranei.
- Non esporre la batteria a temperature elevate né smontarne pacchi e celle.
- Non premere con forza sulla superficie della batteria.
- Non piegare la batteria.
- Non utilizzare strumenti di alcun tipo per fare leva sulla batteria.
- Se una batteria rimane bloccata in un dispositivo in seguito a un rigonfiamento, non tentare di estrarla: perforare, piegare o comprimere una batterie può essere pericoloso.
- Non tentare di riassemblare una batteria danneggiata o rigonfia in un notebook.
- Le batterie rigonfie coperte da garanzia devono essere restituite a Dell in un contenitore di spedizione approvato (fornito da Dell), per conformità alle normative di trasporto. Le batterie gonfie non coperte da garanzia devono essere smaltite presso un centro di riciclo approvato. Contattare il supporto tecnico Dell all'indirizzo<https://www.dell.com/support> per assistenza e ulteriori istruzioni.
- L'uso di una batteria non Dell o incompatibile potrebbe aumentare il rischio di incendio o esplosione. Sostituire la batteria solo con altre batterie compatibili acquistate da Dell che siano progettate per funzionare con il proprio computer Dell. Non utilizzare una batteria proveniente da altri computer. Acquistare sempre batterie autentiche sul sito [https://www.dell.com](https://www.dell.com/) o, comunque, direttamente da Dell.

Le batterie agli ioni di litio possono rigonfiarsi per vari motivi, ad esempio l'età, il numero di cicli di ricarica o l'esposizione a temperature elevate. Per ulteriori informazioni su come migliorare le prestazioni e la durata della batteria del notebook e per ridurre al minimo eventuali problemi, consultare [Batteria del notebook Dell - Domande frequenti](https://www.dell.com/support/kbdoc/en-in/000175212/dell-laptop-battery-frequently-asked-questions).

## <span id="page-81-0"></span>**Diagnostica di verifica di controllo delle prestazioni di sistema al preavvio Dell SupportAssist**

#### **Informazioni su questa attività**

La diagnostica SupportAssist (o diagnostica di sistema) esegue un controllo completo dell'hardware. La diagnostica di verifica di controllo delle prestazioni di sistema al preavvio Dell SupportAssist è integrata nel BIOS e viene avviata dal BIOS internamente. La diagnostica di sistema integrata offre una serie di opzioni per determinati dispositivi o gruppi di dispositivi che consentono di:

- Eseguire i test automaticamente oppure in modalità interattiva.
- Ripetere i test.
- Mostrare o salvare i risultati dei test.
- Scorrere i test in modo da familiarizzare con opzioni di test aggiuntive per fornire ulteriori informazioni sui dispositivi.
- Visualizzare i messaggi di stato che informano se i test sono stati completati con successo.
- Visualizzare i messaggi di errore che informano dei problemi incontrati durante l'esecuzione del test.
- **N.B.:** Alcuni test per determinati dispositivi richiedono l'interazione dell'utente. Durante l'esecuzione del test di diagnostica, rimanere  $\bigcap$ al computer.

Per ulteriori informazioni, consultare<https://www.dell.com/support/kbdoc/000180971>.

### **Esecuzione della verifica di prestazioni di sistema al preavvio SupportAssist**

#### **Procedura**

- 1. Accendere il computer.
- 2. Per quando riguarda l'avvio del computer, premere il tasto F12 quando viene visualizzato il logo Dell.
- 3. Sullo schermo del menu di avvio, selezionare l'opzione **Diagnostica (Diagnostica)**.
- 4. Fare clic sulla freccia nell'angolo in basso a sinistra. Viene visualizzata la pagina iniziale della diagnostica.
- 5. Fare clic sulla freccia nell'angolo in basso a destra per passare all'elenco delle pagine. Vengono elencati gli elementi rilevati.
- 6. Se si desidera eseguire un test di diagnostica su un dispositivo specifico, premere Esc e fare clic su **Yes (Sì)** per fermare il test di diagnostica.
- 7. Selezionare il dispositivo dal pannello sinistro e fare clic su **Run Tests (Esegui i test)**.
- 8. In caso di problemi, viene visualizzato un messaggio di errore. Annotare il codice di errore e il numero di convalida, quindi contattare Dell.

## **Indicatori di diagnostica di sistema**

#### **Indicatore di stato della batteria**

Indica lo stato dell'alimentazione e della carica della batteria.

**Bianco fisso**: l'adattatore per l'alimentazione è collegato e la batteria ha più del 5% di carica.

**Giallo**: il computer è alimentato a batteria, la cui carica è inferiore al 5%.

#### **Disattivata**

- L'adattatore per l'alimentazione è collegato e la batteria è completamente carica.
- Il computer è alimentato a batteria la cui carica è superiore al 5 %.
- Il computer è in stato di sospensione, ibernazione o spento.

L'indicatore di stato dell'alimentazione o della batteria lampeggia in giallo e vengono emessi dei codici sonori che segnalano la presenza di eventuali errori.

Ad esempio, l'indicatore di alimentazione e di stato della batteria lampeggia in giallo due volte prima di una pausa, quindi lampeggia tre volte in bianco seguito da una pausa. Questa sequenza 2,3 continua fino allo spegnimento del computer, indicando che nessuna memoria o RAM è stata rilevata.

La seguente tabella visualizza le diverse combinazioni di indicatori di stato dell'alimentazione e della batteria e gli eventuali problemi correlati.

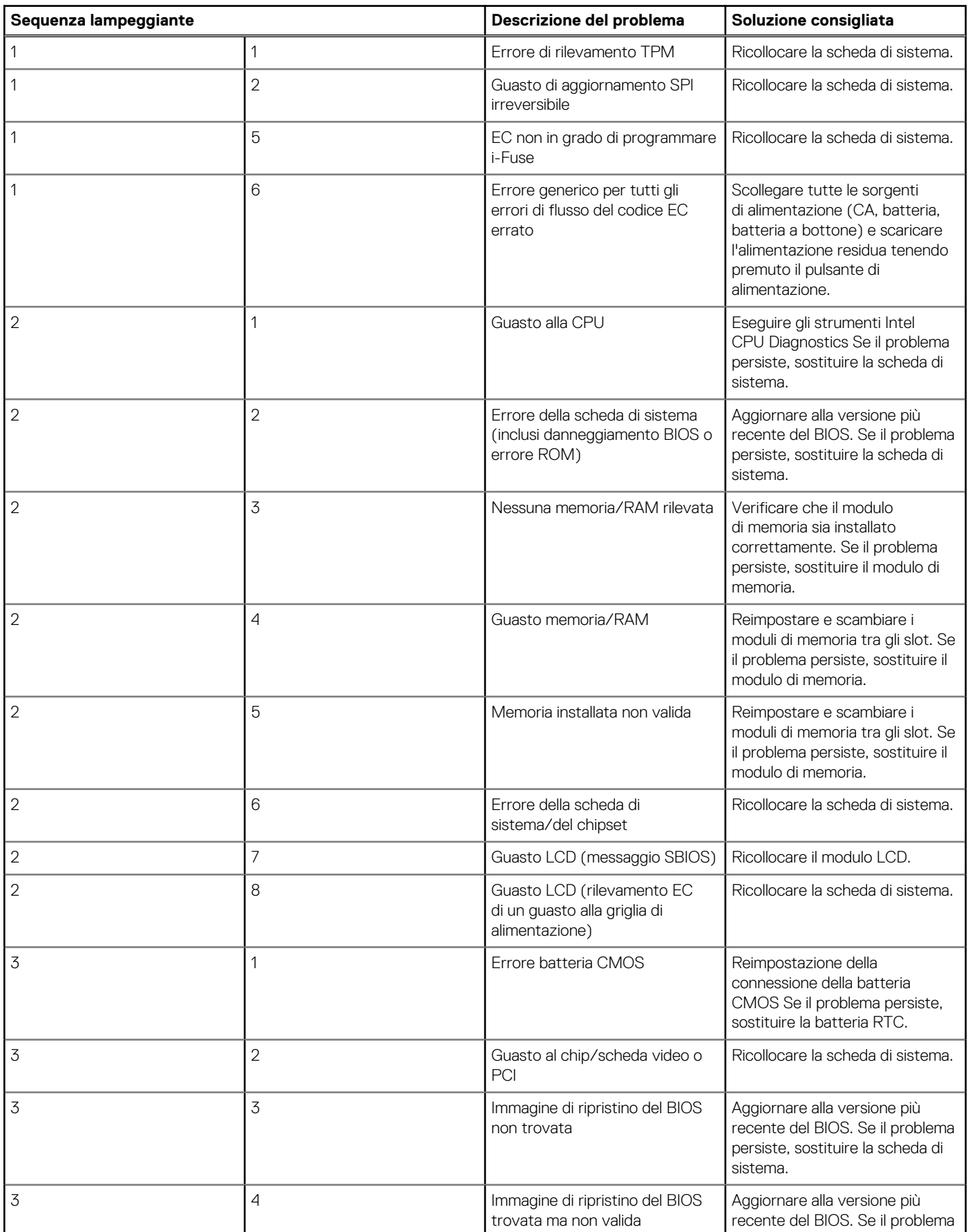

<span id="page-83-0"></span>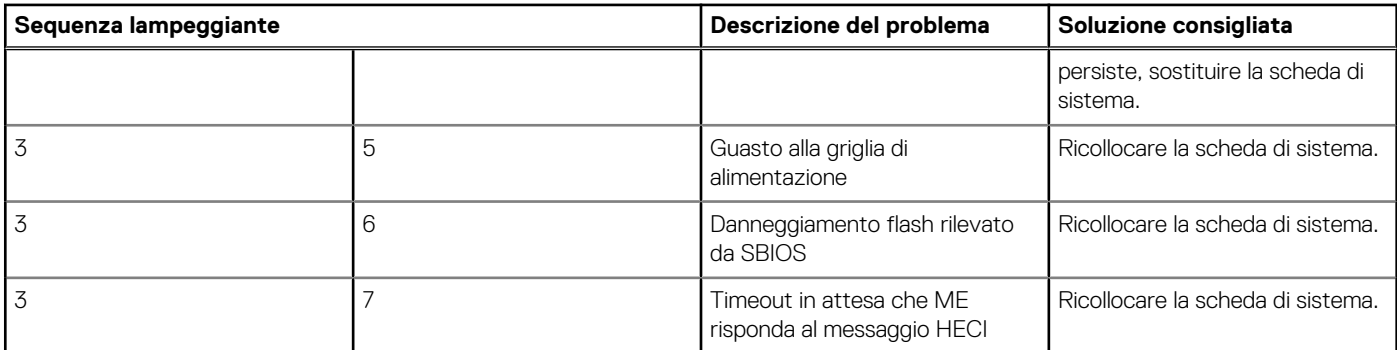

**Indicatore di stato della fotocamera:** indica se la fotocamera è in uso.

- Bianco fisso: la fotocamera è in uso.
- Spento: la fotocamera non è in uso.

**Indicatore di stato BLOC MAIUSC:** indica se BLOC MAIUSC è attivato o disattivato.

- Bianco fisso: BLOC MAIUSC attivato.
- Spento: BLOC MAIUSC disattivato.

## **Ripristino del sistema operativo**

Quando il computer non è in grado di avviare il sistema operativo anche dopo tentativi ripetuti, si avvia automaticamente Dell SupportAssist OS Recovery.

Dell SupportAssist OS Recovery è uno strumento standalone preinstallato su tutti i computer Dell dotati del sistema operativo Windows. Il servizio è costituito da strumenti per diagnosticare e risolvere i problemi che possono verificarsi prima che il sistema avvii il sistema operativo. Esso consente di diagnosticare i problemi hardware, riparare il computer, eseguire il backup dei file o ripristinare il computer allo stato di fabbrica.

È anche possibile scaricarlo dal sito web del supporto Dell per risolvere i problemi del computer, in caso non riesca ad avviare il sistema operativo per problemi software e hardware.

Per ulteriori informazioni su Dell SupportAssist OS Recovery, consultare la *Guida per l'utente di Dell SupportAssist OS Recovery* all'indirizzo [www.dell.com/serviceabilitytools.](https://www.dell.com/serviceabilitytools) Cliccare su **SupportAssist**, quindi fare clic su **SupportAssist OS Recovery**.

## **Aggiornamento del BIOS utilizzando l'unità USB in Windows**

#### **Procedura**

- 1. Seguire la procedura dal punto 1 al punto 6 in ["Aggiornamento del BIOS in Windows"](#page-76-0) per scaricare la versione più recente del file del programma di installazione del BIOS.
- 2. Creare un'unità flash USB di avvio. Per ulteriori informazioni, consultare l'articolo della knowledge base [000145519](https://www.dell.com/support/kbdoc/000145519/) all'indirizzo [www.dell.com/support](https://www.dell.com/support).
- 3. Copiare i file del programma di installazione del BIOS nell'unità USB di avvio.
- 4. Collegare l'unità USB di avvio per il computer che richiede l'aggiornamento del BIOS.
- 5. Riavviare il computer e premere **F12**.
- 6. Selezionare l'unità USB dal **Menu di avvio temporaneo**.
- 7. Digitare il nome del file del programma di installazione del BIOS e premere **Invio**. Viene visualizzata l'**utilità di aggiornamento del BIOS**.
- 8. Seguire le istruzioni visualizzate sullo schermo per completare l'aggiornamento del BIOS.

## <span id="page-84-0"></span>**Aggiornamento del BIOS in Windows**

#### **Procedura**

- 1. Accedere al sito web [www.dell.com/support.](https://www.dell.com/support)
- 2. Fare clic su **Product support**. Cliccare sulla casella **Search support**, immettere il codice di matricola del computer e quindi cliccare su **Search**.

**N.B.:** Se non si dispone del codice di matricola, utilizzare la funzione SupportAssist per rilevare automaticamente il computer. È anche possibile utilizzare l'ID prodotto o cercare manualmente il modello del computer.

#### 3. Fare clic su **Drivers & Downloads**. Espandere **Find drivers**.

- 4. Selezionare il sistema operativo installato nel computer.
- 5. Nell'elenco a discesa **Category** , selezionare **BIOS**.
- 6. Selezionare il file del BIOS più recente e cliccare su **Download** per scaricare il file BIOS per il computer.
- 7. Al termine del download, accedere alla cartella in cui è stato salvato il file dell'aggiornamento del BIOS.
- 8. Cliccare due volte sull'icona del file dell'aggiornamento del BIOS e seguire le istruzioni sullo schermo. Per ulteriori informazioni, consultare l'articolo della knowledge base [000124211](https://www.dell.com/support/kbdoc/000124211) all'indirizzo [www.dell.com/support](https://www.dell.com/support).

## **Opzioni di supporti di backup e ripristino**

Si consiglia di creare un'unità di ripristino per individuare e risolvere i potenziali problemi di Windows. Dell propone varie opzioni di ripristino del sistema operativo Windows sul PC.. Per ulteriori informazioni: Vedere [Opzioni Dell di supporti di backup e ripristino di Windows](https://www.dell.com/support/contents/article/Product-Support/Self-support-Knowledgebase/software-and-downloads/dell-backup-solutions/Media-backup).

## **Ciclo di alimentazione WiFi**

#### **Informazioni su questa attività**

Se il computer non è in grado di accedere a Internet a causa di problemi alla connettività WiFi, è possibile eseguire una procedura di ciclo di alimentazione WiFi. La procedura seguente fornisce le istruzioni su come eseguire un ciclo di alimentazione WiFi.

**N.B.:** Alcuni ISP (Internet Service Provider) offrono un dispositivo combo modem/router.

#### **Procedura**

- 1. Spegnere il computer.
- 2. Spegnere il modem.
- 3. Spegnere il router senza fili.
- 4. Attendere circa 30 secondi.
- 5. Accendere il router senza fili.
- 6. Accendere il modem.
- 7. Accendere il computer.

### **Drenare l'energia residua (eseguire hard reset)**

#### **Informazioni su questa attività**

L'energia residua è l'elettricità statica che rimane nel computer anche dopo averlo spento e aver rimosso la batteria.

Per la propria sicurezza e per proteggere i componenti elettronici sensibili del computer, si richiede di drenare l'energia residua pulci prima di rimuovere o sostituire eventuali componenti del computer.

Il drenaggio dell'energia residua, noto anche come esecuzione di un "hard reset", è anche un passaggio di risoluzione dei problemi più comuni se il computer non si accende o non avvia il sistema operativo.

#### **Per drenare l'energia residua (eseguire un hard reset)**

#### **Procedura**

- 1. Spegnere il computer.
- 2. Scollegare l'adattatore per l'alimentazione dal computer.
- 3. Rimuovere il coperchio della base.
- 4. Rimuovere la batteria.
- 5. Tenere premuto il pulsante di accensione per 20 secondi per prosciugare l'energia residua.
- 6. Installare la batteria.
- 7. Installare il coperchio della base.
- 8. Collegare l'adattatore per l'alimentazione al computer.
- 9. Accendere il computer.

**N.B.:** Per ulteriori informazioni sull'esecuzione di un hard reset, consultare l'articolo della knowledge base [000130881](https://www.dell.com/support/kbdoc/en-us/000130881) alla pagina [www.dell.com/support.](https://www.dell.com/support)

# **Come ottenere assistenza e contattare Dell**

### Risorse di self-help

È possibile richiedere informazioni e assistenza su prodotti e servizi Dell mediante l'utilizzo delle seguenti risorse self-help:

#### **Tabella 22. Risorse di self-help**

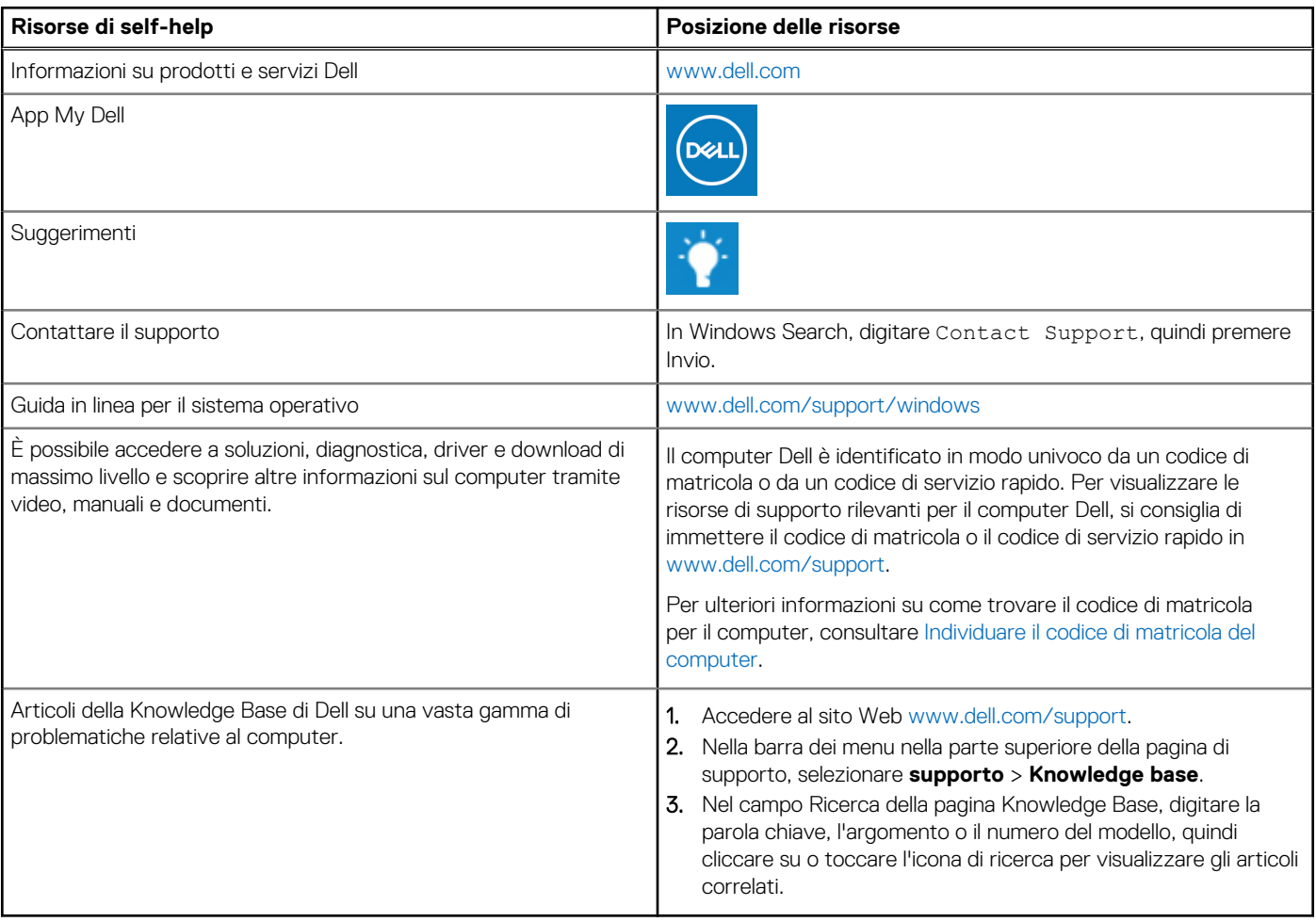

## Come contattare Dell

Per contattare Dell per problemi relativi a vendita, supporto tecnico o assistenza clienti, visitare il sito Web [www.dell.com/contactdell](https://www.dell.com/contactdell). **N.B.:** La disponibilità varia in base al Paese/all'area geografica e al prodotto,e alcuni servizi possono non essere disponibili nel proprio Paese/area geografica.

**N.B.:** Se non si dispone di una connessione Internet attiva, le informazioni di contatto sono indicate sulla fattura di acquisto, sulla distinta di imballaggio, sulla bolla o sul catalogo dei prodotti Dell.

**6**